## Miele

# XKM 3200 WL LMD

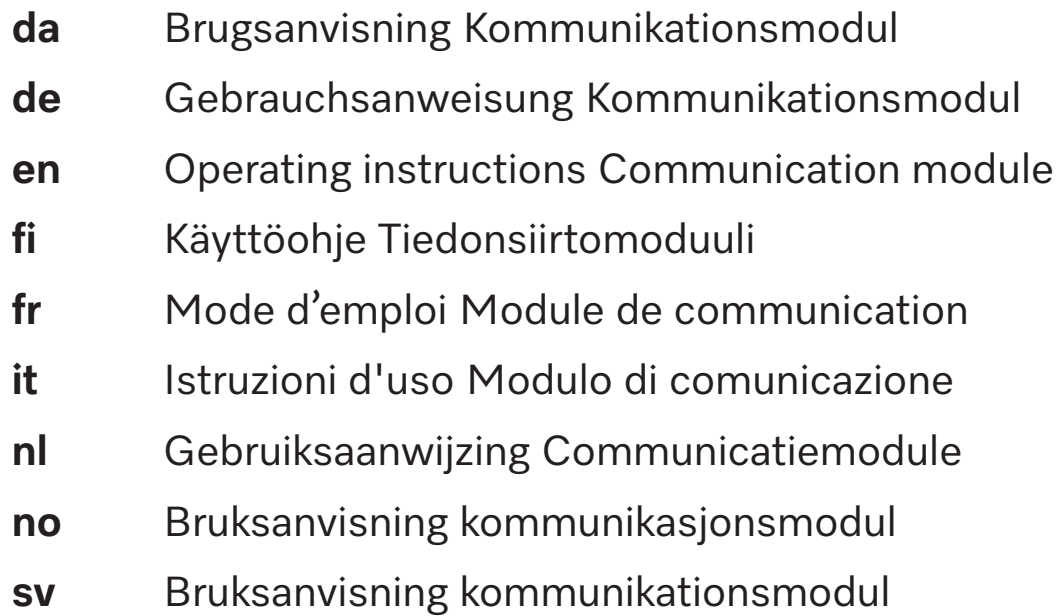

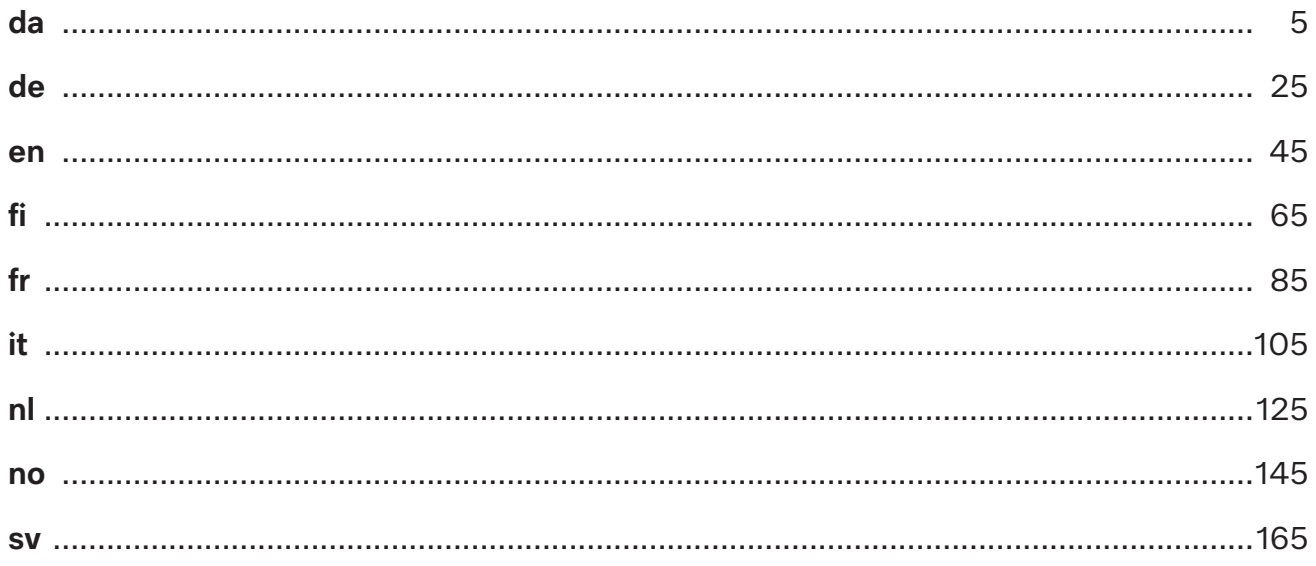

<span id="page-2-0"></span>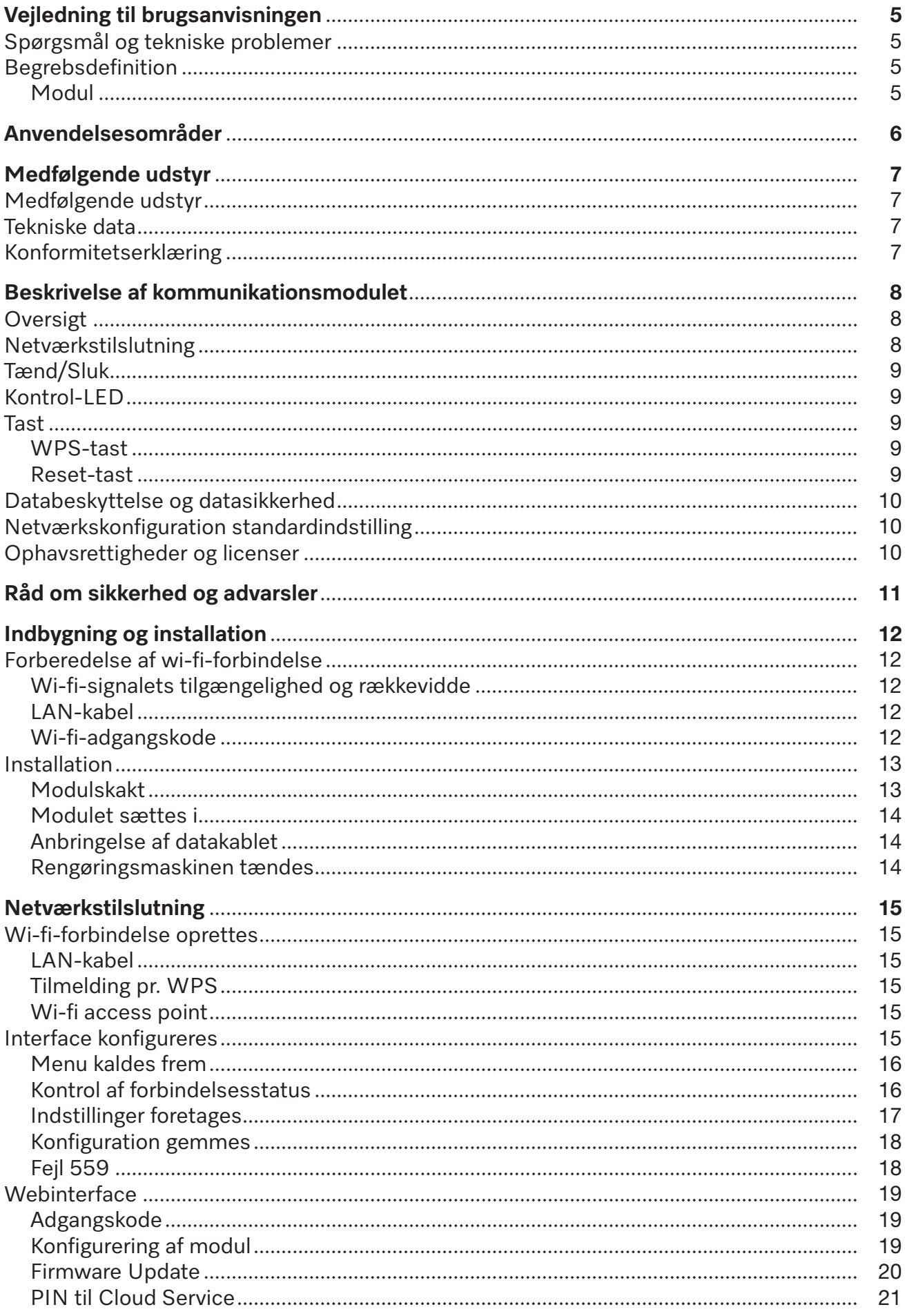

### da - Indhold

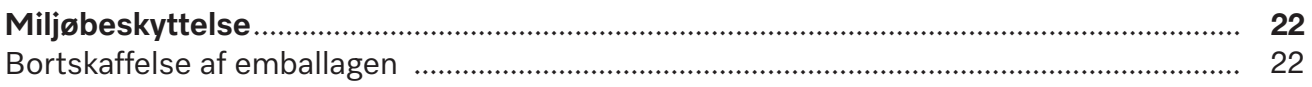

#### <span id="page-4-0"></span>**Advarsler**

 Advarsler indeholder informationer vedrørende sikkerhed. De advarer mod mulige skader på personer og ting.

Læs venligst advarslerne omhyggeligt, og følg opfordringerne og forholdsreglerne.

#### **Anvisninger**

Anvisninger indeholder informationer, som brugeren skal være særligt opmærksom på.

#### **Yderligere infomationer og bemærkninger**

Yderligere informationer og bemærkninger vises med en ramme omkring.

#### **Udførelse af handlinger**

Foran handlinger, der skal foretages, vises et sort kvadrat.

#### **Eksempel:**

 Vælg en valgmulighed med piletasterne, og gem indstillingen med *OK*.

#### **Display**

Udtryk, der forekommer i displayet, er vist med en fremhævet skrifttype, der er magen til skriften i displayet.

#### **Eksempel:**

<span id="page-4-1"></span>Menuen Indstillinger  $\blacksquare$ .

#### **Spørgsmål og tekniske problemer**

Kontakt venligst Miele ved spørgsmål eller tekniske problemer. Kontaktinformationer står på bagsiden af brugsanvisningen til rengøringsmaskinen eller på www.miele.com/professional.

#### <span id="page-4-3"></span><span id="page-4-2"></span>**Begrebsdefinition**

**Rengøringsmaskine** I det efterfølgende benævnes rengørings- og desinfektionsmaskinen som rengøringsmaskine. **Modul** Kommunikationsmodulet betegnes i denne brugsanvisning som modul.

<span id="page-5-0"></span>Dette kommunikationsmodul XKM 3200 WL LMD gør det muligt at oprette et interface mellem en Miele rengørings- og desinfektionsmaskine og en dataenhed eller et lokalt netværk. Dataforbindelsen sker iht. Ethernet- eller wi-fi-standarden. Interfacet anvendes bl.a. til procesdokumentation. Yderligere informationer om procesdokumentation kan fås ved henvendelse til Miele.

Anvend kun dataudstyr (PC, tablets, printere osv.), der er godkendt iht. IEC/EN 62368.

Interfacet bør kun konfigureres af fagfolk.

Kommunikationsmodulet kan anvendes i følgende rengøringsmaskiner:

- PG 8562
- PG 8581
- PG 8582
- PG 8582 CD
- PG 8583
- PG 8583 CD
- PG 8591
- PG 8592
- PG 8593

#### <span id="page-6-0"></span>**Medfølgende udstyr**

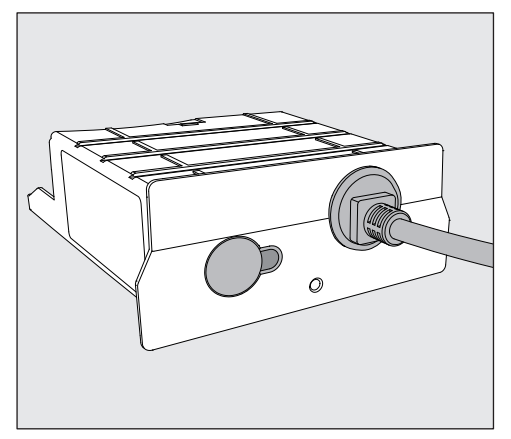

<span id="page-6-1"></span>- Kommunikationsmodul XKM 3200 WL LMD

#### **Tekniske data**

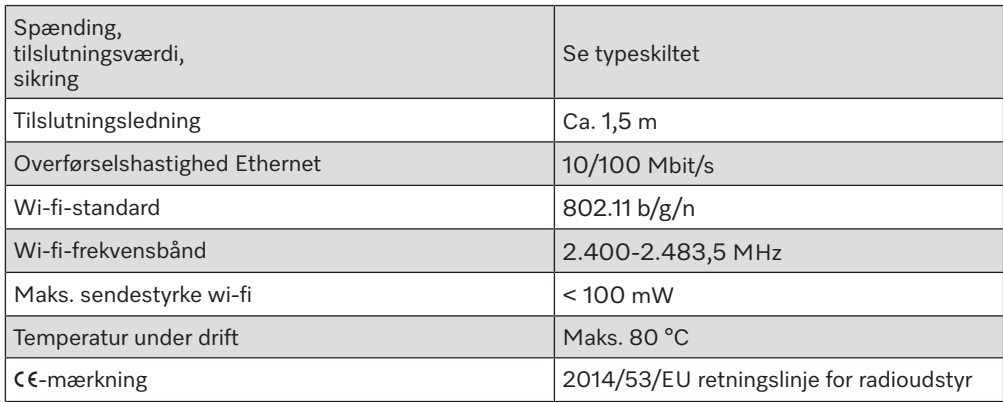

#### <span id="page-6-2"></span>**Konformitetserklæring**

Miele erklærer hermed, at kommunikationsmodul XKM 3200 WL LMD overholder direktiv 2014/53/EU.

Den komplette tekst i EU-konformitetserklæringen kan findes på følgende website ved angivelse af produktnavn eller serienummer:

- www.miele.com/professional

> Produkter > Download

eller

> Service & Support > Brugsanvisninger

#### <span id="page-7-0"></span>**Oversigt**

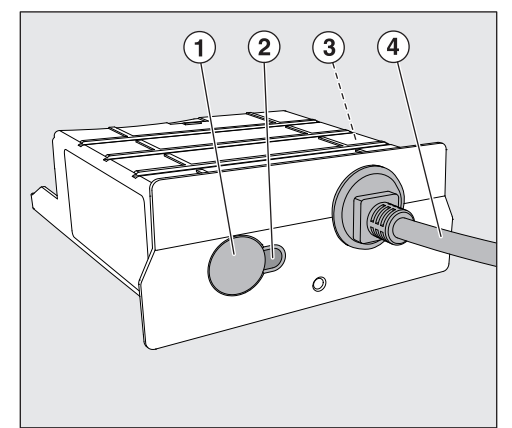

- $\odot$  Reset-/WPS-tast
- <sup>2</sup> Kontrol-LED

Signalerer efter monteringen, at modulet er driftsklart, og under brug at kommunikationen er aktiv.

- <sup>3</sup> Typeskilt (anbragt på siden)
- d Datakabel

#### <span id="page-7-1"></span>**Netværkstilslutning**

Til integrering af rengøringsmaskinen i netværket på opstillingsstedet skal følgende være tilgængeligt:

- Ethernet-netværk eller WPA2-sikret 2,4-GHz-WiFi4-netværk
- DHCP-server eller specifikationer til faste IPv4-indstillinger
- Wi-fi: Netværksnavn (SSID) og adgangskode
- Netværksprinter (kompatibel med Internet Printing Protocol og PostScript 3): Printer-URL og port

#### <span id="page-8-0"></span>**Tænd/Sluk**

Modulet har ingen separat tænd/sluk-kontakt. Det tændes og slukkes sammen med rengøringsmaskinen.

Når modulet tændes, bruger det ca. 90 sekunder til initialisering. Først da overføres data, eller indstillinger kan foretages på interfacet.

### <span id="page-8-1"></span>**Kontrol-LED**

Kontrol-LED'en (light emitting diode) oplyser om kommunikationsmodulets status.

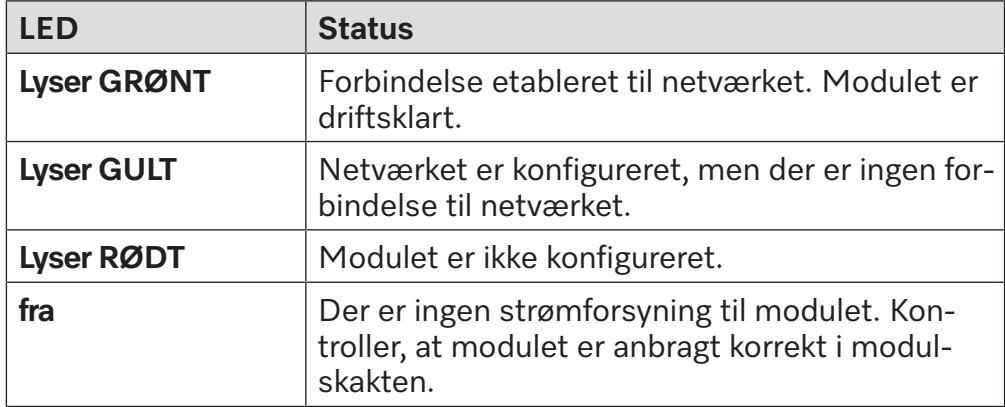

#### <span id="page-8-2"></span>**Tast**

<span id="page-8-3"></span>Tasten på modulet har flere funktioner.

**WPS-tast** WPS-tasten kan anvendes til at etablere forbindelse mellem modulet og routeren eller repeateren (WPS: Wi-fi protected setup). En forudsætning er WPS-kompatible routere eller repeatere.

**Reset-tast** Tasten på modulet kan anvendes til at stille modulet tilbage til standardindstilling.

> <span id="page-8-4"></span> Tryk på tasten i ca. 5-9 sekunder for at stille tilbage til standardindstilling.

#### <span id="page-9-0"></span>**Databeskyttelse og datasikkerhed**

Når netværksfunktionen er aktiveret, og produktet er forbundet med internettet, sender produktet følgende data til Miele-Cloud:

- Produktserienummer
- Produkttype og teknisk udstyr
- Maskinstatus
- Information om produktets softwareversion

Disse data knyttes ikke til en bestemt bruger og gemmes heller ikke permanent. Først når dit produkt linkes til en bruger, lagres dataene permanent, og dataene tilknyttes specifikt. Dataoverførslen og -behandlingen sker i overensstemmelse med den høje Miele sikkerhedsstandard.

#### <span id="page-9-1"></span>**Netværkskonfiguration standardindstilling**

Alle indstillinger for kommunikationsmodulet eller dit integrerede wi-fimodul kan stilles tilbage til standardindstilling. Nulstil netværkskonfigurationen, hvis du vil bortskaffe eller sælge dit produkt eller tager et brugt produkt i brug. Kun på denne måde sikres det, at alle personlige data er fjernet, og den tidligere ejer ikke længere har adgang til produktet.

#### <span id="page-9-2"></span>**Ophavsrettigheder og licenser**

Til betjening og styring af kommunikationsmodulet anvender Miele egen eller tredjeparts software, der ikke falder under en såkaldt open source-licensbetingelse. Softwaren/softwarekomponenterne er ophavsretsligt beskyttede. Miele og tredjeparts ophavsrettigheder skal respekteres.

Desuden indeholder kommunikationsmodulet softwarekomponenter, som distribueres under open source-licensbetingelser. De indeholdte open source-komponenter og tilhørende ophavsretlige påtegninger, eksemplarer af de aktuelt gældende licensbetingelser samt eventuel øvrig information kan tilgås lokalt via IP gennem en webbrowser *(https://<ip adresse>/Licenses)*. De heri indeholdte regler for erstatningsansvar og garanti for open source-licensbetingelser gælder udelukkende i forhold til respektive rettighedsindehaver.

<span id="page-10-0"></span>Læs venligst brugsanvisningen, inden kommunikationsmodulet tages i brug. Herved beskyttes personer, og skader på kommunikationsmodulet undgås.

Gem venligst brugsanvisningen.

 $\sqrt{ }}$  Brugsanvisningen til rengøringsmaskinen skal ubetinget læses – især afsnittet Råd om sikkerhed og advarsler.

 Kommunikationsmodulet er udelukkende beregnet til de i brugsanvisningen anførte formål. Enhver anden anvendelse, ombygninger og ændringer må absolut frarådes og kan muligvis være farlig.

 Kommunikationsmodulet må kun installeres, vedligeholdes og tages i brug af Miele Teknisk Service eller en anden uddannet fagmand. Reparationer må udelukkende foretages af Miele Teknisk Service eller en anden uddannet fagmand. Reparationer foretaget af ukyndige kan medføre betydelig risiko for brugeren.

 Kontroller kommunikationsmodulet for synlige skader før indbygning. Et beskadiget modul kan bringe sikkerheden i fare og må under ingen omstændigheder indbygges.

 Sammenlign inden indbygning tilslutningsdataene (spænding og frekvens) på typeskiltet på modulet med typeskiltet på rengøringsmaskinen. Disse data skal stemme overens, så modulet ikke tager skade. Spørg en elinstallatør i tvivlstilfælde.

 Åbn under ingen omstændigheder kommunikationsmodulets kabinet.

Berøring af spændingsførende komponenter samt ændringer på den elektriske og mekaniske opbygning kan være farlige og muligvis medføre funktionsforstyrrelser på modulet.

 Sørg for korrekt montering og anbringelse af datakablet. Kablet må ikke have knæk eller sidde i klemme, køre hen over skarpe kanter eller være under trækbelastning.

 Den teknologi, der understøtter wi-fi-modulet, kan være midlertidigt eller fuldstændigt ude af drift, fx pga. forhold på opstillingsstedet. Derfor kan det ikke garanteres, at de tilbudte funktioner konstant er til rådighed.

<span id="page-11-0"></span>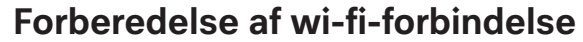

<span id="page-11-1"></span>Hvis du ønsker at anvende modulets wi-fi-forbindelse, skal du være opmærksom på følgende inden installationen.

**Wi-fi-signalets tilgængelighed og rækkevidde** Wi-fi-signalets rækkevidde og styrke afhænger af forholdene på opstillingsstedet. Betonvægge og lofter i armeret beton, metaloverflader og glaspaneler samt brandbeskyttelsessikring kan dæmpe eller forstyrre signalet og derved begrænse rækkevidden

> <span id="page-11-2"></span>Hvis rengøringsmaskinen fx er opstillet under en bordplade af metal eller er omgivet af metalskabe, kan signalet være næsten helt afskærmet.

**LAN-kabel** LAN-kablet må ikke være forbundet med netværket. Hvis LAN-kablet er isat, er wi-fi-signalet automatisk frakoblet. Det er ikke teknisk muligt at anvende WLAN (wi-fi) og LAN samtidig.

**Wi-fi-adgangskode** Noter serienummeret på din rengøringsmaskine. Dette skal bruges som password til wi-fi-forbindelsen. Serienummeret SM findes på rengøringsmaskinens typeskilt. Det fremgår af beskrivelsen af rengøringsmaskinen, hvor typeskiltet er anbragt. Eksempel:

<span id="page-11-3"></span>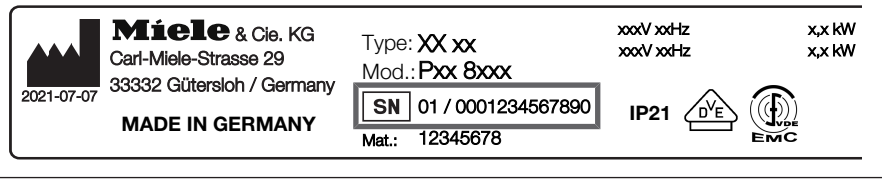

Anvend som password de sidste cifre i serienummeret uden de første nuller. Eksempel:

01 / **0001234567890** Password: **1234567890**

#### <span id="page-12-0"></span>**Installation**

 $\sqrt{N}$  Før installation af kommunikationsmodulet skal tilslutningsdata (spænding og frekvens) på modulets typeskilt sammenlignes med oplysningerne på typeskiltet på din rengøringsmaskine. Dataene skal stemme overens, så modulet ikke beskadiges. I tvivlstilfælde bør man kontakte en uddannet el-fagmand.

<span id="page-12-1"></span>Afbryd rengøringsmaskinen fra nettet.

**Modulskakt** Modulet anbringes i rengøringsmaskinens modulskakt. Modulskakten befinder sig på rengøringsmaskinens bagside.

- Hvis rengøringsmaskinen er opstillet i en niche:
- Træk rengøringsmaskinen frem fra nichen.
- Hvis rengøringsmaskinen er indbygget under en bordplade:
- Åbn døren.

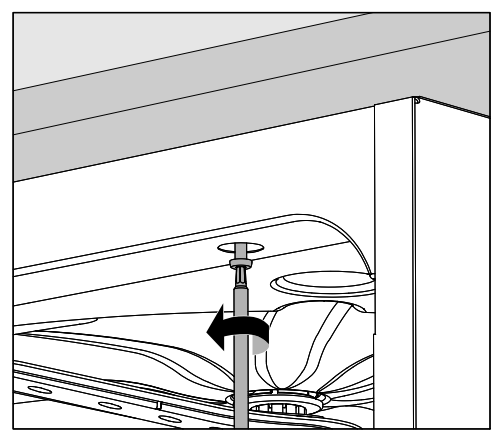

- **Løsn skruerne.**
- Træk rengøringsmaskinen frem under bordpladen. Sørg for, at slanger og ledninger ikke bliver beskadiget.

<span id="page-13-2"></span><span id="page-13-1"></span>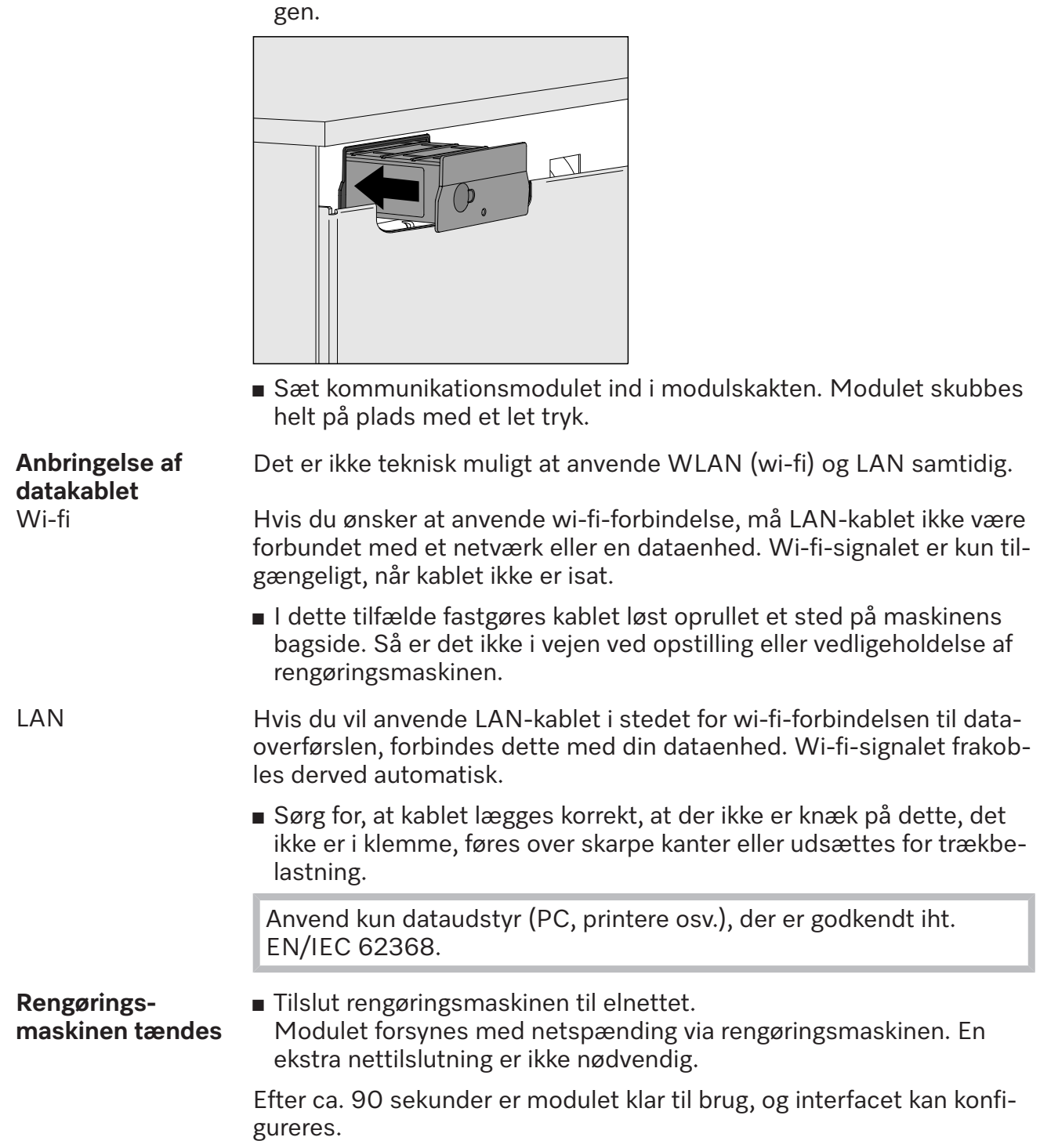

<span id="page-13-0"></span>**Modulet sættes i** Fjern eventuelle mærkater eller beskyttelseskapper fra skaktåbnin-

#### <span id="page-14-1"></span><span id="page-14-0"></span>**Wi-fi-forbindelse oprettes**

**LAN-kabel** LAN-kablet må ikke være forbundet med netværket. Hvis LAN-kablet er isat, er wi-fi-signalet automatisk frakoblet. Det er ikke teknisk muligt at anvende WLAN (wi-fi) og LAN samtidig.

**Tilmelding pr. WPS** En forudsætning for tilmelding pr. WPS er en WPS-kompatibel wi-firouter eller -repeater.

- <span id="page-14-2"></span>■ Tænd din rengøringsmaskine. Efter ca. 90 sekunder er modulet driftsklart.
- Tryk kortvarigt (1-4 sek.) på tasten på modulet. Tryk ikke længere på tasten end 4 sekunder, da modulet ellers stilles tilbage til standardindstilling, se reset-tast.
- Aktiver WPS-funktionen på wi-fi-routeren eller -repeateren inden for 2 minutter.

<span id="page-14-3"></span>Efter vellykket WPS-tilmelding lyser LED'en på modulet grønt.

- Wi-fi access point Hvis du ikke ønsker at oprette forbindelse via WPS, og modulet endnu ikke er konfigureret til et wi-fi-netværk, åbner der automatisk et wi-fiaccess point, når rengøringsmaskinen tændes. Dette kan du forbinde med din PC.
	- Tænd din rengøringsmaskine. Efter ca. 90 sekunder er modulet driftsklart.
	- Konfigurer interfacet på din rengøringsmaskine. Følg anvisningerne i afsnittet "Kofigurering af interface".
	- Kald webinterfacet til modulet frem, og konfigurer interfacet via "WiFi Settings", se afsnittet "Webinterface".

#### <span id="page-14-4"></span>**Interface konfigureres**

 $\langle \cdot \rangle$  Fare ved uautoriseret adgang.

Via en uautoriseret adgang via netværket kan indstillinger i rengøringsmaskinen ændres, fx parametre til desinfektion eller dosering af proceskemikalier.

Adgang til rengøringsmaskinen må under ingen omstændigheder ske via internettet eller andre offentlige eller usikre netværk, hverken direkte eller indirekte, fx via port forwarding.

Interfacet bør kun konfigureres af fagfolk.

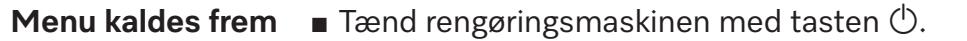

<span id="page-15-0"></span>Vent ca. 90 sekunder, inden du starter med konfiguration af interfacet.

Kald menuen frem via følgende programmeringssti:

#### Tast  $\equiv$

Udvidede indstillinger

▶ Interface

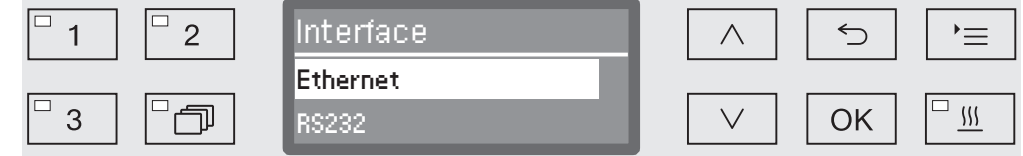

Vælg interface Ethernet, og bekræft valget med OK.

Der kan vælges mellem følgende valgmuligheder:

- Modulstatus

Visning af forbindelsesstatus.

- DHCP

Ethernet-interfacet kan enten realiseres via en Dynamic Host Configuration Protocol (DHCP) eller ved indstilling af de enkelte parametre.

#### **Kontrol af forbindelsesstatus**

<span id="page-15-1"></span>Vælg valgmuligheden Modulstatus, og bekræft med valget med *OK*.

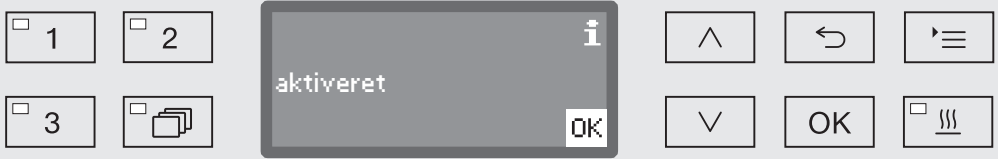

#### Følgende meldinger kan vises i displayet:

- aktiveret

Modulet er driftsklart.

- Initialisering, modul endnu ikke aktivt

Initialisering af modulet er endnu ikke afsluttet. Processen varer ca. 90 sek.

- deaktiveret

Intet modul registreret.

Kontroller installationen af modulet. Sluk din rengøringsmaskine, og tænd den igen.

Kontakt Miele Service, hvis meldingen vises igen.

#### **Indstillinger foretages**

<span id="page-16-0"></span>Dokumenter alle indstillinger til en eventuel senere reparation.

Til manuelle indtastninger skal DHCP først deaktiveres.

Vælg valgmuligheden DHCP, og bekræft med valget med *OK*.

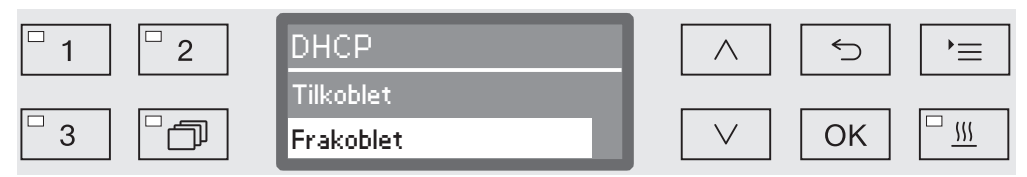

Vælg valgmuligheden Frakoblet, og bekræft med valget med *OK*.

Herefter kan følgende indstillinger foretages:

- IP-adresse
- Subnet-maske
- Standard-gateway
- DNS-server automatisk
- DNS-server 1
- DNS-server 2
- Porttype (ikke relevant)
- Port (ikke relevant)
- Vælg en valgmulighed, og bekræft dette med *OK*. Herefter kan indstillingerne fortages iht. visningen i displayet.

Til indtastning af IP-adresse, Subnet-maske osv. vises fx følgende i displayet:

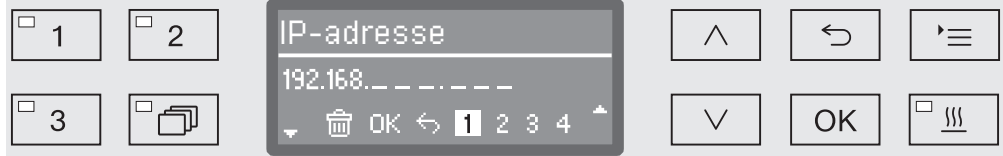

I den midterste linje vises den aktuelle indstilling. Denne kan ændres med valgmulighederne i nederste linje. Den øverste linje viser den valgte valgmulighed fra nederste linje. Der er flere indtastningsmuligheder til rådighed:

- $-$  Tal fra  $0$  til  $9$ .
- $-$  Punkt  $\mathbb{R}^n$ .
- Valg af symbol  $\overline{m}$  sletter senest valgte position.
- Ved valg af OK- symbolet gemmes indstillingen i displayet. Displayvisningen skifter herefter tilbage til startmenuen.
- Symbolet  $\ominus$  i displayet eller tasten  $\ominus$  afslutter processen uden af gemme indstillingen. Displayet skifter til startmenuen.

Indtast altid IP-adresse, Subnet-maske osv. fuldstændigt. Hvis IPadresse fx lyder 192.168.1.23, skal der indtastes 192.168.001.023.

### **da - Netværkstilslutning**

<span id="page-17-0"></span>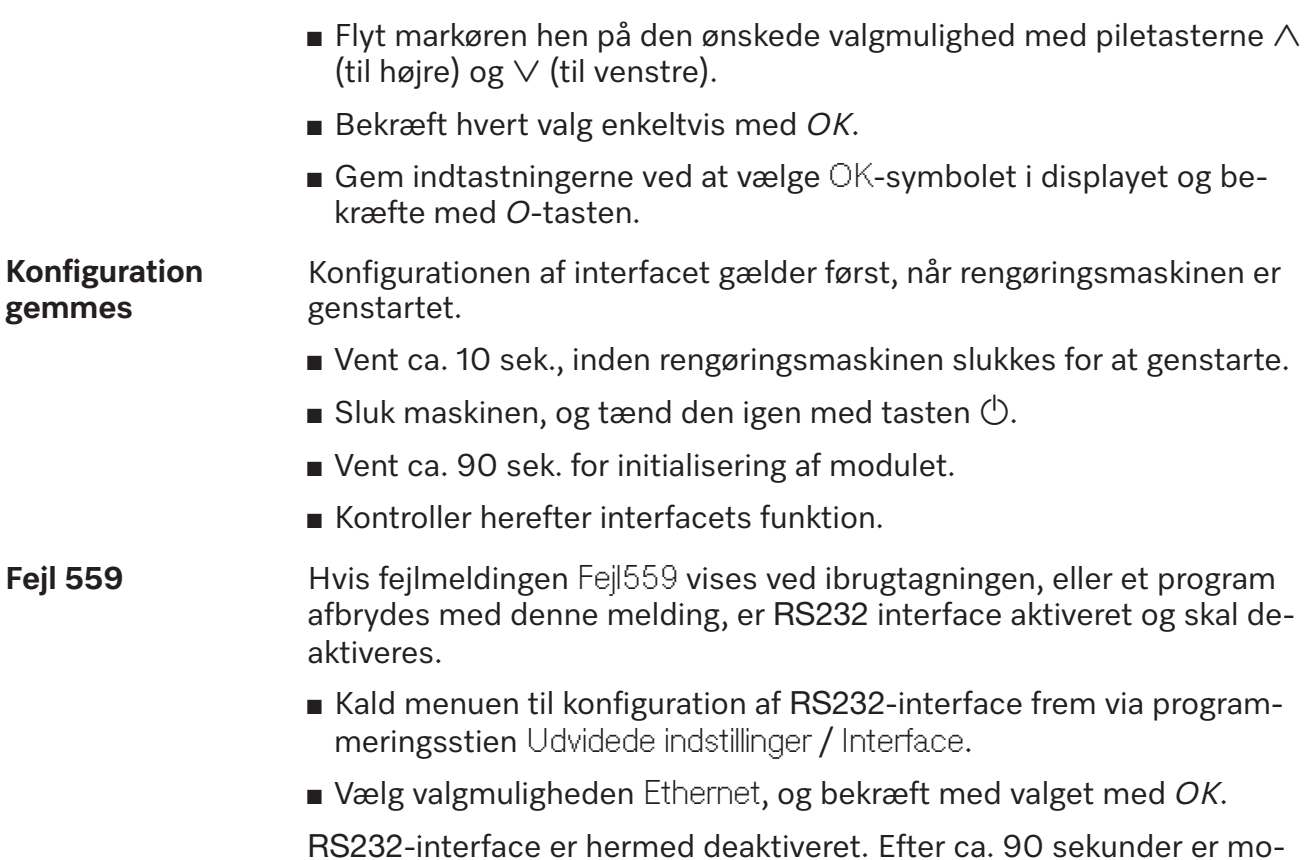

<span id="page-17-1"></span>RS232-interface er hermed deaktiveret. Efter ca. 90 sekunder er modulet driftsklart.

#### <span id="page-18-0"></span>**Webinterface**

Modulet XKM 3200 WL LMD har sit eget webinterface, hvor netværksindstillingerne konfigureres, printeren indstilles, eller hvor adgangskoden kan ændres.

Interfacet kan kaldes frem fra en tilfældig arbejdsstation i dit lokale netværk. Forudsætninger herfor er et konfigureret interface i rengøringsmaskinens styring, en aktuel webbrowser og en eksisterende netværksforbindelse til rengøringsmaskinen.

Webinterfacet er opdelt i websites. Sproget er engelsk.

 Indtast en af følgende adresser i adressefeltet i din browser, hvor *<IP-address>* svarer til IP-adresse til din rengøringsmaskine.

#### **Adgangskode** *https://<IP-address>/password.html*

<span id="page-18-1"></span>Første gang webinterfacet kaldes frem, skal brugeren "Admin" indtaste en adgangskode en gang til sin profil. Ved reset af modulet stilles indstillingerne for modulet tilbage til standardindstilling, hvorved adgangskoden for bruger "Admin" slettes.

- Change Password

Modul-adgangskode ændres

"Admin" og adgangskode skal som standard altid først indtastes, inden yderligere indstillinger kan foretages. Til første indtastning af adgangskoden skal feltet til den gamle adgangskode være tomt.

**Konfigurering af modul**

*https://<IP-address>/index.html*

<span id="page-18-2"></span>Der skal indtastes en bruger og en adgangskode for at ændre indstillingerne. Først herefter er der adgang til indstillingerne.

- WiFi Settings

Valg af wi-fi-netværk

- IP Configuration

Ændring af interfacekonfiguration

- Network Printer

Fastlæggelse af netværksprinter til rapportudskrivning

- Reset

Modul genstartes, eller standardindstillingerne stilles tilbage, hvorved også brugerprofiler og modul-adgangskoder slettes.

#### **Firmware Update** *https://<IP-address>/update.html*

<span id="page-19-0"></span>Her kan firmwaren til dit XKM-modul opdateres. Softwareversion for din rengøringsmaskine er undtaget herfra. Opdateringer til rengøringsmaskiner sker på anden vis.

Opdateringer bør fx udføres, når procesdata ikke længere kan aflæses via interfacet. Der må ikke udføres nogen opdateringer, når et rengøringsprogram afvikles.

Til firmware-opdateringer skal rengøringsmaskinen være forbundet med internettet.

- NewerAvailable

– true

En opdatering er tilgængelig.

– false

Den installerede firmware-version er opdateret.

- CurrentVersion

Betegnelse på den aktuelt installerede firmware-version.

- AvailableVersion

Betegnelse på den tilgængelige firmware-version, såfremt en opdatering er tilgængelig (NewerAvailable: true).

- Type

Typebetegnelse på det anvendte XKM-modul.

- UpdateInProgress

– true

En opdatering installeres.

– false

En opdatering er tilgængelig - installationen er endnu ikke startet.

- Tast *Check for Update*

Her kan det aflæses, om en opdatering er tilgængelig.

- Tast *Start Update*

Starter installation af opdateringen, hvis en opdatering er tilgængelig (NewerAvailable: true). Processen kan vare flere minutter. Hvis der ikke er nogen tilgængelige opdateringer (NewerAvailable: false), er tasten gråtonet.

#### **PIN til Cloud Service**

#### <span id="page-20-0"></span>*https://<IP-address>/tan.html*

Via denne side kan PIN til adgang til Miele Cloud Service ses og rekvireres på ny efter behov. Adgangen til denne side er beskyttet af en adgangskode fra moduladministratoren.

For at kunne anvende Miele Cloud Service, skal rengøringsmaskinen registreres hos Miele Cloud. Registrerede rengøringsmaskiner tilmeldes automatisk til Cloud, når de tændes, såfremt der er en aktiv forbindelse til internettet.

- Serial number

Rengøringsmaskinens serienummer (se typeskiltet).

- PIN

PIN til engangs-identificering hos Cloud Service (Pairing).

- Tast *Refresh*

Til bestilling af en ny pairing-PIN. PIN-koden genereres automatisk af Cloud.

#### <span id="page-21-0"></span>**Bortskaffelse af emballagen**

Emballagen beskytter mod transportskader. Emballagematerialerne er valgt ud fra miljø- og affaldstekniske hensyn og kan således genbruges.

Genbrug af emballagematerialerne sparer råstoffer og mindsker affaldsproblemerne. Emballagen bør derfor afleveres på nærmeste genbrugsstation/opsamlingssted.

#### **Bortskaffelse af det gamle produkt**

Gamle elektriske og elektroniske produkter indeholder stadig værdifulde materialer. De indeholder imidlertid også bestemte stoffer, blandinger og komponenter, som er nødvendige for deres funktion og sikkerhed. Hvis disse bortskaffes sammen med husholdningsaffaldet eller behandles forkert, kan de skade den menneskelige sundhed og miljøet. Bortskaf derfor ikke det gamle produkt med husholdningsaffaldet.

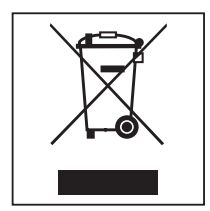

Aflever i stedet for det gamle produkt på nærmeste officielle opsamlingssted for elektriske og elektroniske produkter eller på kommunens genbrugsstation. Det er kundens eget ansvar at sørge for at fjerne eventuelle personrelaterede data fra det produkt, der skal bortskaffes. Du er lovmæssigt forpligtet til at fjerne brugte batterier og akkumulatorer, der ikke er fast indkapslet i produktet, samt pærer, der kan fjernes uden at blive ødelagt. Aflever disse på et opsamlingssted/genbrugsstationen, hvor de kan indleveres uden omkostninger. Sørg for, at det gamle produkt opbevares utilgængeligt for børn, indtil det fjernes.

<span id="page-22-0"></span>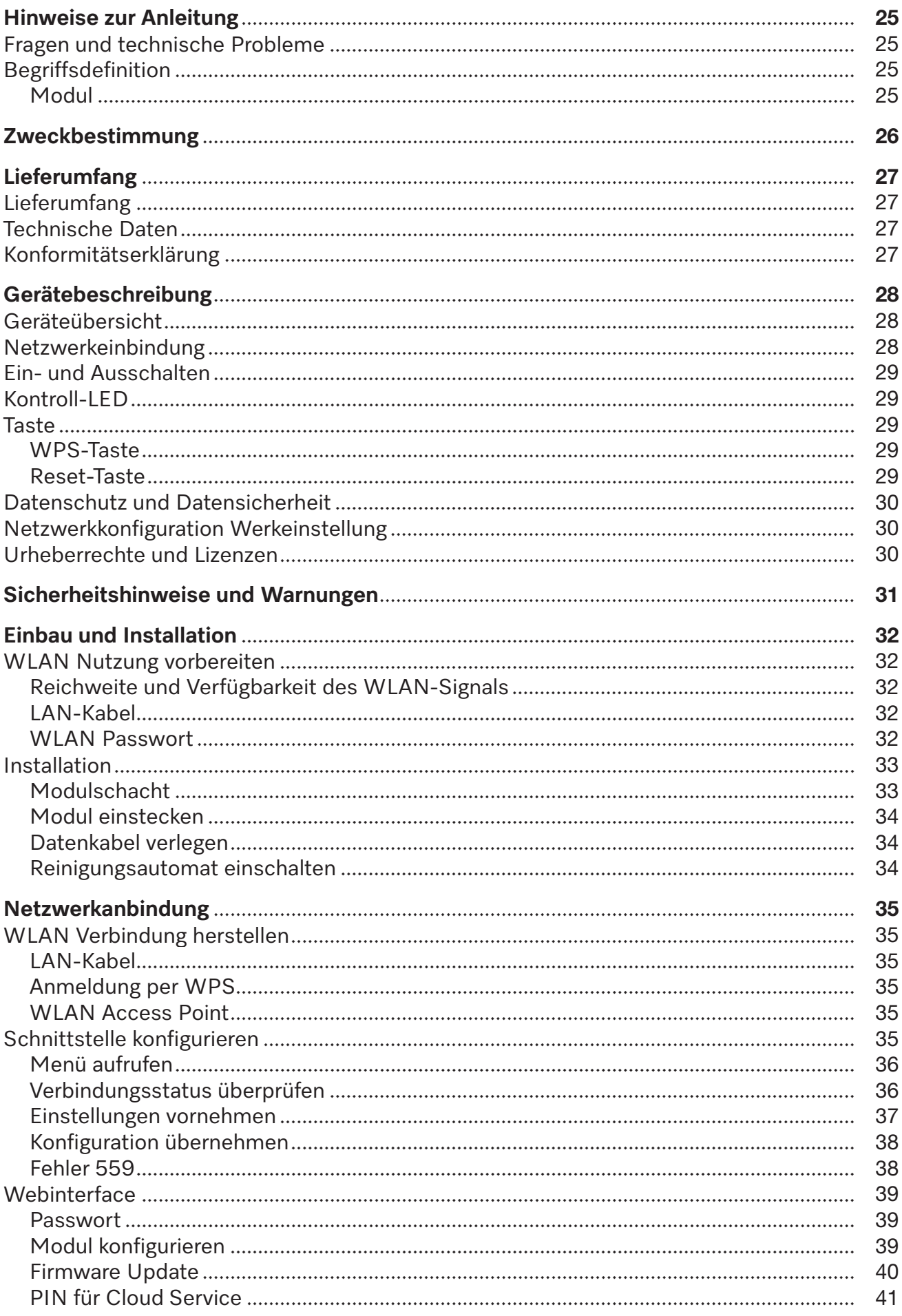

### de - Inhalt

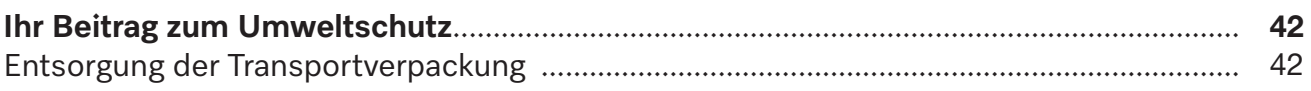

#### <span id="page-24-0"></span>**Warnungen**

 Warnungen enthalten sicherheitsrelevante Informationen. Sie warnen vor möglichen Personen- und Sachschäden.

Lesen Sie die Warnungen sorgfältig durch und beachten Sie die darin angegebenen Handlungsaufforderungen und Verhaltensregeln.

#### **Hinweise**

Hinweise enthalten Informationen, die besonders beachtet werden müssen.

#### **Zusatzinformationen und Anmerkungen**

Zusätzliche Informationen und Anmerkungen sind durch einen einfachen Rahmen gekennzeichnet.

#### **Handlungsschritte**

Jedem Handlungsschritt ist ein schwarzes Quadrat vorangestellt.

#### **Beispiel:**

 Wählen Sie eine Option mit Hilfe der Pfeiltasten aus und speichern Sie die Einstellung mit *OK*.

#### **Display**

Im Display angezeigte Ausdrücke sind durch eine besondere Schriftart, die der Displayschrift nachempfunden ist, gekennzeichnet.

#### **Beispiel:**

<span id="page-24-1"></span>Menü Einstellungen **.** 

#### **Fragen und technische Probleme**

Bei Rückfragen oder technischen Problemen wenden Sie sich bitte an Miele. Die Kontaktdaten finden Sie auf der Rückseite der Gebrauchsanweisung Ihres Reinigungsautomaten oder unter www.miele.de/professional.

#### <span id="page-24-3"></span><span id="page-24-2"></span>**Begriffsdefinition**

**Reinigungsautomat** In dieser Gebrauchsanweisung wird das Reinigungs- und Desinfektionsgerät als Reinigungsautomat bezeichnet.

**Modul Modul** Das Kommunikationsmodul wird in dieser Gebrauchsanweisung allgemein als Modul bezeichnet.

<span id="page-25-0"></span>Das vorliegende Kommunikationsmodul XKM 3200 WL LMD ermöglicht die Einrichtung einer Schnittstelle zwischen einem Miele Reinigungs- und Desinfektionsautomaten und einem Datenendgerät bzw. einem lokalen Netzwerk. Die Datenverbindung erfolgt nach dem Ethernet bzw. dem WLAN Standard. Die Schnittstelle dient u.a. der Prozessdokumentation. Weitere Informationen zur Prozessdokumentation erhalten Sie bei Miele.

Verwenden Sie nur Datenendgeräte (PC, Tablets, Drucker, usw.) , die nach IEC/EN 62368 approbiert sind.

Die Konfiguration der Schnittstelle sollte nur durch Fachkräfte erfolgen.

Das Kommunikationsmodul ist in folgende Reinigungs- und Desinfektionsgeräte einsetzbar:

- PG 8562
- PG 8581
- PG 8582
- PG 8582 CD
- PG 8583
- PG 8583 CD
- PG 8591
- PG 8592
- PG 8593

#### <span id="page-26-0"></span>**Lieferumfang**

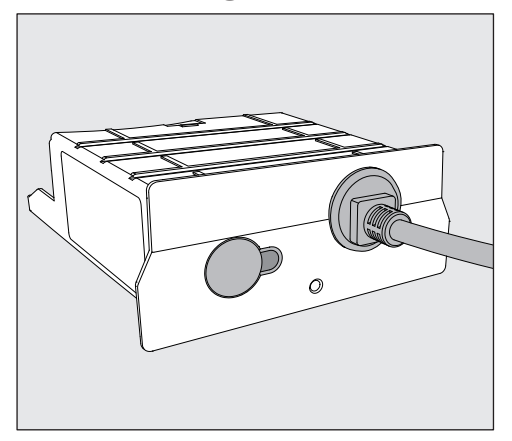

<span id="page-26-1"></span>- Kommunikationsmodul XKM 3200 WL LMD

#### **Technische Daten**

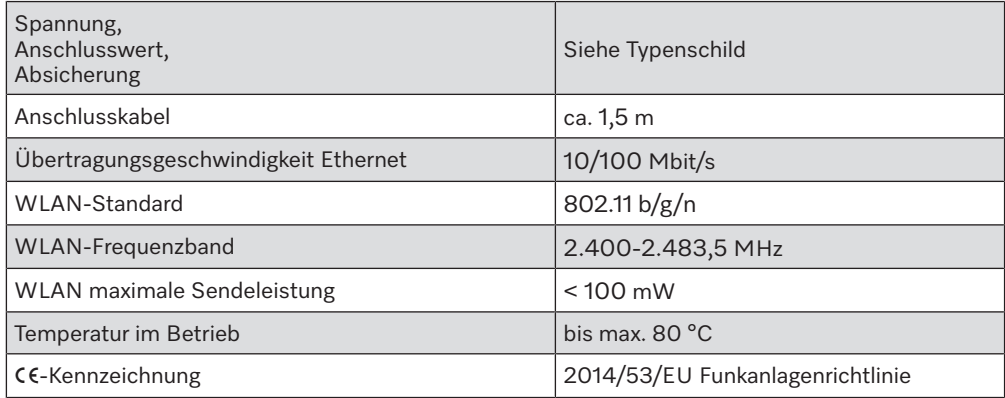

#### <span id="page-26-2"></span>**Konformitätserklärung**

Hiermit erklärt Miele, dass das Kommunikationsmodul XKM 3200 WL LMD der Richtlinie 2014/53/EU entspricht.

Der vollständige Text der EU-Konformitätserklärung ist durch Angabe des Produktnamens oder der Fabrikationsnummer unter der folgenden Internetadresse verfügbar:

- www.miele.de/professional

> Produkte > Download

oder

> Service & Support > Gebrauchsanweisungen

#### <span id="page-27-0"></span>**Geräteübersicht**

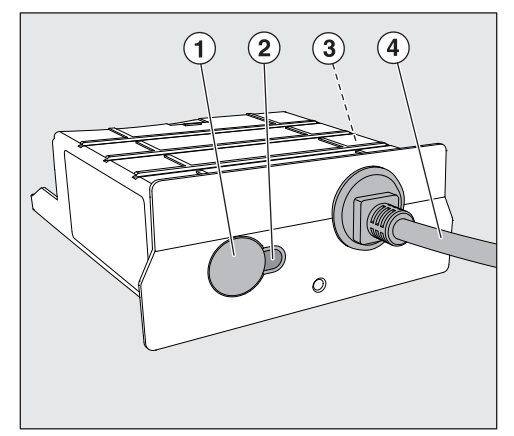

- $\odot$  Reset-/WPS-Taste
- <sup>2</sup> Kontroll-LED

Signalisiert nach der Montage die Betriebsbereitschaft und im Betrieb eine aktive Kommunikation,

- <sup>3</sup> Typenschild (seitlich angebracht)
- d Datenkabel

#### <span id="page-27-1"></span>**Netzwerkeinbindung**

Für die Einbindung des Reinigungsautomaten in das Netzwerk vor Ort, muss folgendes bereitgestellt werden:

- Ethernet-Netzwerk oder WPA2-gesichertes 2,4-GHz-WiFi4-Netzwerk
- DHCP-Server oder Vorgaben für feste IPv4-Einstellungen
- WiFi: Netzwerkname (SSID) und Passwort
- Netzwerkdrucker (kompatibel mit Internet Printing Protocol und PostScript 3): Drucker-URL und Port

#### <span id="page-28-0"></span>**Ein- und Ausschalten**

Das Modul besitzt keinen separaten Ein-/Ausschalter. Es wird zusammen mit dem Reinigungsautomaten ein- und ausgeschaltet.

Nach jedem Einschalten benötigt das Modul ca. 90 Sekunden für die Initialisierung. Erst danach werden Daten übertragen oder können Einstellungen an der Schnittstelle vorgenommen werden.

#### <span id="page-28-1"></span>**Kontroll-LED**

Die Kontroll-LED (Light Emitting Diode) gibt Auskunft über den Status des Kommunikationsmoduls.

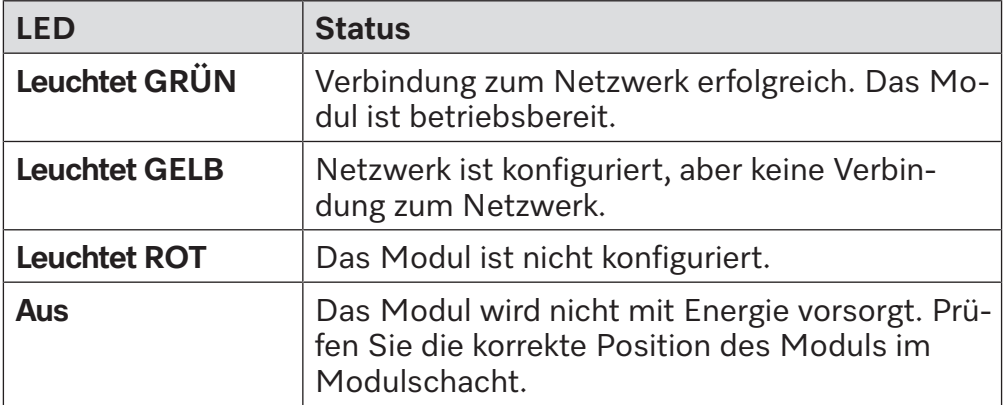

#### <span id="page-28-2"></span>**Taste**

<span id="page-28-4"></span><span id="page-28-3"></span>Die Taste am Modul hat mehrere Funktionen.

- **WPS-Taste** Die WPS-Taste kann dazu genutzt werden, eine WLAN Verbindung zwischen dem Modul und ihrem Router bzw. Repeater herzustellen (WPS: Wi-Fi Protected Setup). Voraussetzung dafür sind WPS fähige Router bzw. Repeater.
- **Reset-Taste** Die Taste am Modul kann dafür genutzt werden, das Modul wieder auf die Werkseinstellungen zurückzusetzen.
	- Drücken Sie die Taste ca. 5-9 Sekunden, um die Werkseinstellungen wiederherzustellen.

#### <span id="page-29-0"></span>**Datenschutz und Datensicherheit**

Sobald Sie die Vernetzungsfunktion aktiviert und Ihr Gerät mit dem Internet verbunden haben, sendet Ihr Gerät die folgenden Daten an die Miele Cloud:

- Gerätefabrikationsnummer
- Gerätetyp und technische Ausstattung
- Gerätestatus
- Informationen über den Softwarestand Ihres Gerätes

Diese Daten werden zunächst keinem spezifischen Nutzer zugeordnet und auch nicht persistent gespeichert. Erst wenn Sie Ihr Gerät mit einem Nutzer verknüpfen, erfolgt eine persistente Speicherung der Daten und eine spezifische Zuordnung der Daten. Die Datenübertragung und -Verarbeitung erfolgt gemäß dem hohen Miele Sicherheitsstandard.

#### <span id="page-29-1"></span>**Netzwerkkonfiguration Werkeinstellung**

Alle Einstellungen des Kommunikationsmoduls oder Ihres integrierten WLAN-Moduls können Sie auf die Werkeinstellungen zurücksetzen. Setzen Sie die Netzwerkkonfiguration zurück, wenn Sie Ihr Gerät entsorgen, verkaufen oder ein gebrauchtes Gerät in Betrieb nehmen. Nur so ist sichergestellt, dass Sie alle persönlichen Daten entfernt haben und der Vorbesitzer nicht mehr auf Ihr Gerät zugreifen kann.

#### <span id="page-29-2"></span>**Urheberrechte und Lizenzen**

Für die Bedienung und Steuerung des Kommunikationsmoduls nutzt Miele eigene oder fremde Software, die nicht unter eine so genannte Open Source Lizenzbedingung fallen. Diese Software/Softwarekomponenten sind urheberrechtlich geschützt. Die urheberrechtlichen Befugnisse von Miele und Dritten sind zu respektieren.

Ferner sind in dem vorliegenden Kommunikationsmodul Softwarekomponenten enthalten, die unter Open Source Lizenzbedingungen weitergegeben werden. Sie können die enthaltenen Open Source Komponenten nebst den dazugehörigen Urheberrechtsvermerken, Kopien der jeweils gültigen Lizenzbedingungen sowie gegebenenfalls weitere Informationen lokal per IP über einen Webbrowser *(https:// <ip adresse>/Licenses)* abrufen. Die dort ausgewiesenen Haftungsund Gewährleistungsregelungen der Open Source Lizenzbedingungen gelten nur im Verhältnis zu den jeweiligen Rechteinhabern.

<span id="page-30-0"></span>Lesen Sie die Gebrauchsanweisung aufmerksam durch, bevor Sie dieses Kommunikationsmodul benutzen. Dadurch schützen Sie sich und vermeiden Schäden am Modul.

Bewahren Sie die Gebrauchsanweisung sorgfältig auf.

 Beachten Sie unbedingt die Gebrauchsanweisung des Reinigungsautomaten, insbesondere die darin enthaltenen Sicherheitshinweise und Warnungen.

 Das Kommunikationsmodul ist ausschließlich für die in der Gebrauchsanweisung genannten Anwendungsgebiete zugelassen. Jegliche andere Verwendung, Umbauten und Veränderungen sind unzulässig und möglicherweise gefährlich.

 Das Kommunikationsmodul darf nur durch den Miele Kundendienst oder eine entsprechend qualifizierte Fachkraft installiert, in Betrieb genommen und gewartet werden. Reparaturen sind ausschließlich dem Miele Kundendienst vorbehalten. Durch unsachgemäße Reparaturen können erhebliche Gefahren für den Benutzer entstehen!

 Kontrollieren Sie das Kommunikationsmodul vor dem Einbau auf sichtbare Schäden. Ein beschädigtes Modul kann ihre Sicherheit gefährden und darf auf keinen Fall eingebaut werden.

 Vergleichen Sie vor dem Einbau des Kommunikationsmoduls unbedingt die Anschlussdaten (Spannung und Frequenz) auf dem Typenschild des Moduls mit denen auf dem Typenschild ihres Reinigungsautomaten. Die Daten müssen übereinstimmen, damit das Modul keinen Schaden nimmt. Fragen Sie im Zweifelsfall eine Elektrofachkraft.

 Öffnen Sie auf keinen Fall das Gehäuse des Kommunikationsmoduls. Das Berühren spannungsführender Komponenten sowie Veränderungen des elektrischen und mechanischen Aufbaus können Sie gefährden und möglicherweise zu Funktionsstörungen beim Modul führen.

 Achten Sie auf eine fachgerechte Montage und Verlegung des Datenkabels. Das Kabel darf z. B. nicht abgeknickt oder eingeklemmt werden, an scharfen Kanten anliegen oder unter Zugspannung stehen.

 Die vom Modul unterstützte Technologie WLAN kann zeitweilig oder vollständig gestört sein, z. B. durch die baulichen Bedingungen oder die Einrichtung am Aufstellungsort. Aus diesem Grund ist eine ständige Verfügbarkeit der angebotenen Funktionen nicht sichergestellt.

#### <span id="page-31-0"></span>**WLAN Nutzung vorbereiten**

<span id="page-31-1"></span>Wenn Sie die WLAN-Verbindung des Moduls nutzen wollen, müssen Sie vor der Installation folgendes beachten.

**Reichweite und Verfügbarkeit des WLAN-Signals** Die Reichweite bzw. Signalstärke des WLAN ist von der baulichen Umgebung abhängig. Wände und Decken aus Stahlbeton, Metalloberflächen, mit Metall bedampfte Folien und Glasscheiben, sowie Brandschutzkonstruktionen können das Signal dämpfen oder ablenken und dadurch die Reichweite einschränken.

> <span id="page-31-2"></span>Ist der Reinigungsautomat z. B. unter einer Arbeitsplatte aus Metall aufgestellt oder von Metallschränken umgeben, wird das Signal nahezu vollständig abgeschirmt.

**LAN-Kabel** Das LAN-Kabel darf nicht mit dem Netzwerk verbunden werden. Ist das LAN-Kabel eingesteckt, ist das WLAN Signal automatisch ausgeschaltet. Die gleichzeitige Nutzung von WLAN und LAN ist technisch nicht möglich.

#### WLAN Passwort **III** Notieren Sie sich die Seriennummer Ihres Reinigungsautomaten. Diese wird als Passwort für die Herstellung der WLAN-Verbindung benötigt. Die Seriennummer SM finden Sie auf dem Typenschild des Reinigungsautomaten. Die Position des Typenschildes ist in der Gerätebeschreibung des Reinigungsautomaten gekennzeichnet. Beispiel:

<span id="page-31-3"></span>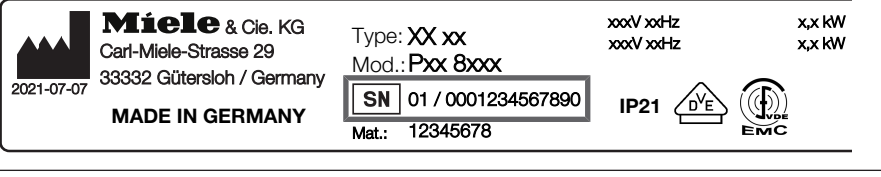

Als Passwort dienen die letzten Ziffern der Seriennummer, ohne die führenden Nullen. Beispiel:

01 / **0001234567890** Passwort: **1234567890**

#### <span id="page-32-0"></span>**Installation**

 Vergleichen Sie vor dem Einbau des Kommunikationsmoduls unbedingt die Anschlussdaten (Spannung und Frequenz) auf dem Typenschild des Moduls mit denen auf dem Typenschild ihres Reinigungsautomaten. Die Daten müssen übereinstimmen, damit das Modul keinen Schaden nimmt. Fragen Sie im Zweifelsfall eine Elektrofachkraft.

- <span id="page-32-1"></span>Trennen Sie den Reinigungsautomaten vom Netz.
- **Modulschacht** Das Modul wird in den Modulschacht des Reinigungsautomaten eingesteckt. Der Modulschacht befindet sich auf der Rückseite des Reinigungsautomaten.
	- Ist der Reinigungsautomat in eine Nische eingestellt:
	- Ziehen Sie den Reinigungsautomaten aus der Nische hervor.
	- Ist der Reinigungsautomat unter einer Arbeitsplatte eingebaut:
	- Öffnen Sie die Tür.

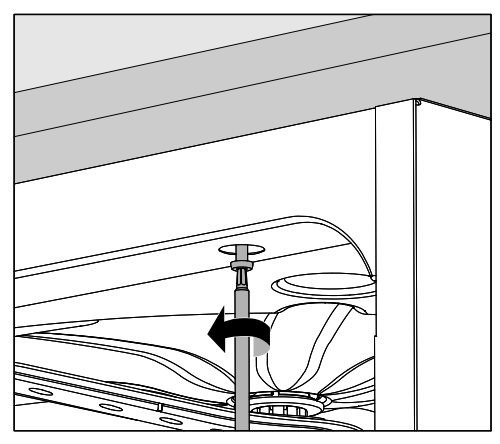

- E Lösen Sie die Befestigungsschrauben.
- Ziehen Sie den Reinigungsautomaten unter der Arbeitsplatte hervor. Achten Sie darauf, dass die Schläuche und Kabel dabei nicht beschädigt werden.

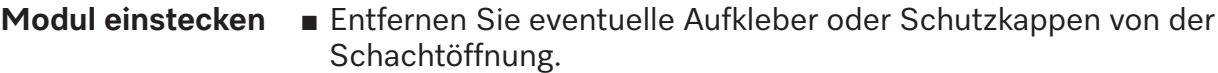

<span id="page-33-0"></span>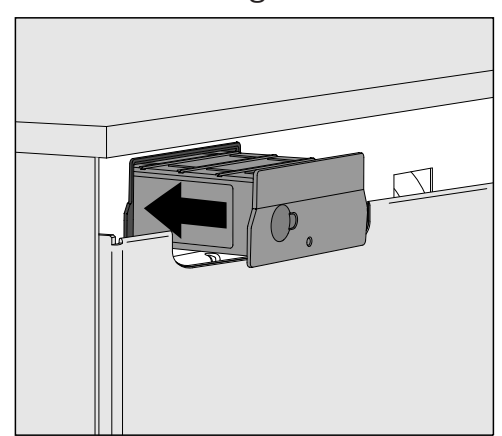

<span id="page-33-1"></span> Stecken Sie das Kommunikationsmodul in den Modulschacht. Durch leichtes Drücken rastet das Modul in seine Endposition ein.

**Datenkabel verlegen** Die gleichzeitige Nutzung von WLAN und LAN ist technisch nicht möglich.

WLAN Wenn Sie die WLAN-Verbindung nutzen möchten, darf das LAN-Kabel nicht mit einem Netzwerk oder Datenendgerät verbunden sein. Das WLAN-Signal ist nur dann verfügbar, wenn das Kabel nicht eingesteckt ist.

> In diesem Fall befestigen Sie das Kabel am besten locker aufgerollt irgendwo auf der Geräterückseite. Dann stört es nicht beim Aufstellen oder der Wartung des Reinigungsautomaten.

LAN Wenn Sie anstelle der WLAN-Verbindung das LAN-Kabel für die Datenübertragung nutzen wollen, verbinden Sie dieses mit Ihrem Datenendgerät. Das WLAN-Signal wird dadurch automatisch ausgeschaltet.

> Achten Sie dabei auf eine fachgerechte Verlegung des Kabels, dass dieses z. B. weder abgeknickt noch eingeklemmt wird, vor scharfen Kanten geschützt ist und nicht unter Zugspannung steht.

<span id="page-33-2"></span>Nur Datenendgeräte (PC, Drucker usw.) verwenden, die nach EN/IEC 62368 approbiert sind.

**Reinigungsautomat einschalten** Schließen Sie den Reinigungsautomaten elektrisch an. Das Modul wird über den Reinigungsautomaten mit Netzspannung versorgt. Ein zusätzlicher Netzanschluss ist nicht notwendig.

> Nach ca. 90 Sekunden ist das Modul betriebsbereit und die Schnittstelle kann konfiguriert werden.

#### <span id="page-34-2"></span><span id="page-34-1"></span><span id="page-34-0"></span>**WLAN Verbindung herstellen**

- **LAN-Kabel** Das LAN-Kabel darf nicht mit dem Netzwerk verbunden werden. Ist das LAN-Kabel eingesteckt, ist das WLAN Signal automatisch ausgeschaltet. Die gleichzeitige Nutzung von WLAN und LAN ist technisch nicht möglich.
- **Anmeldung per WPS** Voraussetzung für die Anmeldung per WPS ist ein WPS fähiger WLAN-Router bzw. Repeater.
	- Schalten Sie den Reinigungsautomaten ein. Nach ca. 90 Sekunden ist das Modul betriebsbereit.
	- Drücken Sie kurz (1 4 Sekunden) die Taste am Modul. Drücken Sie die Taste auf keinen Fall länger als 4 Sekunden, da sonst das Modul auf die Werkseinstellungen zurücksetzt wird, siehe Reset-Taste.
	- Aktivieren Sie innerhalb von 2 Minuten die WPS-Funktion an Ihrem WLAN-Router bzw. Repeater.

Nach erfolgreicher WPS-Anmeldung leuchtet die LED am Modul grün.

#### **WLAN Access Point**

<span id="page-34-3"></span>Falls Sie keine Verbindung mittel WPS einrichten möchten und das Modul noch nicht für ein WLAN-Netzwerk konfiguriert wurde, öffnet sich nach dem Einschalten des Reinigungsautomaten automatisch ein WLAN-AccessPoint. Diesen können Sie mit ihrem PC verbinden.

- Schalten Sie dazu den Reinigungsautomaten ein. Nach ca. 90 Sekunden ist das Modul betriebsbereit.
- Konfigurieren Sie die Schnittstelle Ihres Reinigungsautomaten. Befolgen Sie dazu die Anweisungen im Kapitel "Schnittstelle konfigurieren".
- Rufen Sie das Webinterface des Moduls auf und konfigurieren Sie die Schnittstelle über "WiFi Settings", siehe Kapitel "Webinterface".

#### <span id="page-34-4"></span>**Schnittstelle konfigurieren**

Gefährdung durch nicht autorisierten Zugriff.

Über einen nicht autorisierten Zugriff über das Netzwerk können Einstellungen in dem Reinigungsautomaten verändert werden, z. B. Parameter für die Desinfektion oder die Dosierung von Prozesschemikalien.

Der Zugriff auf den Reinigungsautomaten darf auf keinen Fall über das Internet oder andere öffentliche oder unsichere Netzwerke ermöglicht werden, weder direkt noch indirekt, z. B. über Portweiterleitung.

 Die Konfiguration der Schnittstelle sollte nur durch Fachkräfte erfolgen.

**Menü aufrufen E** Schalten Sie den Reinigungsautomaten mit der Taste  $\circled{}$  ein.

<span id="page-35-0"></span>Sie müssen ca. 90 Sekunden abwarten, bevor Sie mit der Konfiguration der Schnittstelle beginnen können.

Rufen Sie das Menü über den folgenden Eingabepfad auf:

Taste '≡

- Erweiterte Einstellungen
	- ▶ Schnittstelle

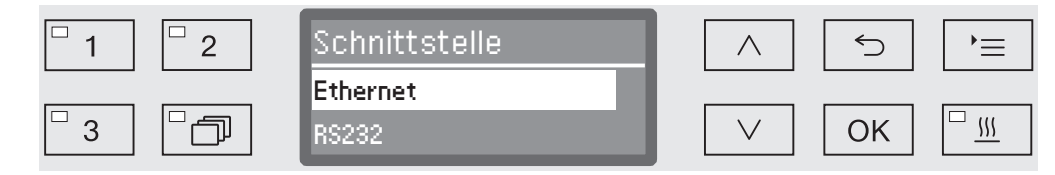

 Wählen Sie die Ethernet Schnittstelle aus und bestätigen Sie ihre Auswahl mit *OK*.

Folgende Optionen stehen zur Verfügung:

- Modulstatus

Anzeige des Verbindungsstatus.

- DHCP

Die Ethernet-Schnittstelle kann entweder durch ein Dynamic Host Configuration Protocol (DHCP) oder durch Einstellung der einzelnen Parameter realisiert werden.

**Verbindungsstatus** Wahlen Sie dazu die Option Modulstatus aus und bestätigen Sie die **überprüfen** Auswahl mit *OK*.

<span id="page-35-1"></span>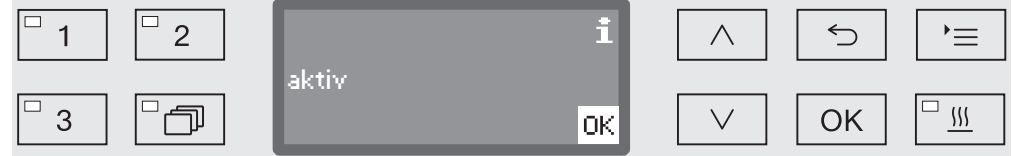

Folgende Meldungen können im Display ausgegeben werden:

- aktiv

Das Modul ist betriebsbereit.

- Initialisierung, Modul noch nicht aktiv

Die Initialisierung des Moduls ist noch nicht abgeschlossen. Der Vorgang dauert ca. 90 Sekunden.

- inaktiv

Es wurde kein Modul erkannt.

Überprüfen Sie die Installation des Moduls. Schalten Sie den Reinigungsautomaten erneut aus und wieder ein.

Tritt die Meldung erneut auf, benachrichtigen Sie den Miele Kundendienst.
#### **Einstellungen vornehmen**

Dokumentieren Sie alle Einstellungen für einen eventuellen späteren Kundendienstfall.

Für die manuelle Eingaben muss zuerst das DHCP deaktiviert werden.

 Wählen Sie dazu die Option DHCP aus und bestätigen Sie die Auswahl mit *OK*.

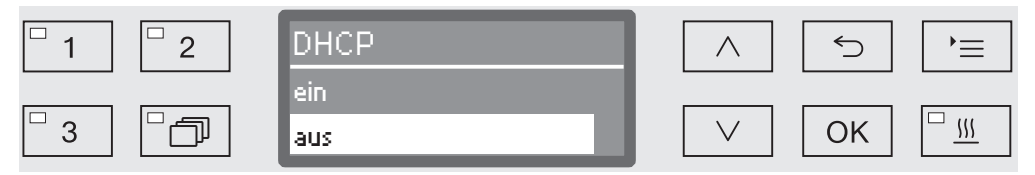

 Wählen Sie die Option aus aus und bestätigen Sie die Auswahl mit *OK*.

Anschließend können Sie folgende Einstellungen vornehmen:

- IP-Adresse
- Subnet-Maske
- Standardgateway
- DNS-Server automatisch
- DNS-Server 1
- DNS-Server 2
- Port-Typ (nicht relevant)
- Port (nicht relevant)
- Wählen Sie eine Option aus und bestätigen Sie die Auswahl mit *OK*. Anschließend können Sie die Einstellungen gemäß der Displayanzeige vornehmen.

Zur Eingabe der IP-Adresse, Subnet-Maske usw. wird z. B. folgende Displayanzeige ausgegeben:

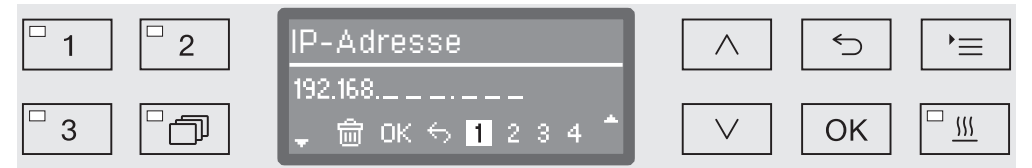

In der mittleren Zeile wird die aktuelle Einstellung ausgegeben. Diese kann mit den Optionen aus der unteren Zeile bearbeitet werden. Die oberste Zeile nennt die jeweils ausgewählte Option aus der unteren Zeile. Nachfolgende Eingabemöglichkeiten stehen zur Verfügung:

- $-$  Zahlen von  $0$  bis  $9$ .
- Punkt  $\cdots$
- Die Auswahl des  $\overline{m}$  Symbols löscht die jeweils letzte Position.
- Mit der Auswahl des OK Symbols im Display wird die Einstellung gespeichert. Die Displayanzeige wechselt daraufhin zurück in das Ausgangsmenü.

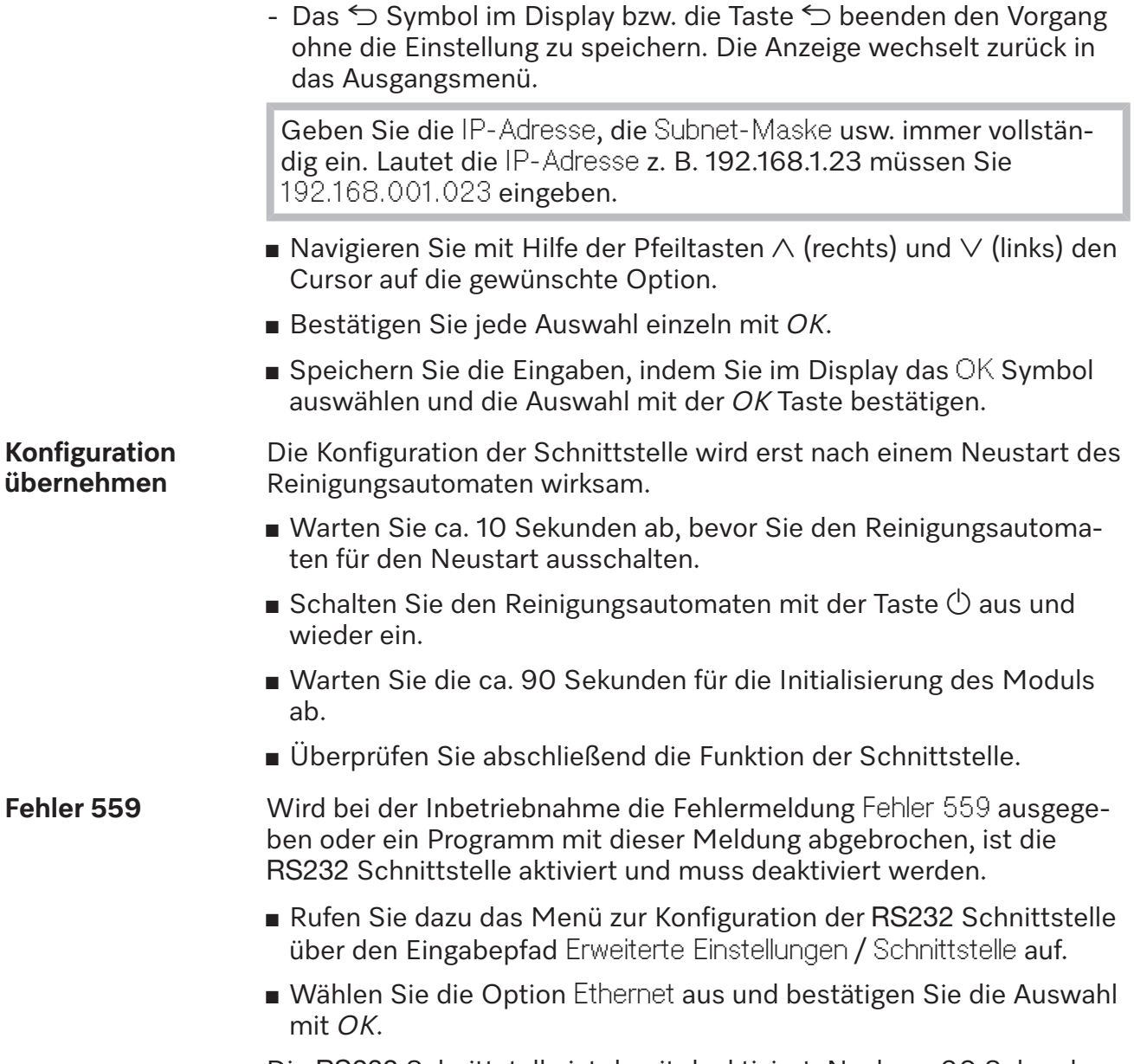

Die RS232 Schnittstelle ist damit deaktiviert. Nach ca. 90 Sekunden ist das Modul betriebsbereit.

# **Webinterface**

Das Modul XKM 3200 WL LMD verfügt über ein eigenes Webinterface, über das die Netzwerkeinstellungen konfiguriert, Drucker eingerichtet oder das Passwort geändert werden können.

Das Interface kann von jeder beliebigen Workstation ihres lokalen Netzwerkes aus aufgerufen werden. Voraussetzungen sind eine konfigurierte Schnittstelle in der Steuerung des Reinigungsautomaten, ein aktueller Webbrowser und eine bestehende Netzwerkverbindung zum Reinigungsautomaten.

Das Webinterface ist in Webseiten gegliedert. Die Ausgabesprache ist Englisch.

 Tragen Sie eine der nachfolgenden Adressen in die Adressleiste Ihres Browser ein, wobei *<IP-address>* der IP-Adresse Ihres Reinigungsautomaten entspricht.

#### **Passwort** *https://<IP-address>/password.html*

Beim ersten Aufruf des Webinterface muss der Benutzer "Admin" ein Passwort einmalig für sein Profil vergeben. Bei einem Reset des Moduls werden die Einstellungen des Moduls auf die Werkseinstellung zurückgesetzt, wodurch auch das Passwort für den Nutzer "Admin" gelöscht wird.

- Change Password

Modul-Passwort ändern

Werkseitig muss zu Anfang immer der Benutzer "Admin" und das Passwort gesetzt werden, bevor weitere Einstellungen vorgenommen werden können. Für das erste Setzen des Passworts muss das Feld für das alte Passwort leer bleiben.

#### *https://<IP-address>/index.html*

Für die Änderung der Einstellungen müssen Sie einen Benutzer und Passwort angegeben. Erst danach kann auf die Einstellungen zugegriffen werden.

- WiFi Settings

**Modul**

**konfigurieren**

WLAN Netzwerk auswählen

- IP Configuration

Schnittstellenkonfiguration ändern

- Network Printer

Netzwerkdrucker für Protokollausdrucke festlegen

- Reset

Modul neustarten oder auf die Werkseinstellungen zurücksetzen, wobei auch die Nutzer-Profile und die Modul-Passwörter gelöscht werden.

#### **Firmware Update** *https://<IP-address>/update.html*

Hierüber können Sie die Firmware Ihres XKM-Moduls aktualisieren. Der Softwarestand Ihres Reinigungsautomaten bleibt davon ausgenommen. Updates für Reinigungsautomaten erfolgen auf andere Weise.

Updates sollten z. B. dann durchgeführt werden, wenn keine Prozessdaten über die Schnittstelle mehr abgefragt werden. Es dürfen keine Updates durchgeführt werden, wenn ein Reinigungsprogramm läuft.

Für Firmware Updates muss der Reinigungsautomaten mit dem Internet verbunden sein.

- NewerAvailable

– true

Ein Update ist verfügbar.

– false

Die installierte Firmware Version ist aktuell.

- CurrentVersion

Bezeichnung der aktuell installierten Firmware Version.

- AvailableVersion

Bezeichnung der verfügbaren Firmware Version, sofern ein Update verfügbar ist (NewerAvailable: true).

- Type

Typenbezeichnung des verwendeten XKM-Moduls.

- UpdateInProgress
	- true

Ein Update wird installiert.

– false

Ein Update ist verfügbar, die Installation wurde noch nicht gestartet.

- Taste *Check for Update*

Hierüber kann die Verfügbarkeit eines Updates abgefragt werden.

- Taste *Start Update*

Startet die Installation des Updates, sofern ein Update verfügbar ist (NewerAvailable: true). Der Vorgang kann mehrere Minuten dauern. Ist kein Update verfügbar (NewerAvailable: false) ist die Taste ausgegraut.

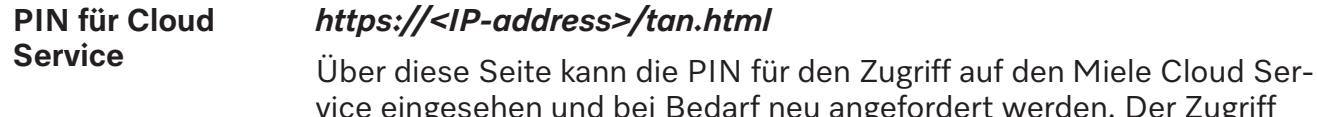

Der Zugriff auf diese Seite ist durch das Passwort des Moduladministrators geschützt. Um den Miele Cloud Service nutzen zu können, müssen Sie den Reini-

gungsautomaten bei der Miele Cloud registrieren. Registrierte Reinigungsautomaten melden sich nach jedem Einschalten automatisch bei der Cloud an, sofern eine aktive Verbindung zum Internet besteht.

- Serial number

Seriennummer des Reinigungsautomaten (siehe Typenschild).

- PIN

PIN zur einmaligen Identifizierung beim Cloud Service (Pairing).

- Taste *Refresh*

Zum Anfordern einer neuen Pairing PIN. Die PIN wird automatisch von der Cloud generiert.

# **Entsorgung der Transportverpackung**

Die Verpackung schützt vor Transportschäden. Die Verpackungsmaterialien sind nach umweltverträglichen und entsorgungstechnischen Gesichtspunkten ausgewählt und deshalb recycelbar.

Das Rückführen der Verpackung in den Materialkreislauf spart Rohstoffe und verringert das Abfallaufkommen. Ihr Fachhändler nimmt die Verpackung zurück.

# **Entsorgung des Altgerätes**

Elektro- und Elektronikgeräte enthalten vielfach wertvolle Materialien. Sie enthalten auch bestimmte Stoffe, Gemische und Bauteile, die für ihre Funktion und Sicherheit notwendig waren. Im Hausmüll sowie bei nicht sachgemäßer Behandlung können sie der menschlichen Gesundheit und der Umwelt schaden. Geben Sie Ihr Altgerät deshalb auf keinen Fall in den Hausmüll.

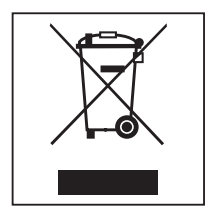

Nutzen Sie stattdessen die offiziellen, eingerichteten Sammel- und Rücknahmestellen zur Abgabe und Verwertung der Elektro- und Elektronikgeräte bei Kommune, Händler, Miele oder der Hersteller. Für das Löschen etwaiger personenbezogener Daten auf dem zu entsorgenden Altgerät sind Sie gesetzmäßig eigenverantwortlich. Sie sind gesetzlich verpflichtet, nicht vom Gerät fest umschlossene Altbatterien und Altakkumulatoren sowie Lampen, die zerstörungsfrei entnommen werden können, zerstörungsfrei zu entnehmen. Bringen Sie diese zu einer geeigneten Sammelstelle, wo sie unentgeltlich abgegeben werden können. Bitte sorgen Sie dafür, dass Ihr Altgerät bis zum Abtransport kindersicher aufbewahrt wird.

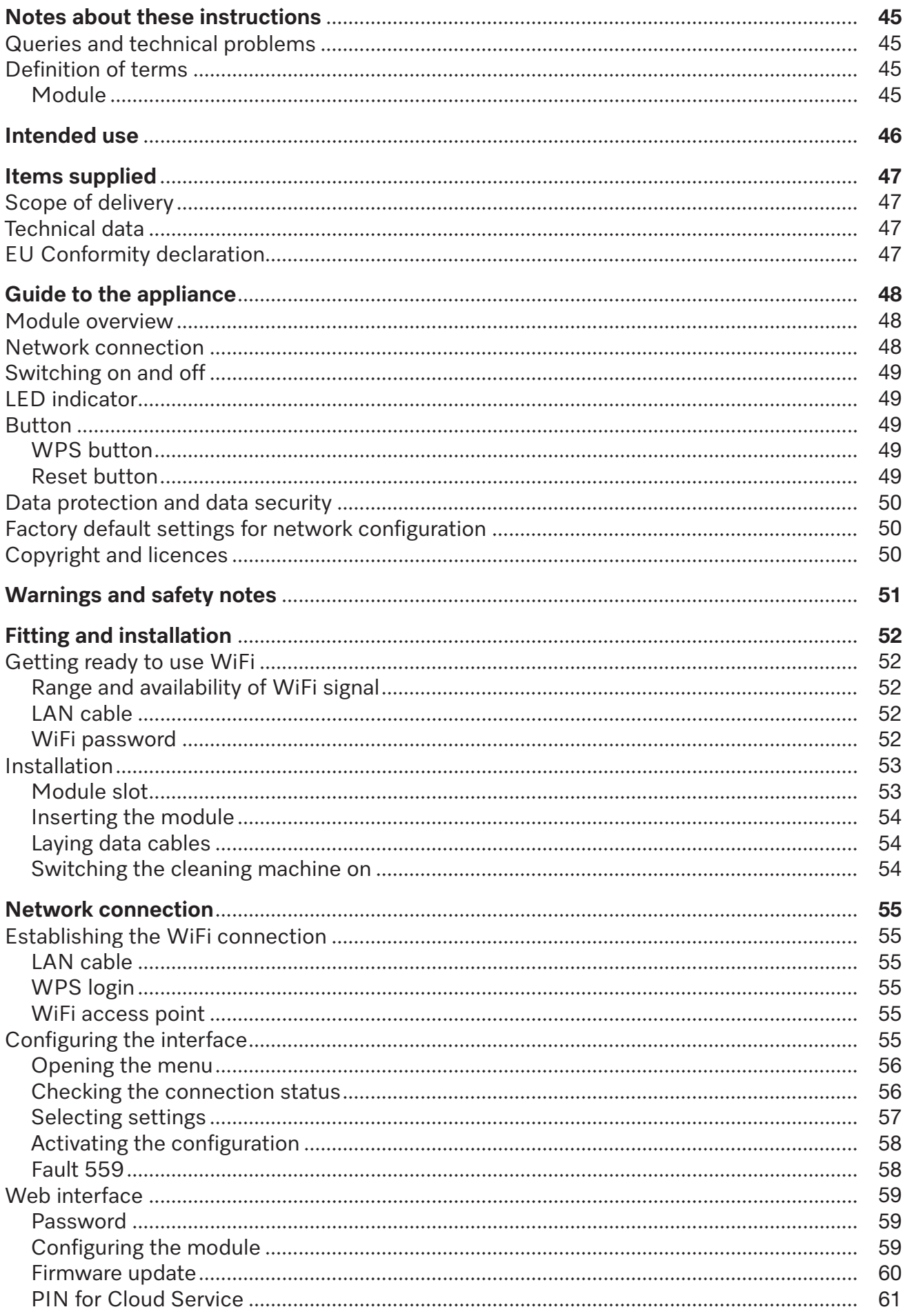

# en - Contents

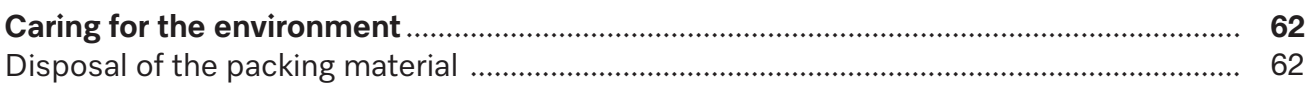

#### <span id="page-44-0"></span>**Important warnings**

 $\langle \cdot \rangle$  Information which is important for safety is highlighted in a thick framed box with a warning symbol. This alerts you to the potential danger of injury to people or damage to property.

Read these warning notes carefully and observe the procedural instructions and codes of practice they describe.

#### **Notes**

Information of particular importance that must be observed is highlighted in a thick framed box.

#### **Additional information and comments**

Additional information and comments are contained in a simple frame.

### **Operating steps**

Operating steps are indicated by a black square bullet point.

#### **Example:**

Select an option using the arrow buttons and save your choice with *OK*.

#### **Display**

Certain functions are shown in display messages using the same font as that used for the function itself in the display.

#### **Example:**

<span id="page-44-1"></span>Settings menu.

#### **Queries and technical problems**

In the event of queries or technical problems, please contact Miele. Contact details can be found at the end of the operating instructions for your cleaning machine or at www.miele.com/professional.

#### <span id="page-44-3"></span><span id="page-44-2"></span>**Definition of terms**

- **Machine** In these operating instructions, the laboratory washer is referred to as "the machine".
- **Module** The communication module is generally referred to as the module in these operating instructions.

<span id="page-45-0"></span>The XKM 3200 WL LMD communication module supplied enables an interface to be set up between a Miele washer-disinfector and a terminal device or local network. The data connection is a standard Ethernet or WiFi connection. The interface serves a number of purposes, including process documentation. Further information on process documentation can be obtained from Miele.

Only terminal devices (PCs, tablets, printers, etc.) compliant with IEC/EN 62368 should be used.

Only specialists are permitted to configure the interface.

The communication module can be used in the following washer-disinfectors:

- PG 8562
- PG 8581
- PG 8582
- PG 8582 CD
- PG 8583
- PG 8583 CD
- PG 8591
- PG 8592
- PG 8593

## <span id="page-46-0"></span>**Scope of delivery**

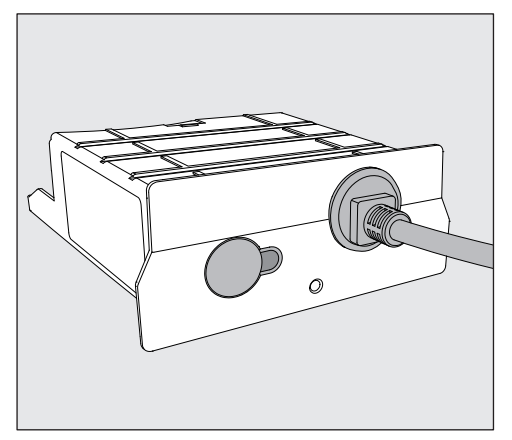

- XKM 3200 WL LMD communication module

## <span id="page-46-1"></span>**Technical data**

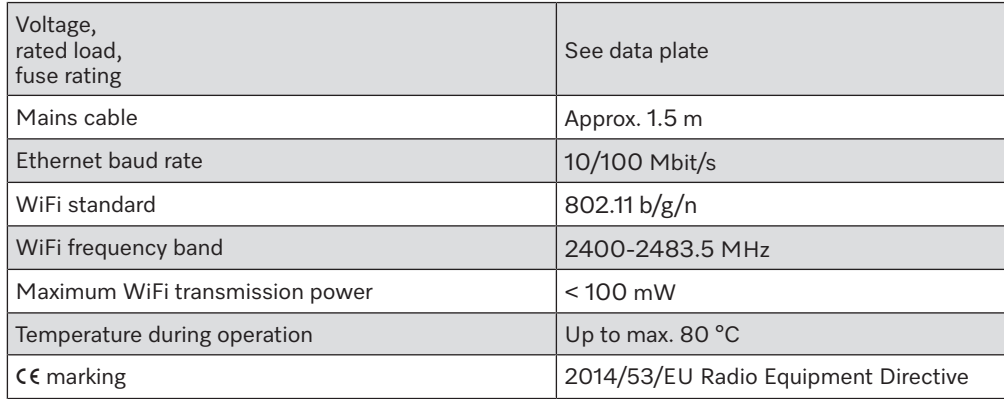

# <span id="page-46-2"></span>**EU Conformity declaration**

Miele hereby declares that the XKM 3200 WL LMD communication module complies with Directive 2014/53/EU.

The complete text of the EU declaration of conformity can be downloaded from the following website by quoting the product name or serial number:

- www.miele.com/professional

> Products > Download

or

> Service & Support > Operating instructions

## <span id="page-47-0"></span>**Module overview**

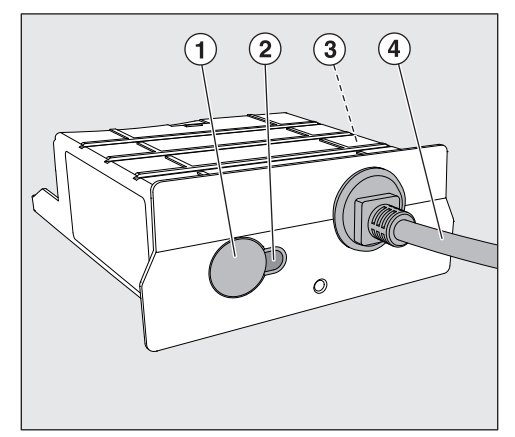

- $\odot$  Reset/WPS button
- <sup>2</sup> LED indicator

Indicates operational readiness after installation and active communication when in operation

- <sup>3</sup> Data plate (located on the side)
- d Data cable

### <span id="page-47-1"></span>**Network connection**

Integrating the cleaning machine into the on-site network requires the following:

- Ethernet network or WPA2-secured 2.4 GHz WiFi 4 network
- DHCP server or specifications for static IPv4 settings
- WiFi: network name (SSID) and password
- Network printer (compatible with Internet Printing Protocol and PostScript 3): printer URL and port

## <span id="page-48-0"></span>**Switching on and off**

The module does not have a separate On/Off switch. It is switched on and off together with the cleaning machine.

The module requires approx. 90 s for initialisation after switch-on. Until this has happened data cannot be transferred and interface settings cannot be changed.

# <span id="page-48-1"></span>**LED indicator**

The LED indicator (light emitting diode) provides status information about the communication module.

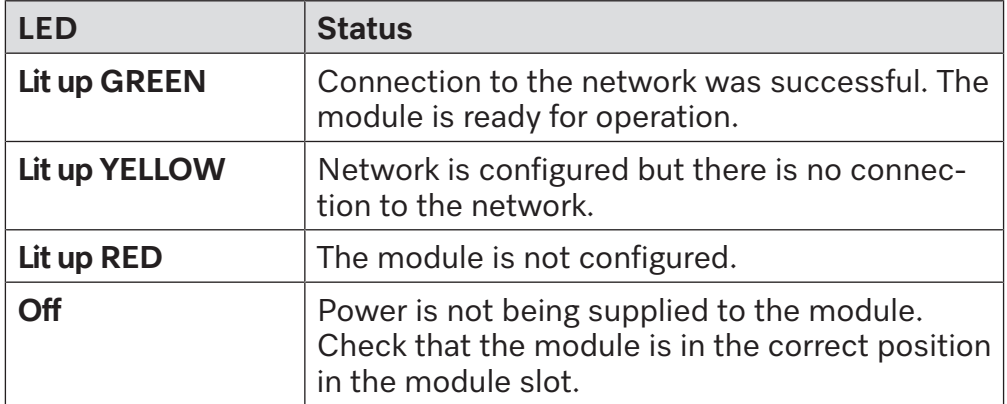

## <span id="page-48-2"></span>**Button**

<span id="page-48-4"></span><span id="page-48-3"></span>The button on the module has several functions.

- **WPS button** The WPS button can be used to establish a WiFi connection between the module and your router or repeater (WPS, WiFi, Protected Setup). WPS-enabled routers or repeaters must be used.
- **Reset button** The button on the module can be used to reset the module to the factory default settings.
	- Press the button for approx. 5–9 seconds to restore the factory default settings.

### <span id="page-49-0"></span>**Data protection and data security**

When you activate the networking function and connect your machine to the Internet, your machine sends the following data to the Miele Cloud:

- Machine serial number
- Machine model and technical features
- Machine status
- Information about the software version of your machine

Initially, this data cannot be assigned to a specific user and is not saved permanently. Data cannot be saved permanently or assigned to a specific user until after you have linked your machine to a user. Data transmission and processing are governed by Miele's strict security standards.

#### <span id="page-49-1"></span>**Factory default settings for network configuration**

You can reset all of the settings on the communication module or your integrated WiFi module to the factory default settings. The network configuration should be reset whenever an appliance is being disposed of or sold, or if a used appliance is being put into operation. This is the only way to ensure that all personal data has been removed and the previous owner will no longer be able to access the appliance.

### <span id="page-49-2"></span>**Copyright and licences**

For the purpose of operating and controlling the communication module, Miele uses proprietary or third-party software that is not covered by open source licensing terms. This software/these software components are protected by copyright. The copyrights held by Miele and third parties must be respected.

Furthermore, this communication module contains software components which are distributed under open source licensing terms. The open source components contained in the machine along with the corresponding copyright notices, copies of the licensing terms valid at the time and any further information can be accessed locally by IP using a web browser *(https://<IP address>/Licenses)*. The liability and warranty arrangements for the open source licences displayed in this location only apply in relation to the respective rights holders.

<span id="page-50-0"></span>To avoid the risk of accidents and damage to this communication module please read these instructions carefully before using it for the first time.

Keep these instructions in a safe place.

 $\sqrt{N}$  Please also read the operating instructions for your washerdisinfector and pay particular attention to the Warning and Safety instructions.

 This communication module must only be used for applications specified in the operating instructions. Changes or modifications to it and incorrect use of it are not permitted as this can be dangerous.

 The communication module must only be installed, commissioned and serviced by Miele service or by a suitably qualified person. Repairs are only to be undertaken by Miele Service. Repair work by unqualified persons could be dangerous.

 Check the communication module carefully before installation for any visible damage. A damaged module could be dangerous and must not be installed.

▶ Before installing the communication module compare the connection data (voltage and frequency) on the data plate with that on the data plate of your washer-disinfector. If the data does not match, the module could sustain damage. If in any doubt, consult an electrician.

The communication module housing must not be opened on any account.

Touching live electrical components or altering the electrical or mechanical components is dangerous and could cause the module to malfunction.

 $\triangleright$  Make sure that the data cable for the communication module is assembled and routed correctly. The cable must not be kinked or trapped, for example. It must not be routed around sharp edges or be placed under tension.

 The WiFi technology supported by the module can be temporarily or completely disrupted e.g. by structural conditions or the set-up location. For this reason availability of featured functions cannot always be guaranteed.

#### <span id="page-51-0"></span>**Getting ready to use WiFi**

<span id="page-51-1"></span>If you wish to use the WiFi connection on the module, please note the following prior to installation.

**Range and availability of WiFi signal** The WiFi range or signal strength is dependent on the structural environment. Reinforced concrete walls and ceilings, metal surfaces, metal-vaporised films, glass screens and fire protection constructions can muffle or divert the signal, therefore reducing the range.

> <span id="page-51-2"></span>If the cleaning machine is located under a metal worktop or is surrounded by metal cabinets, for example, the signal will be almost completely blocked.

**LAN cable** Do not connect the LAN cable to the network. Plugging in the LAN cable switches off the WiFi signal automatically. The technology does not support the simultaneous use of WiFi and LAN.

WiFi password **Example 20 and Take a note of the serial number of your cleaning machine. This is re**quired as the password for establishing the WiFi connection. You will find the serial number  $\overline{\mathsf{sn}}$  on the data plate on the cleaning machine. The position of the data plate is indicated in the machine description for the cleaning machine.

<span id="page-51-3"></span>Example:

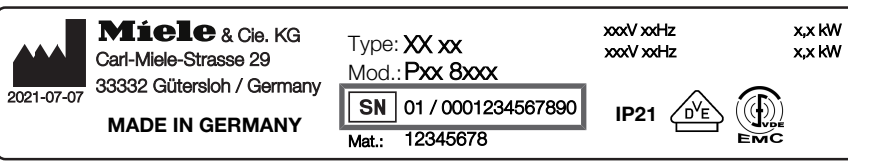

The serial number of the module, without the initial zeroes, acts as the password. Example:

01 / **0001234567890** Password: **1234567890**

## <span id="page-52-0"></span>**Installation**

 $\sqrt{2}$  Before fitting the communication module compare the connection data (voltage and frequency) on the data plate with that on the data plate of your cleaning machine. If the data does not match, the module could sustain damage. If in any doubt, consult a qualified electrician.

<span id="page-52-1"></span>Disconnect the cleaning machine from the mains electricity supply.

#### **Module slot** The module is inserted into the module slot on the cleaning machine. The module slot is located on the back of the cleaning machine.

- If the cleaning machine is installed in a niche:
- **Pull the cleaning machine forwards out of the niche.**
- If the cleaning machine is installed under a worktop:
- Open the door.

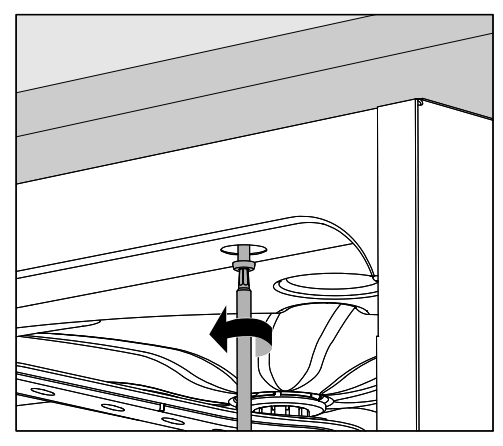

- **Unscrew the fixing screws.**
- Pull the cleaning machine out from under the worktop. Take care not to damage the hoses and cables when moving the machine.

**Inserting the mod-** ■ Remove any stickers or protective caps as necessary from the slot **ule** aperture.

<span id="page-53-0"></span>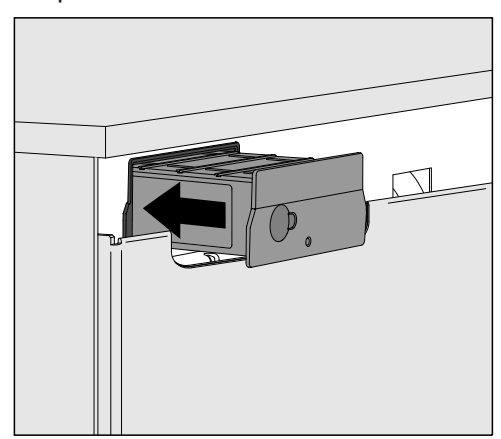

<span id="page-53-1"></span>Push the module into the module slot. Gently push the module until it clicks into place.

**Laying data cables** The technology does not support the simultaneous use of WiFi and LAN.

WiFi **If you wish to use the WiFi connection**, the LAN cable must not be connected to a network or terminal device. The WiFi signal will only be available if the LAN cable is not plugged in.

- We recommend that you roll the LAN cable up and secure it somewhere at the back of the machine. This will stop it from getting in the way when the cleaning machine is being installed or undergoing maintenance work.
- LAN If you wish to use the LAN cable for data transfer instead of the WiFi connection, connect the LAN cable to your terminal device. Plugging in the LAN cable switches off the WiFi signal automatically.
	- Take care to ensure that the cable is laid correctly; it should not be kinked or trapped, for example. Keep the cable away from sharp edges and do not place it under tension.

<span id="page-53-2"></span>Only terminal devices (PCs, printers, etc.) which comply with EN/IEC 62368 should be used.

**Switching the cleaning machine on** Connect the cleaning machine to the electricity supply. The module is supplied with mains voltage by the cleaning machine. No additional power connection is required.

> After around 90 s, the module is ready for operation and the interface can be configured.

#### <span id="page-54-1"></span><span id="page-54-0"></span>**Establishing the WiFi connection**

**LAN cable** Do not connect the LAN cable to the network. Plugging in the LAN cable switches off the WiFi signal automatically. The technology does not support the simultaneous use of WiFi and LAN.

**WPS login** WPS login requires the use of a WPS-enabled WiFi router or repeater.

- <span id="page-54-2"></span>■ Switch the cleaning machine on. After around 90 s, the module is ready for operation.
- Briefly press the button on the module (1–4 seconds). Never press the button for more than 4 seconds, as this will reset the module to the factory default settings; see Reset button.
- Activate the WPS function on your WiFi router or repeater within 2 minutes.

<span id="page-54-3"></span>The LED on the module will light up green if the WPS login is successful.

#### **WiFi access point** If you do not wish to set up a WPS connection and the module has not yet been configured for a WiFi network, a WiFi access point will open automatically when the cleaning machine is switched on. You can connect the access point to your PC.

- To do this, switch the cleaning machine on. After around 90 s, the module is ready for operation.
- Configure the interface of your cleaning machine. To do this, follow the instructions in the "Configuring the interface" chapter.
- Open the module's web interface and configure the interface under "WiFi Settings"; see "Configuring the interface".

# <span id="page-54-4"></span>**Configuring the interface**

 $\sqrt{N}$  Unauthorised access poses a risk.

Settings in the cleaning machine, e.g. parameters for disinfection or the dispensing of process chemicals, may be changed as a result of unauthorised access via the network.

Under no circumstances should it be possible to access the machine via the Internet or other public or unsecured networks, either directly or indirectly (e.g. using port forwarding).

 $\triangle$  Only specialists are permitted to configure the interface.

**Opening the menu E** Switch the cleaning machine on using the  $\circled{}$  button.

<span id="page-55-0"></span>You must wait approx. 90 seconds before starting to configure the interface.

- Open the menu as follows:
- $\equiv$  button
	- ▶ Further settings
		- $\blacktriangleright$  Interface

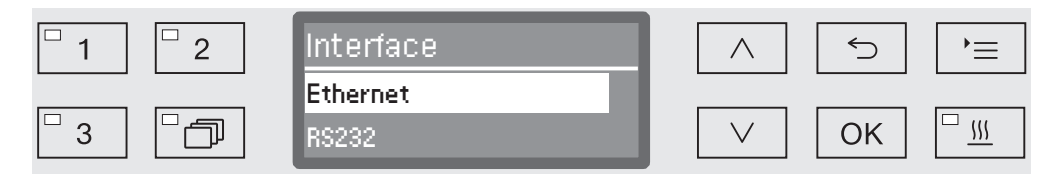

Select the Ethernet interface and confirm your choice with *OK*.

The following options are available:

- Module status

Displays the connection status.

- DHCP

The Ethernet interface can either be implemented via a Dynamic Host Configuration Protocol (DHCP) or by setting the individual parameters.

#### **Checking the connection status**

<span id="page-55-1"></span>Select the Module status option and confirm your choice with *OK*.

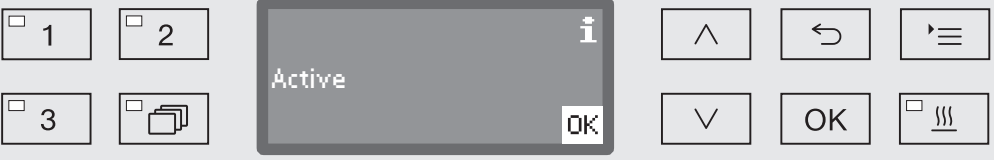

The following messages may appear in the display:

- Active

The module is ready for operation.

- Initialising, module not yet active

The module has not finished initialising. This process takes approx. 90 s.

- Inactive

No module has been detected.

Check the installation of the module. Switch the cleaning machine off and then back on again.

If the message continues to appear, contact the Miele Customer Service Department.

**Selecting settings** Document all settings in case technical support is required at a later date.

<span id="page-56-0"></span>DHCP must be deactivated prior to manual intervention.

Select the DHCP option and confirm your choice with *OK*.

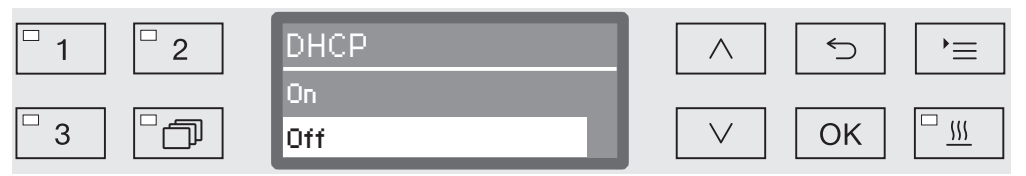

Select the Off option and confirm your choice with *OK*.

The following settings are then available for selection:

- IP address
- Subnet mask
- Standard gateway
- DNS server automatic
- DNS server 1
- DNS server 2
- Port type (not relevant)
- Port (not relevant)
- Select an option and confirm your choice with *OK*. You can then make the following settings according to the information displayed on the screen.

To enter the IP address, Subnet mask etc., the display contains the following information:

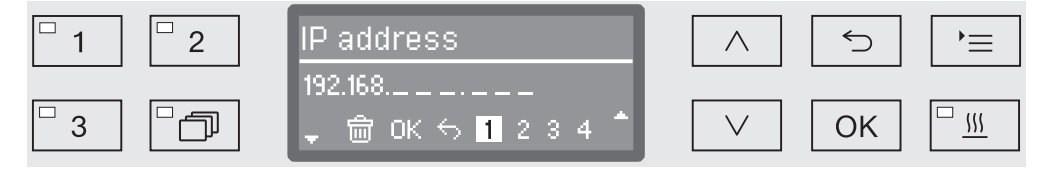

The current setting is shown on the middle line of the display. It can be changed using the options shown in the bottom line. The top line shows which option has been selected from the bottom line. The following data entry options are available:

- Numbers from  $0$  to  $9$ .
- Decimal point ".".
- Use the  $\overline{m}$  symbol to delete the last position.
- Select the OK symbol on the display to save the setting. The display will then revert to the main menu.
- Select the  $\hookrightarrow$  symbol on the display or use the  $\hookrightarrow$  button to exit the process without saving the setting(s) made. The display reverts to the main menu.

<span id="page-57-0"></span>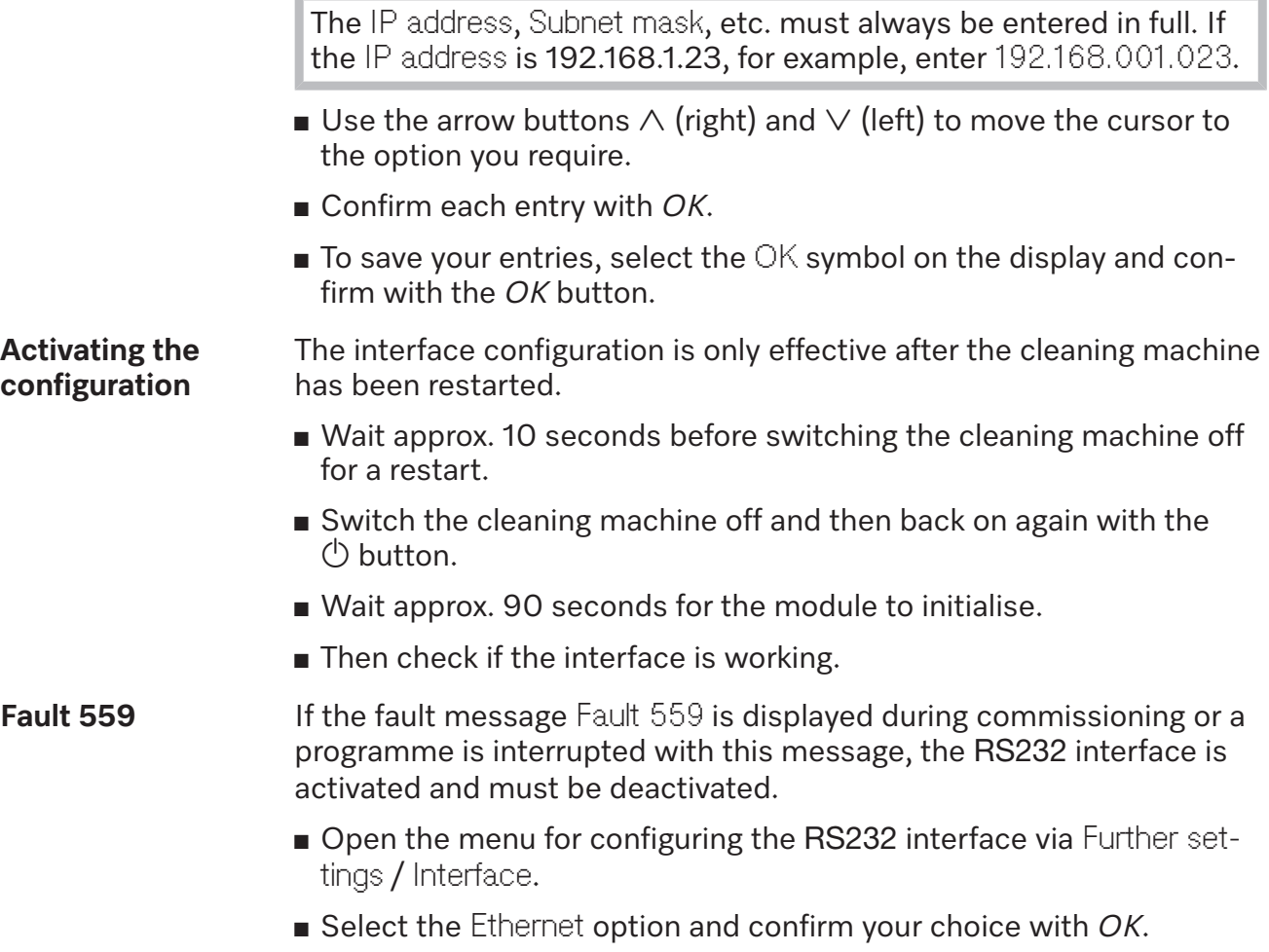

<span id="page-57-1"></span>The RS232 interface is deactivated. After around 90 s, the module is ready for operation.

# <span id="page-58-0"></span>**Web interface**

The XKM 3200 WL LMD module has a dedicated web interface via which the network settings can be configured, printers can be set up or the password can be changed.

The interface can be accessed from any workstation on your local network. A configured interface in the controller of the cleaning machine, an up-to-date web browser and an existing network connection to the cleaning machine are required.

The web interface is divided into websites. The output language is English.

 Enter one of the following addresses in the address bar of your browser (where *<IP-address>* corresponds to the IP address of your cleaning machine).

#### **Password** *https://<IP-address>/password.html*

<span id="page-58-1"></span>When the web interface is opened for the first time, the "Admin" user must set up a password for their profile (once only). A module reset will reset the module settings to the factory default settings; this will include resetting the password for the "Admin" user.

- Change Password

Changing the module password

The "Admin" user and the password must always be set at the factory as a first step before further settings can be made. When setting the password for the first time, the field for the old password must be left blank.

**Configuring the module**

#### <span id="page-58-2"></span>*https://<IP-address>/index.html*

To change the settings, you must enter a user name and a password. You cannot access the settings without doing this.

- WiFi Settings

Selecting a WiFi network

- IP Configuration

Modifying the interface configuration

- Network Printer

Specifying a network printer for printing reports

- Reset

Restart the module or restore the factory default settings (this will also delete user profiles and module passwords).

#### **Firmware update** *https://<IP-address>/update.html*

<span id="page-59-0"></span>You can use this option to update the firmware for your XKM module. The software version of your cleaning machine will not be affected. There is a different process for updating cleaning machines.

Updates should be carried out when the interface is not being used to query process data, for example. Updates must not be carried out while a cleaning programme is in progress.

For firmware updates, the cleaning machine must be connected to the Internet.

- NewerAvailable

– true

An update is available.

– false

The installed firmware version is up to date.

- CurrentVersion

Designation of the firmware version that is currently installed.

- AvailableVersion

Designation of the available firmware version if an update is available (NewerAvailable: true).

- Type

Model identifier of the XKM module in use.

- UpdateInProgress

– true

An update is being installed.

- false
- An update is available but installation has not yet started.
- *Check for Update* button

This button can be used to check whether an update is available.

- *Start Update* button

Starts installing the update if an update is available (NewerAvailable: true). The process may take several minutes. The button is greyed out if no update is available (NewerAvailable: false).

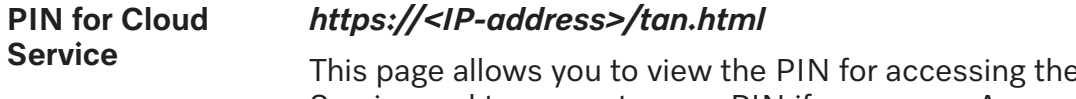

<span id="page-60-0"></span>e Miele Cloud Service and to request a new PIN if necessary. Access to this page is protected with the module administrator password.

You must register your cleaning machine with the Miele Cloud in order to use the Miele Cloud Service. Once cleaning machines have been registered, they will log into the Cloud automatically each time they are switched on, provided they have an active Internet connection.

- Serial number

Serial number of the cleaning machine (see data plate).

- PIN

PIN for unique identification with the Cloud Service (pairing).

- *Refresh* button

To request a new pairing PIN. The PIN is automatically generated by the Cloud.

# <span id="page-61-0"></span>**Disposal of the packing material**

The packaging is designed to protect against transportation damage. The packaging materials used are selected from materials which are environmentally friendly for disposal and should be recycled.

Recycling the packaging reduces the use of raw materials in the manufacturing process and also reduces the amount of waste in landfill sites.

# **Disposing of your old appliance**

Electronic and electrical appliances contain many valuable materials. They also contain certain materials, compounds and components which were essential for their correct functioning and safety. These could be hazardous to your health and to the environment if disposed of with general waste or if handled incorrectly. Please do not, therefore, dispose of your old appliance with general waste.

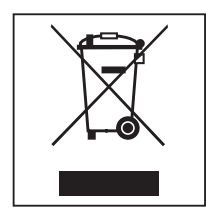

Instead, please make use of officially designated collection and disposal points to dispose of and recycle electrical and electronic appliances in your local community, with your dealer, with Miele or with the manufacturer. By law, you are solely responsible for deleting any personal data from the appliance prior to disposal. You are legally obliged to remove any old batteries which are not securely enclosed by the appliance and to remove any lamps without destroying them, where this is possible. These must be taken to a suitable collection point where they can be handed in free of charge. Please ensure that your old appliance poses no risk to children while being stored prior to disposal.

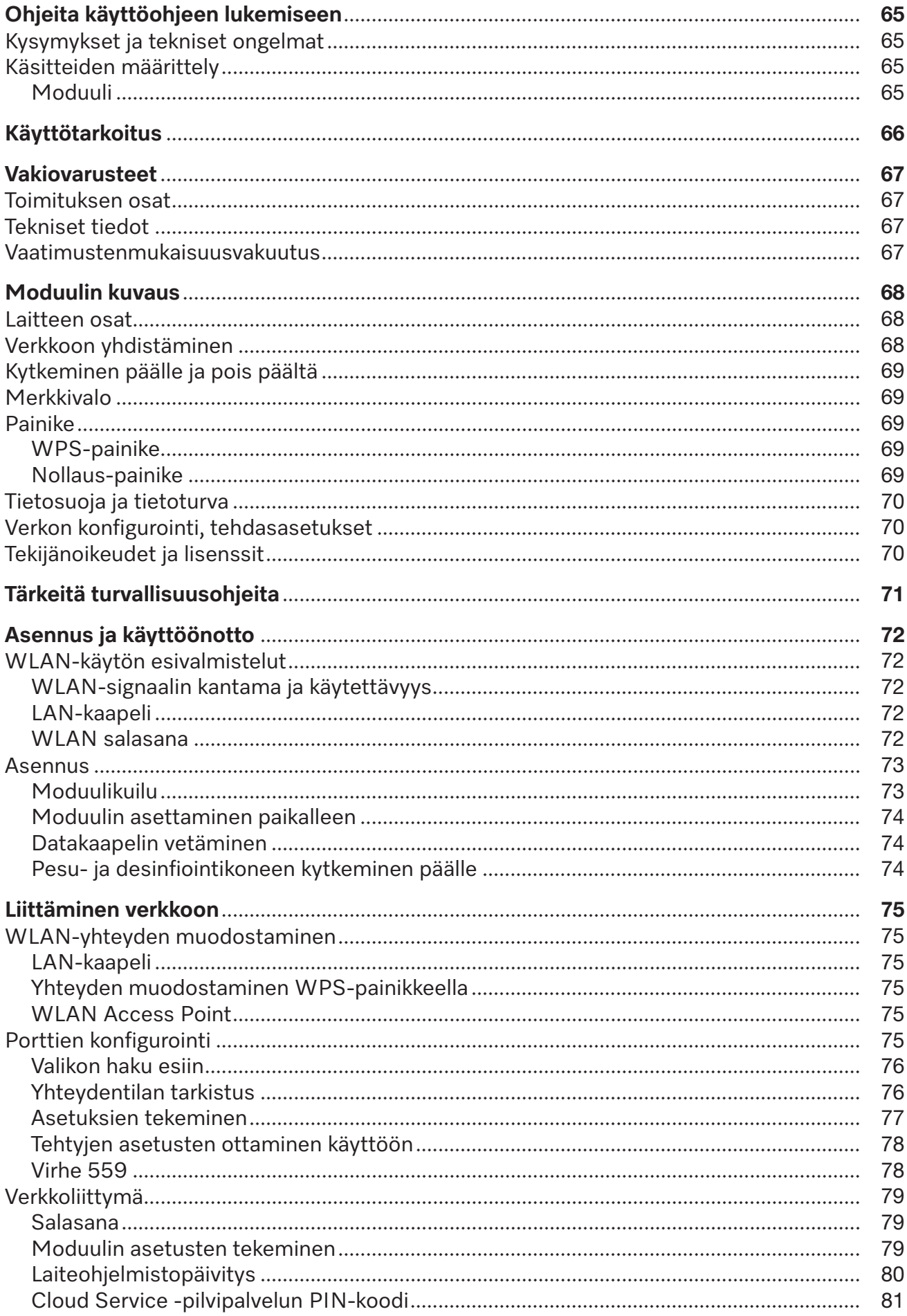

# fi - Sisältö

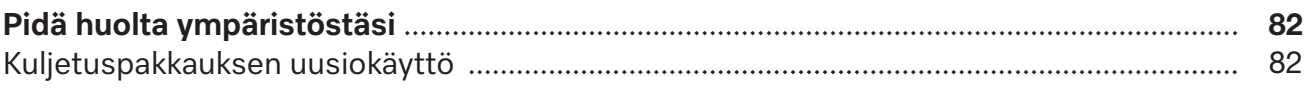

## <span id="page-64-0"></span>**Varoituksia**

 Näin merkityt varoitukset sisältävät turvallisuuteen liittyviä ohjeita. Ne varoittavat mahdollisista henkilö- tai esinevahingoista. Lue nämä varoitukset huolellisesti ja noudata varoituksessa annettuja toimintaohjeita ja kehotuksia.

# **Muita ohjeita**

Ohjeet sisältävät tietoja, jotka on syytä ottaa erityisesti huomioon.

# **Lisätiedot ja huomautukset**

Lisätiedot ja huomautukset on merkitty tekstiin mustalla, ohuella kehyksellä.

# **Toimintavaiheet**

Toimintavaiheet on merkitty tekstiin pienellä mustalla laatikolla/luetelmamerkillä.

### **Esimerkki:**

 Valitse haluamasi vaihtoehto nuolipainikkeilla ja tallenna valintasi painamalla *OK*.

# **Näyttö**

Tiedot, jotka liittyvät koneen näyttöruudussa näkyviin teksteihin, on esitetty näyttöruudun kirjasintyyliä jäljittelevällä kirjoituksella.

#### **Esimerkki:**

<span id="page-64-1"></span>Valikko Asetukset ...

# **Kysymykset ja tekniset ongelmat**

Jos sinulla on kysyttävää tai teknisiä ongelmia, ota yhteyttä Mieleen. Yhteystiedot löydät pesu- ja desinfiointikoneen käyttöohjeen takasivulta tai osoitteesta www.miele.com/professional.

## <span id="page-64-3"></span><span id="page-64-2"></span>**Käsitteiden määrittely**

**Kone** Tässä käyttöohjeessa käytetään pesu- ja desinfiointikoneesta lyhyyden vuoksi välillä nimitystä kone.

**Moduuli** Tiedonsiirtomoduulista käytetään tässä käyttöohjeessa myös nimitystä moduuli.

# **fi - Käyttötarkoitus**

<span id="page-65-0"></span>Tiedonsiirtomoduuli XKM 3200 WL LMD mahdollistaa yhteyden muodostamisen Miele-pesu- ja desinfiointikoneen ja päätelaitteen tai paikallisen verkon välille. Yhteys muodostetaan Ethernet-kaapelilla tai WLAN-verkolla. Liitäntää käytetään esim. prosessidokumentointiin. Lisätietoja prosessidokumentoinnista saat Mieleltä.

Käytä vain normin IEC/EN 62368 mukaisia päätelaitteita (tietokoneita, tabletteja, tulostimia jne.).

Liitäntäporttien asetusten muuttaminen tulee aina jättää ammattihenkilön tehtäväksi!

Tiedonsiirtomoduuli sopii käytettäväksi seuraavien pesu- ja desinfiointikoneiden kanssa:

- PG 8562
- PG 8581
- PG 8582
- PG 8582 CD
- PG 8583
- PG 8583 CD
- PG 8591
- PG 8592
- PG 8593

## <span id="page-66-0"></span>**Toimituksen osat**

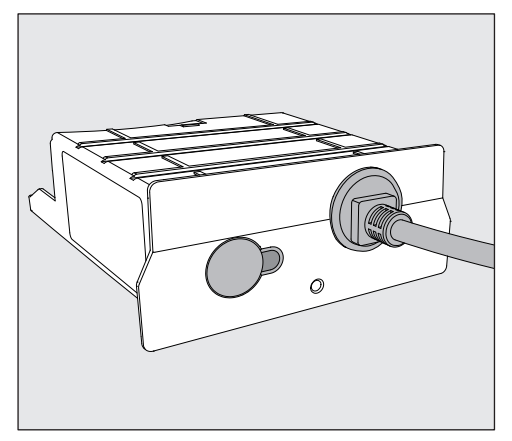

- Tiedonsiirtomoduuli XKM 3200 WL LMD

## <span id="page-66-1"></span>**Tekniset tiedot**

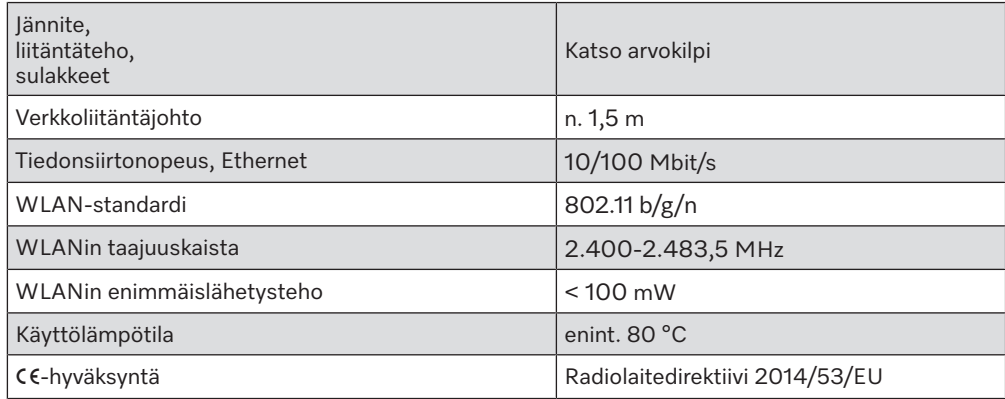

# <span id="page-66-2"></span>**Vaatimustenmukaisuusvakuutus**

Miele vakuuttaa, että tämä tiedonsiirtomoduuli XKM 3200 WL LMD täyttää direktiivin 2014/53/EU vaatimukset.

Täydellisen vaatimustenmukaisuusvakuutuksen löydät tuotenimen tai valmistusnumeron perusteella osoitteesta:

- www.miele.com/professional
	- > tuotteet > ladattavat tiedostot

tai

> Tuki ja palvelut > käyttöohjeet

## <span id="page-67-0"></span>**Laitteen osat**

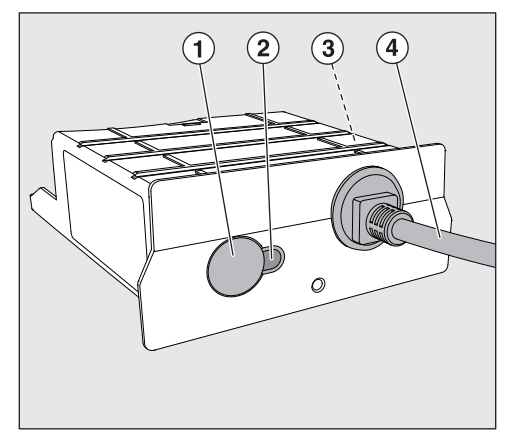

- $\Omega$  Nollaus-/WPS-painike
- <sup>2</sup> Merkkivalo

Syttyy asennuksen jälkeen, kun laite on käyttövalmis ja palaa käytössä aina, kun yhteys on aktiivinen,

- <sup>3</sup> Arvokilpi (moduulin sivulla)
- <sup>4</sup> Datakaapeli

# <span id="page-67-1"></span>**Verkkoon yhdistäminen**

Pesu- ja desinfiointikoneen yhdistämiseen paikalliseen verkkoon tarvitaan seuraavat:

- Ethernet-verkko tai WPA2-suojattu 2,4-GHz-WiFi4-verkko
- DHCP-palvelin tai tiedot kiinteän IPv4-osoitteen asettamista varten
- WiFi: verkon nimi (SSID) ja salasana
- Verkkotulostin (Internet Printing Protocol- tulostusprotokollaa ja PostScript 3:a tukeva): tulostimen URL ja portti

# <span id="page-68-0"></span>**Kytkeminen päälle ja pois päältä**

Moduulissa ei ole erillistä virtakytkintä. Se kytkeytyy päälle ja pois päältä yhdessä pesu- ja desinfiointikoneen kanssa.

Moduulin tarvitsee päälle kytkemisen jälkeen n. 90 sekuntia alustuakseen. Tiedonsiirto tai asetusten tekeminen liitännän kautta on mahdollista vasta sen jälkeen.

# <span id="page-68-1"></span>**Merkkivalo**

Merkkivalo (LED, Light Emitting Diode) ilmaisee tiedonsiirtomoduulin tilan.

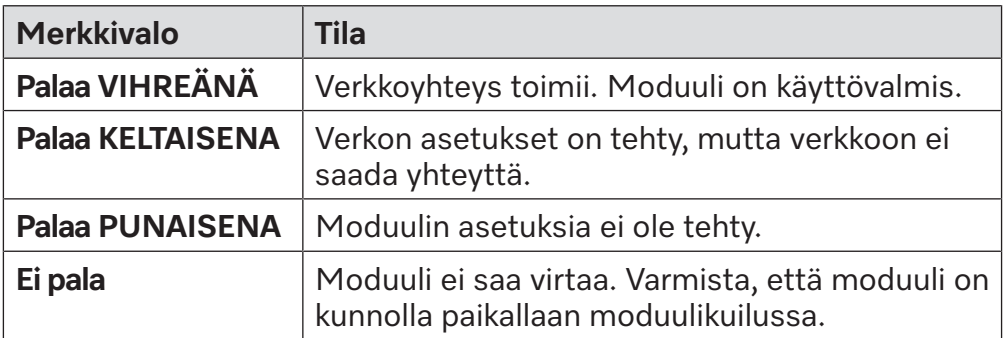

# <span id="page-68-2"></span>**Painike**

<span id="page-68-4"></span><span id="page-68-3"></span>Moduulin painikkeella on useita toimintoja.

- **WPS-painike** WPS-painiketta käytetään moduulin ja reitittimen tai toistimen välisen yhteyden muodostamiseen (WPS: Wi-Fi Protected Setup). Edellytyksenä on, että käytettävässä reitittimessä tai toistimessa on WPS-valmius.
- **Nollaus-painike** Moduulin painiketta voidaan käyttää myös sen tehdasasetusten palauttamiseen.
	- Paina painiketta n. 5–9 sekuntia, kun haluat palauttaa tehdasasetukset.

# <span id="page-69-0"></span>**Tietosuoja ja tietoturva**

Kun otat verkotustoiminnon käyttöön ja yhdistät koneesi internetiin, kone lähettää seuraavat tiedot Miele Cloudiin:

- Koneen sarjanumero
- Konetyyppi ja malli
- Koneen tila
- Tietoja koneesi ohjelmistoversiosta

Näitä tietoja ei yhdistetä kehenkään tiettyyn henkilöön eikä niitä tallenneta pysyvästi. Tiedot tallentuvat pysyvästi ja ne yhdistetään käyttäjään vasta sen jälkeen, kun koneelle on ilmoitettu käyttäjä. Tiedonsiirto ja tietojen käsittely toteutetaan Mielen tiukkojen turvastandardien mukaisesti.

### <span id="page-69-1"></span>**Verkon konfigurointi, tehdasasetukset**

Voit palauttaa kaikki tiedonsiirtomoduulin tai ingegroidun WLAN-moduulin asetukset tehdasasetuksiin. Palauta verkkoasetusten tehdasasetukset ennen kuin viet koneesi kierrätykseen, myyt sen tai otat käyttöön käytetyn koneen. Vain näin voit varmistaa, että poistat koneesta kaikki henkilötiedot ja ettei koneen aiempi omistaja voi enää tarkastella tai muuttaa koneen tietoja.

## <span id="page-69-2"></span>**Tekijänoikeudet ja lisenssit**

Miele hyödyntää tiedonsiirtomoduulin käyttöön ja ohjaukseen omia tai muiden ohjelmistotoimittajien ohjelmistoja, jotka eivät ole ns. avoimen lähdekoodin lisenssien alaisia. Nämä ohjelmistot/ohjelmistokomponentit on suojattu tekijänoikeuslailla. Mielen ja kolmansien osapuolten ohjelmistotoimittajien tekijänoikeuksia on kunnioitettava.

Tämän tiedonsiirtomoduulin mukana toimitetaan lisäksi ohjelmistokomponentteja, jotka jaetaan avoimen lähdekoodin käyttöoikeusehtojen mukaan. Voit tarkastella mukana toimitettuja avoimen lähdekoodin komponentteja sekä niihin liittyviä tekijänoikeusilmoituksia, kopioita vastaavista voimassa olevista lisenssiehdoista ja tarvittaessa lisätiedoista paikallisesti IP:n mukaan verkkoselaimella *(https://<ip adresse>/Licenses)*. Siinä mainittujen avoimen lähdekoodin käyttöehtojen vastuuta ja takuuta koskevat määräykset koskevat vain kulloistenkin tekijänoikeuksien haltijoita.

<span id="page-70-0"></span>Lue tämä käyttöohje huolellisesti ennen kuin alat käyttää tiedonsiirtomoduulia. Perehtymällä käyttöohjeeseen vältät mahdolliset vahingot ja tiedonsiirtomoduulin rikkoutumisen. Säilytä tämä käyttöohje huolellisesti.

 $\triangle$  Lue ehdottomasti myös pesu- ja desinfiointikoneen käyttöohje – erityisesti kohta "Tärkeitä turvallisuusohjeita".

 Tätä tiedonsiirtomoduulia saa käyttää vain tässä käyttöohjeessa mainittuihin käyttötarkoituksiin. Kaikenlainen muu käyttö ja moduulin muuntaminen toiseen käyttötarkoitukseen on ehdottomasti kielletty mahdollisten vaaratilanteiden välttämiseksi.

 Moduulin asennus, käyttöönotto ja huolto on ehdottomasti jätettävä valtuutetun Miele-huoltoliikkeen tai vastaavat tiedot omaavan ammattihenkilön tehtäväksi. Moduulin saa korjata vain valtuutettu Mielehuoltoliike. Asiattomista korjauksista voi aiheutua vaaratilanteita laitteen käyttäjälle!

 Ennen kuin asennat moduulin paikalleen, tarkista se ulkoisten vaurioiden varalta. Viallinen moduuli voi vaarantaa turvallisuutesi eikä sellaista saa missään tapauksessa asentaa paikalleen.

 Ennen kuin asennat moduulin paikalleen, tarkista ehdottomasti, että moduulin arvokilvessä ilmoitettu jännite ja taajuus vastaavat pesu- ja desinfiointikoneen arvokilvessä ilmoitettua jännitettä ja taajuutta. Näiden tietojen on ehdottomasti vastattava toisiaan, muuten laite voi vahingoittua. Ota epäselvissä tapauksissa yhteyttä sähköasentajaan.

 Älä missään tapauksessa avaa moduulin ulkovaippaa. Laitteen sähköä johtaviin osiin koskeminen voi olla hengenvaarallista. Muutokset laitteen sähköisissä tai mekaanisissa rakenteissa voivat vahingoittaa laitteen toimintaa.

 Asenna ja vedä tiedonsiirtomoduulin datakaapeli asianmukaisesti. Kaapelia ei saa taittaa jyrkille mutkille, se ei saa joutua puristuksiin tai ottaa kiinni teräviin reunoihin eikä siihen saa kohdistua vetojännitystä.

 Moduulin tukemaan WLAN-teknologiaan voi kohdistua ajoittaisia tai pysyviä häiriöitä, jotka aiheutuvat rakennuksen rakenteista tai sijoituspaikasta. Siksi emme voi taata, että kaikki toiminnot ovat jatkuvasti käytettävissä.

### <span id="page-71-0"></span>**WLAN-käytön esivalmistelut**

<span id="page-71-1"></span>Jos haluat käyttää moduulin WLAN-yhteyttä, huomioi seuraava ennen sen asennusta.

**WLAN-signaalin kantama ja käytettävyys** Rakennuksen rakenteet vaikuttavat WLANin kantamaan ja signaalinvoimakkuuteen. Teräsbetoniset katot ja seinät, metallipinnat, metallivahvisteiset kalvot ja lasilevyt sekä palonsuojarakenteet voivat heikentää tai taittaa signaalia, mikä pienentää sen kantamaa.

> <span id="page-71-2"></span>Esimerkiksi jos pesu- ja desinfiointikone on sijoitettu metallisen työtason alle tai jos sen ympärillä on metallisia seiniä, ne estävät signaalin lähes täydellisesti.

**LAN-kaapeli** LAN-kaapelia ei saa käyttää yhdessä verkkoyhteyden kanssa. Kun LAN-kaapeli on liitettynä, WLAN-signaali kytkeytyy automaattisesti pois päältä. WLAN-verkon ja LANin käyttö yhtä aikaa ei ole teknisesti mahdollista.

WLAN salasana **III** Kirjaa pesu- ja desinfiointikoneen sarjanumero muistiin. Se toimii WLAN-yhteyden muodostamisen salasanana. Sarjanumero SM löytyy pesu- ja desinfiointikoneen arvokilvestä. Arvokilven sijainti näkyy pesu- ja desinfiointikoneen Koneen osat -kuvassa. Esimerkki:

<span id="page-71-3"></span>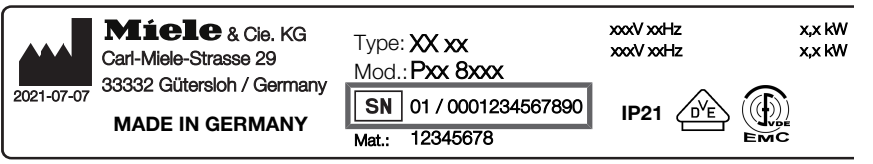

Salasanana toimivat sarjanumeron viimeiset numerot ilman edeltäviä nollia. Esimerkki:

01 / **0001234567890** Salasana: **1234567890**
#### **Asennus**

 Ennen kuin asennat tiedonsiirtomoduulin paikalleen, tarkista ehdottomasti, että moduulin arvokilvessä ilmoitettu jännite ja taajuus vastaavat sähköverkon jännitettä ja taajuutta. Näiden tietojen on ehdottomasti vastattava toisiaan, muuten moduuli voi vahingoittua. Ota epäselvissä tapauksissa yhteyttä sähköasentajaan.

Irrota pesu- ja desinfiointikone sähköverkosta.

#### **Moduulikuilu** Työnnä moduuli pesu- ja desinfiointikoneen moduulikuiluun. Moduulikuilu sijaitsee pesu- ja desinfiointikoneen takapuolella.

- Jos pesu- ja desinfiointikone on asennettu sijoitusaukkoon:
- Vedä kone esiin aukosta.
- Jos pesu- ja desinfiointikone on sijoitettu työtason alle:
- Avaa luukku.

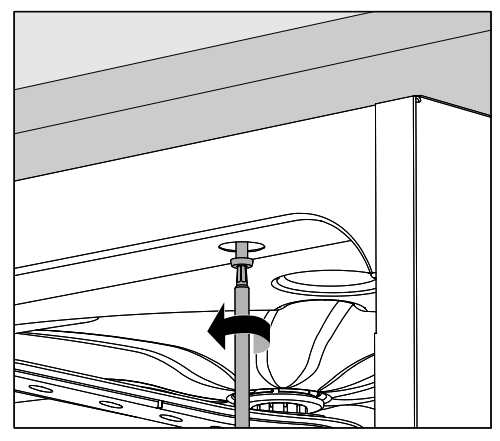

- **Irrota kiinnitysruuvit.**
- Vedä kone esiin työtason alta. Ole varovainen, ettet vahingoita koneen letkuja ja liitäntäjohtoa.

Irrota sijoitusaukosta mahdolliset tarrat tai suojatulpat.

#### **Moduulin asettaminen paikalleen**

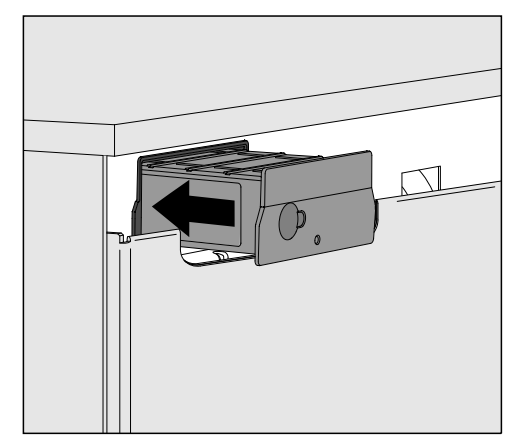

 Työnnä tiedonsiirtomoduuli moduulikuiluun. Paina moduulia kevyesti, jotta se napsahtaa paikalleen.

**Datakaapelin vetäminen** WLAN-verkon ja LANin käyttö yhtä aikaa ei ole teknisesti mahdollista. WLAN Jos haluat käyttää WLAN-yhteyttä, älä liitä LAN-kaapelia verkkoon tai päätelaitteeseen. WLAN-signaali toimii vain silloin, kun kaapelia ei ole liitetty mihinkään. Kierrä kaapeli tällaisissa tapauksissa löysälle kiepille ja kiinnitä se jonnekin koneen taakse. Näin se ei aiheuta haittaa pesu- ja desinfiointikoneen paikalleen asentamisen tai huollon aikana. LAN Jos haluat WLAN-yhteyden sijaan käyttää LAN-kaapelia, yhdistä kaapeli käyttämääsi päätelaitteeseen. WLAN-signaali katkeaa tällöin automaattisesti. Jos käytät kaapelia, vedä se asianmukaisesti niin, ettei se taivu jyrkille mutkille, joudu puristuksiin, ota kiinni teräviin reunoihin ja ettei siihen kohdistu vetojännitystä. Käytä vain normin EN/IEC 62368 mukaisia päätelaitteita (esim. tietokoneita, tulostimia yms.). **Pesu- ja desinfiointikoneen kytkeminen päälle** Liitä pesu- ja desinfiointikone sähköverkkoon. Moduuli saa virtaa, kun pesu- ja desinfiointikone on kytketty sähköverkkoon. Se ei tarvitse erillistä sähköliitäntää. Moduuli on käyttövalmis n. 90 sekunnin kuluttua, jolloin voit tehdä liitännän asetukset.

#### **WLAN-yhteyden muodostaminen**

**painikkeella**

**LAN-kaapeli** LAN-kaapelia ei saa käyttää yhdessä verkkoyhteyden kanssa. Kun LAN-kaapeli on liitettynä, WLAN-signaali kytkeytyy automaattisesti pois päältä. WLAN-verkon ja LANin käyttö yhtä aikaa ei ole teknisesti mahdollista.

**Yhteyden muodostaminen WPS-**WPS-yhteydenmuodostustavan edellytyksenä on, että käytettävässä reitittimessä tai toistimessa on WPS-valmius.

- Kytke pesu- ja desinfiointikoneen virta päälle. Moduuli on käyttövalmis n. 90 sekunnin kuluttua.
- Paina moduulin painiketta lyhyesti (1–4 sekunnin ajan). Älä missään tapauksessa paina painiketta 4 sekuntia pitempään, sillä muuten moduulin asetukset nollautuvat tehdasasetuksiin, ks. nollauspainike.
- Paina 2 minuutin kuluessa reitittimen tai toistimen WPS-painiketta.

Kun yhteydenmuodostus WPS:n avulla on onnistunut, moduulin merkkivalo syttyy VIHREÄNÄ.

#### **WLAN Access Point** Ellet halua muodostaa yhteyttä WPS:n avulla ja moduulin asetuksia ei ole vielä tehty WLAN-verkkoa varten, WLAN-AccessPoint avautuu automaattisesti, kun kytket pesu- ja desinfiointikoneen virran päälle. Voit muodostaa siihen yhteyden tietokoneella.

- Kytke pesu- ja desinfiointikoneen virta päälle. Moduuli on käyttövalmis n. 90 sekunnin kuluttua.
- Tee pesu- ja desinfiointikoneen liitännän asteukset. Noudata kappaleen Liitännän asetusten tekeminen ohjeita.
- Hae moduulin verkkoliittymä esiin ja suorita liitännän asetukset "WiFi Settings" avulla, ks. kappale Verkkoliittymä.

#### **Porttien konfigurointi**

A Ulkopuolisen pääsy ohjaamaan konetta aiheuttaa vaaran. Jos asiattomat henkilöt pääsevät verkon kautta käsiksi koneen ohjausjärjestelmään, he voivat muuttaa asetuksia, kuten desinfiointiparametreja tai prosessikemikaalien annostusmääriä.

Pääsy pesu- ja desinfiointikoneeseen internetin tai muiden avoimien tai turvattomien verkkojen kautta sekä suoraan että epäsuorasti esim. jaetun portin kautta on ehdottomasti estettävä.

 $\langle \cdot \rangle$  Liitäntäporttien asetusten muuttaminen tulee aina jättää ammattihenkilön tehtäväksi!

# **fi - Liittäminen verkkoon**

#### **Valikon haku esiin**  $\blacksquare$  Kytke kone päälle painikkeella  $\lozenge$ .

Odota n. 90 sekuntia, ennen kuin aloitat asetusten tekemisen.

Hae valikko esiin noudattamalla seuraavaa polkua:

#### Painike '≡

- Laajennetut asetukset
	- Porttien konfigurointi

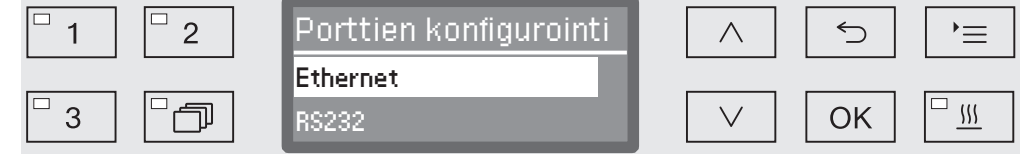

Valitse Ethernet-liitäntä ja vahvista valintasi *OK*-painikkeella.

Käytettävissä ovat seuraavat vaihtoehdot:

- Moduulin tila

Yhteyden tila.

- DHCP

Ethernet-liitännän muodostamiseen tarvitaan joko Dynamic Host Configuration Protocol (DHCP) tai yksittäisten parametrien manuaalinen asettaminen.

#### **Yhteydentilan tarkistus**

Valitse vaihtoehto Moduulin tila ja vahvista valintasi valitsemalla *OK*.

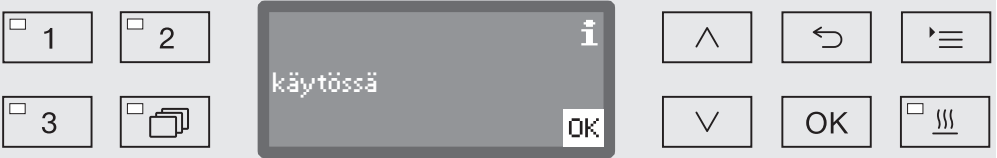

Näyttöön voi tulla seuraavia ilmoituksia:

- käytössä

Moduuli on käyttövalmis.

- Alustusvaihe, moduuli ei vielä käytössä

Moduulin alustus ei ole vielä valmis. Toiminto kestää n. 90 sekuntia.

- ei käytössä

Kone ei tunnista moduulia.

Tarkasta moduulin asennus. Kytke pesu- ja desinfiointikoneen virta uudelleen pois päältä ja takaisin päälle.

Jos sama ilmoitus tulee näkyviin uudelleen, ota yhteys Miele-huoltoon.

#### **Asetuksien tekeminen**

Dokumentoi kaikki asetukset mahdollisten myöhempien huoltotöiden varalta.

DHCP on poistettava käytöstä ennen kuin voit syöttää tietoja manuaalisesti.

Valitse vaihtoehto DHCP ja vahvista valintasi valitsemalla *OK*.

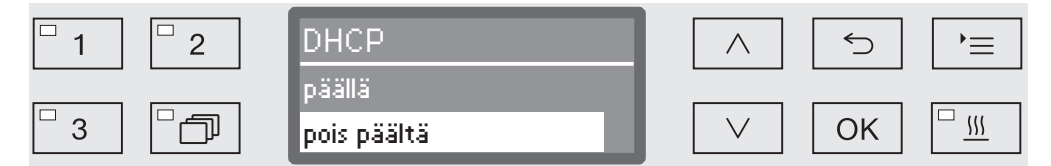

Valitse vaihtoehto pois päältä ja vahvista valintasi valitsemalla *OK*.

Nyt voit tehdä seuraavia asetuksia:

- IP-osoite
- Aliverkon peite
- Vakioväylä
- DNS-palvelin autom.
- DNS-palvelin 1
- DNS-palvelin 2
- Porttityyppi (ei olennainen)
- Portti (ei olennainen)
- Valitse jokin vaihtoehto ja vahvista valintasi valitsemalla *OK*. Nyt voit tehdä asetuksia näytön merkkien ja symbolien avulla.

Tietojen, kuten IP-osoite, Aliverkon peite yms. syöttämistä varten näytöllä näkyy seuraavia merkkejä ja symboleja:

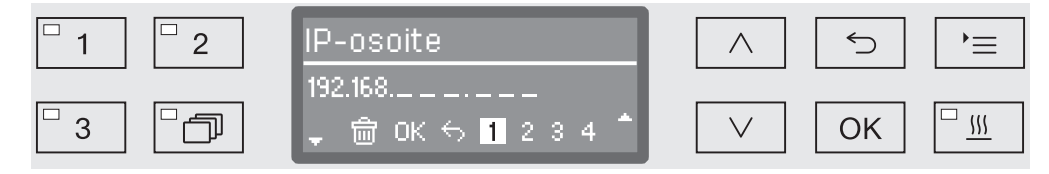

Nykyinen asetus näkyy keskimmäisellä rivillä. Voit muokata sitä alarivin vaihtoehdoilla. Ylärivillä näkyy kulloinkin valittuna olevan alarivin vaihtoehdon nimi. Käytössäsi on seuraavia syöttömahdollisuuksia:

- Numerot 0–9.
- Piste  $\binom{m}{n}$
- Symbolin valinta poistaa viimeisen merkin.
- Näytön symboli OK tallentaa tekemäsi asetuksen. Näyttö palaa sen jälkeen takaisin valikkoon, josta lähdit liikkeelle.
- Näytön symbolilla <sup>←</sup> tai painikkeella → voit keskeyttää tallentamatta tekemiäsi asetuksia. Näyttö palaa takaisin valikkoon, josta lähdit liikkeelle.

# **fi - Liittäminen verkkoon**

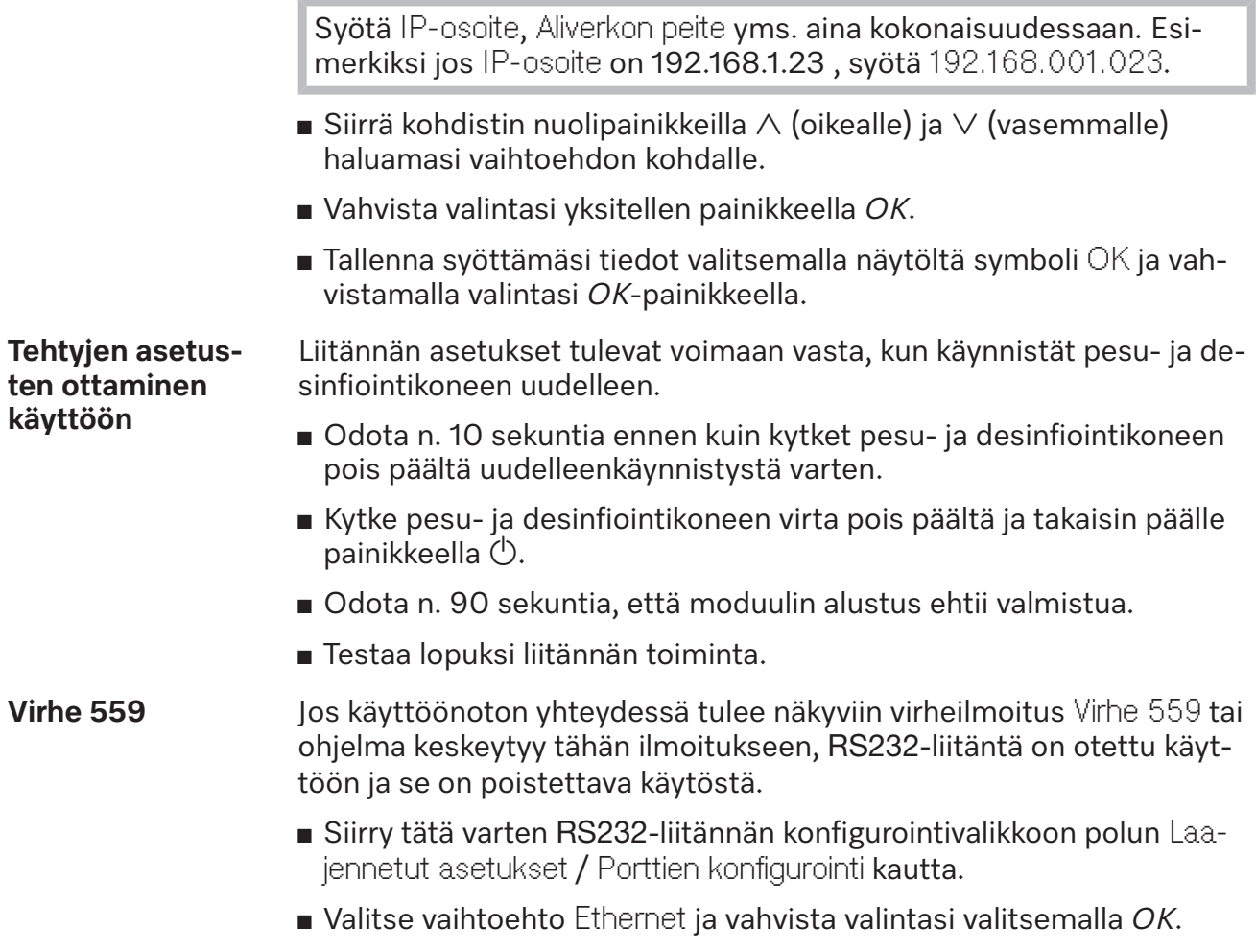

RS232-liitäntä on nyt poistettu käytöstä. Moduuli on käyttövalmis n. 90 sekunnin kuluttua.

# **Verkkoliittymä**

Moduulilla XKM 3200 WL LMD on oma verkkoliittymä, jonka kautta voit muokata verkkoasetuksia, valita tulostimen tai muuttaa salasanaa.

Siihen voi ottaa yhteyden millä tahansa paikallisen verkon työasemalla. Edellytyksenä on, että pesu- ja desinfiointikoneen liitännän asetukset on tehty, että käytössä on verkkoselain ja että verkkoyhteys pesu- ja desinfiointikoneeseen on muodostettu ja toimii.

Verkkoliittymä on jaettu verkkosivuihin. Sen kieli on englanti.

 Syötä jokin seuraavista osoiteesta selaimen osoiteriville, niin, että *<IP-address>* on pesu- ja desinfiointikoneesi IP-osoite.

#### **Salasana** *https://<IP-address>/password.html*

Ottaessaan ensimmäisen kerran yhteyden verkkoliittymään, käytäjän "Admin" on annettava profiililleen kertaluonteinen salasana. Kun moduuli nollataan, sen tehdasasetukset palautuvat, jolloin myös käyttäjän "Admin" salasana poistuu.

- Change Password

Moduulin salasanan muuttaminen

Käyttöpaikalla on aluksi aina asetettava "Admin"-käyttäjä ja salasana, muita asetuksia voidaan tehdä vasta sen jälkeen. Ensimmäisen salasanan asettamista varten vanhan salasanan kenttä on jätettävä tyhjäksi.

#### **Moduulin asetus***https://<IP-address>/index.html*

**ten tekeminen**

Asetusten muuttaminen edellyttää käyttäjätunnusta ja salasanaa. Asetuksia pääsee muuttamaan vasta, kun ne on ensin annettu.

- WiFi Settings

WLAN-verkon valinta

- IP Configuration

Liitännän asetusten muuttaminen

- Network Printer

Verkkotulostimen valinta protokollatulostusta varten

- Reset

Käynnistä moduuli uudelleen tai palauta tehdasasetukset, jolloin käyttäjäprofiilit ja moduulin salasanat poistuvat.

# **Laiteohjelmistopäivitys** *https://<IP-address>/update.html* Tästä voit päivittää XKM-moduulisi laiteohjelmiston. Päivitys ei vaikuta pesu- ja desinfiointikoneen ohjelmistoversioon. Pesu- ja desinfiointikoneen ohjelmistopäivitykset suoritetaan eri tavalla. Tee päivitys ajankohtana, jolloin moduulin kautta ei ole tarkoitus välittää mitään prosessitietoja. Päivitystä ei saa tehdä minkään pesu- ja desinfiointiohjelman ollessa käynnissä. Laiteohjelmistopäivitykseen tarvitaan pesu- ja desinfiointikoneen internetyhteys. - NewerAvailable – true Päivitys on saatavilla. – false Asennettu laiteohjelmistoversio on ajantasainen. - CurrentVersion Asennetun laiteohjelmistoversion kuvaus. - AvailableVersion Saatavilla olevan laiteohjelmistoversion kuvaus, kun päivitys on saatavilla (NewerAvailable: true). - Type Käytettävän XKM-moduulin mallitunniste. - UpdateInProgress – true Päivitystä asennetaan. – false Päivitys on saatavilla, mutta asennusta ei ole vielä aloitettu. - Painike *Check for Update* Tästä voit tarkistaa, onko päivitys saatavilla. - Painike *Start Update* Käynnistää päivityksen asennuksen, jos päivitys on saatavilla (NewerAvailable: true). Tämä saattaa kestää useita minuutteja. Jos päivitystä ei ole saatavilla (NewerAvailable: false), painike näkyy himmeänä.

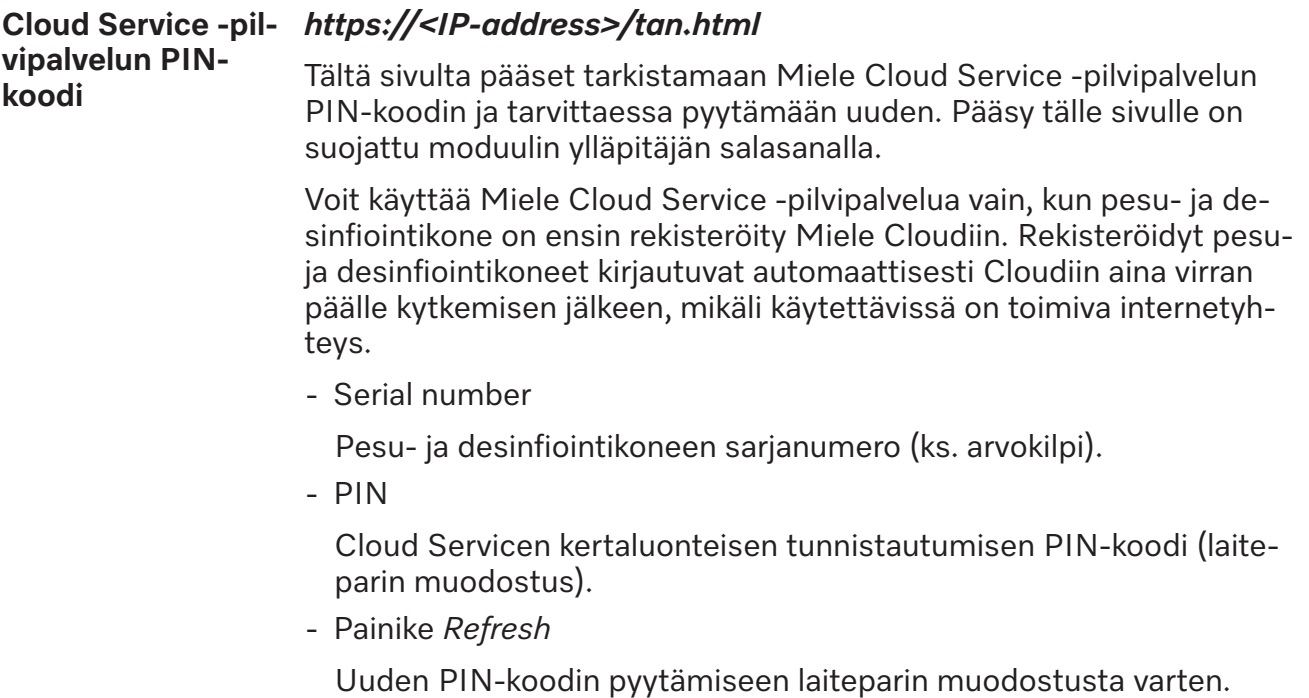

Cloud luo PIN-koodin automaattisesti.

# **Kuljetuspakkauksen uusiokäyttö**

Pakkaus suojaa tuotetta vaurioilta kuljetuksen aikana. Pakkaukset on valmistettu luonnossa hajoavista ja uusiokäyttöön soveltuvista materiaaleista.

Kun palautat pakkausmateriaalit kiertoon, säästät raaka-aineita ja vähennät syntyvien jätteiden Määrää. Miele Kauppiaasi huolehtii yleensä kuljetuspakkauksen talteenotosta. Voit myös itse palauttaa materiaalit kierrätykseen.

### **Vanhan koneen käytöstä poistaminen**

Sähkö- ja elektroniikkalaitteet sisältävät monenlaisia arvokkaita materiaaleja. Ne sisältävät kuitenkin myös aineita, seoksia ja osia, jotka ovat laitteiden toiminnan ja turvallisuuden kannalta välttämättömiä. Tavallisen kuiva- tai sekajätteen joukossa tai muuten asiattomasti käsiteltyinä tällaiset aineet voivat aiheuttaa haittaa terveydelle ja vahingoittaa ympäristöä. Älä siksi missään tapauksessa hävitä vanhaa konettasi kuiva- tai sekajätteen mukana.

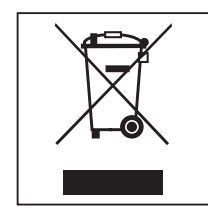

Vie käytöstä poistettava kone kotikuntasi järjestämään sähkö- ja elektroniikkaromun keräyspisteeseen tai kierrätyskeskukseen. Voit myös palauttaa sen kodinkoneliikkeeseen, Miele:lle tai valmistajalle. Lain mukaan olet itse vastuussa mahdollisten laitteessa olevien henkilötietojesi poistamisesta. Laki velvoittaa sinua poistamaan ehjinä laitteesta kaikki vanhat paristot ja irrotettavat käytöstä poistettavat akut ja lamput, jotka voi poistaa rakenteita rikkomatta. Toimita ne asianmukaisiin ilmaisiin keräyspisteisiin. Muista aina säilyttää vanha kone poissa lasten ulottuvilta, kunnes viet sen keräyspisteeseen.

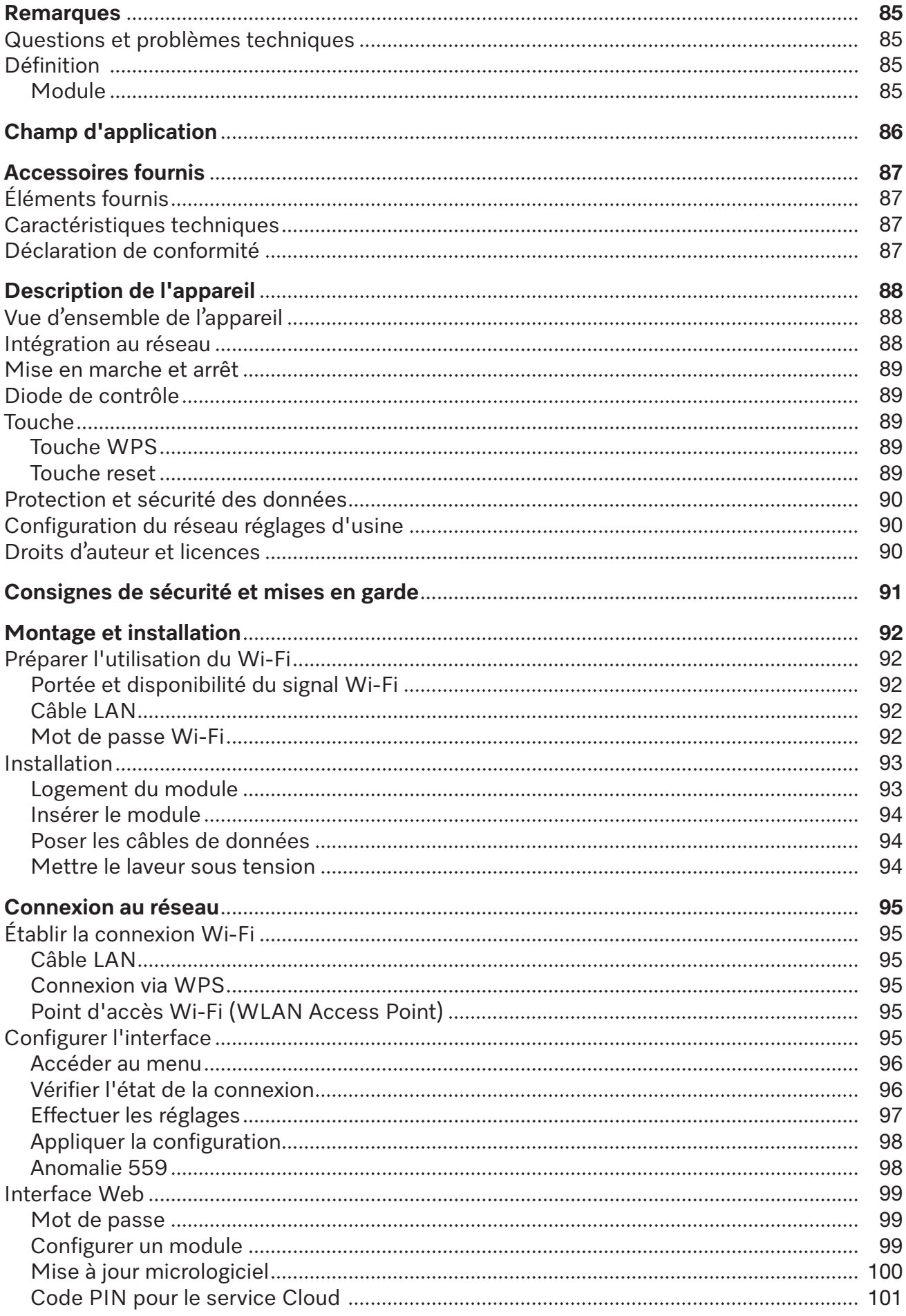

# **fr - Table des matières**

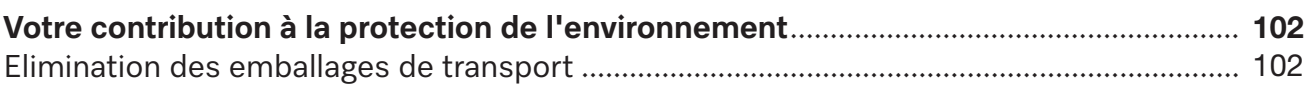

#### <span id="page-84-0"></span>**Avertissements**

Attention ! Les remarques accompagnées de ce symbole contiennent des informations relatives à la sécurité : elles avertissent qu'il y a risque de dommages corporels ou matériels. Lisez attentivement ces avertissements et respectez les consignes de manipulation qu'ils contiennent.

#### **Remarques**

Vous trouverez ici des informations à respecter impérativement.

#### **Autres informations et remarques**

Ces informations supplémentaires et remarques sont signalées par un simple cadre.

# **Étapes**

Un carré noir précède chaque étape de manipulation.

#### **Exemple**

 Choisissez une option à l'aide des flèches puis sauvegardez ce réglage en appuyant sur la touche *OK*.

#### **Ecran**

Les données transmises à l'écran sont affichées dans une police spéciale, semblable à celle de l'écran.

#### **Exemple**

<span id="page-84-1"></span>Menu Réglages<sup>1</sup>.

#### **Questions et problèmes techniques**

Miele reste à votre disposition pour répondre à vos questions ou vous aider en cas de problème technique. Vous trouverez nos coordonnées à la fin du mode d'emploi du laveur-désinfecteur ou sous www.miele.com/professional.

#### <span id="page-84-3"></span><span id="page-84-2"></span>**Définition**

Laveur **Dans ce mode d'emploi**, le laveur-désinfecteur sera désigné comme laveur.

**Module** Le module de communication est désigné dans ce mode d'emploi comme module.

<span id="page-85-0"></span>Le présent module de communication XKM 3200 WL LMD permet d'établir une interface entre un laveur-désinfecteur Miele et un terminal de données ou un réseau local. La connexion des données s'effectue selon la norme Ethernet ou Wi-Fi. L'interface sert entre autres à la traçabilité. Pour davantage d'informations sur la traçabilité, n'hésitez pas à contacter Miele.

N'utilisez que des périphériques (PC, tablettes, imprimante, etc.) conformes aux critères de la norme IEC/EN 62368. La configuration de l'interface doit uniquement être réalisée par des spécialistes.

Le module de communication peut être utilisé dans les laveurs-désinfecteurs suivants :

- PG 8562
- PG 8581
- PG 8582
- PG 8582 CD
- PG 8583
- PG 8583 CD
- PG 8591
- PG 8592
- PG 8593

# <span id="page-86-0"></span>**Éléments fournis**

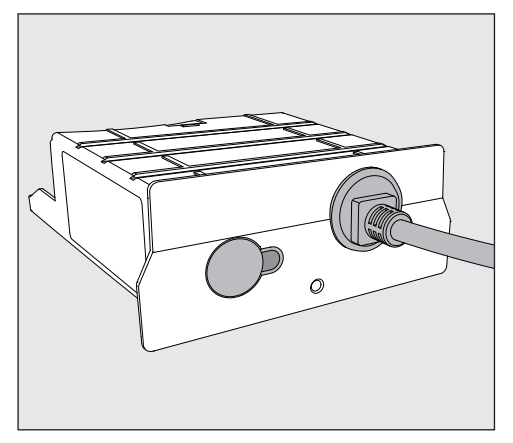

<span id="page-86-1"></span>- Module de communication XKM 3200 WL LMD

#### **Caractéristiques techniques**

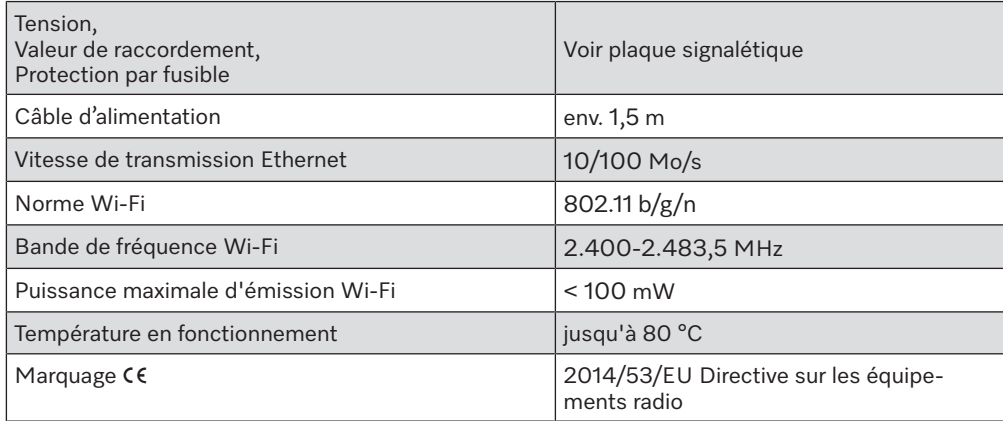

# <span id="page-86-2"></span>**Déclaration de conformité**

Par la présente, Miele déclare que le module de communication XKM 3200 WL LMD est conforme à la directive 2014/53/UE.

Le texte intégral de la déclaration de conformité UE peut être obtenu en citant le nom ou le numéro de série du produit à l'adresse Internet suivante :

- www.miele.com/professional
	- > Produits > Téléchargement

ou

> Service & Support > Modes d'emploi

# <span id="page-87-0"></span>**Vue d'ensemble de l'appareil**

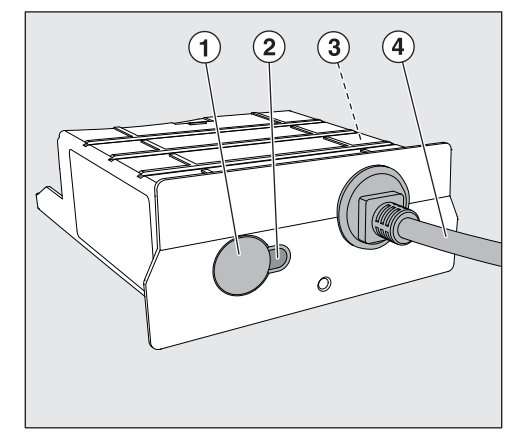

- <sup>1</sup> Touche Reset/ WPS
- <sup>2</sup> Diode de contrôle

Une fois le montage effectué, signale que l'appareil est prêt à fonctionner et, s'il est en marche, qu'une communication est activée

- $\circledR$  Plaque signalétique (apposée sur le côté)
- d Câble de données

# <span id="page-87-1"></span>**Intégration au réseau**

Pour l'intégration du laveur-désinfecteur dans le réseau sur place, les éléments suivants doivent être mis à disposition :

- Réseau Ethernet ou réseau Wi-Fi4 2,4 GHz sécurisé par WPA2
- Serveur DHCP ou paramètres IPv4 fixes par défaut
- WiFi : nom du réseau (SSID) et mot de passe
- Imprimante réseau (compatible avec Internet Printing Protocol et PostScript 3) : URL de l'imprimante et port

### <span id="page-88-0"></span>**Mise en marche et arrêt**

Le module ne possède aucun bouton Marche/Arrêt séparé. Il s'éteint en même temps que le laveur-désinfecteur.

Après chaque mise en marche, le module nécessite un temps d'initialisation d'environ 90 s. Les données sont ensuite transmises ou des réglages peuvent être effectuées sur l'interface.

# <span id="page-88-1"></span>**Diode de contrôle**

La diode de contrôle (LED) vous donne des informations sur le statut du module de communication.

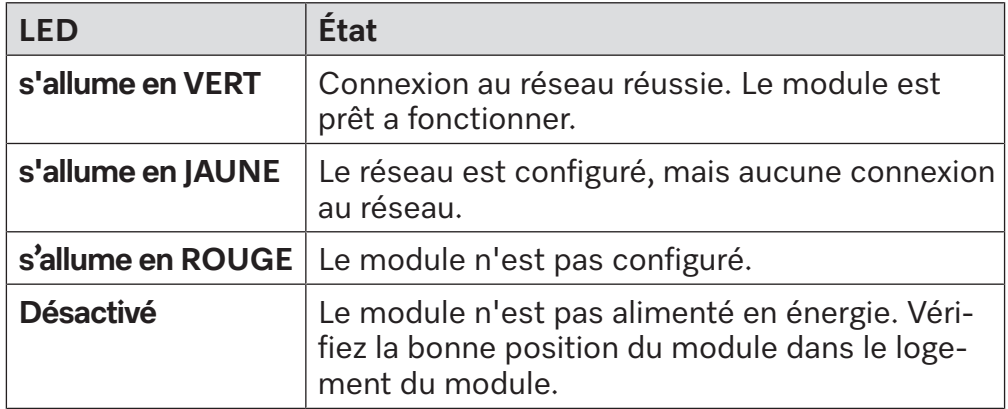

# <span id="page-88-2"></span>**Touche**

<span id="page-88-4"></span><span id="page-88-3"></span>Description des touches du module :

- **Touche WPS** La touche WPS peut être utilisée pour établir une connexion Wi-Fi entre le module et votre routeur ou répéteur (WPS : Wi-Fi Protected Setup). La condition préalable est un routeur ou un répéteur compatible WPS.
- **Touche reset** La touche située sur le module peut être utilisée pour réinitialiser le module aux réglages d'usine.
	- Appuyez sur la touche pendant environ 5 à 9 secondes pour rétablir les réglages d'usine.

### <span id="page-89-0"></span>**Protection et sécurité des données**

Dès que vous avez activé la fonction de mise en réseau et que votre appareil est connecté à l'Internet, votre appareil envoie les données suivantes au Cloud Miele :

- numéro de fabrication de l'appareil
- type d'appareil et caractéristiques techniques
- état de l'appareil
- informations sur la version logicielle de l'appareil

Ces données ne sont pas initialement attribuées à un utilisateur spécifique et ne sont pas non plus stockées de manière permanente. Ce n'est que lorsque vous reliez votre appareil à un utilisateur qu'une sauvegarde persistante des données et une affectation spécifique des données sont effectués. Le transfert et le traitement des données sont effectués conformément aux normes de sécurité élevées de Miele.

# <span id="page-89-1"></span>**Configuration du réseau réglages d'usine**

Vous pouvez réinitialiser tous les paramètres du module de communication ou de votre module Wi-Fi intégré aux réglages d'usine. Réinitialisez la configuration du réseau si vous éliminez votre appareil, le vendez ou mettez un appareil d'occasion en service. Cela permet de garantir que vous avez supprimé toutes les données personnelles et que le précédent propriétaire ne puisse plus avoir accès à votre appareil.

#### <span id="page-89-2"></span>**Droits d'auteur et licences**

Miele utilise son propre logiciel ou un logiciel tiers non couvert par une licence open source, pour faire fonctionner et contrôler le module de communication. Le présent logiciel/les composants de logiciel sont soumis à des droits d'auteur. Les droits d'auteur détenus par Miele et des tiers doivent être respectés.

Ce module de communication contient également des composants logiciels distribués sous licence open source. Vous pouvez consulter les composants open source inclus ainsi que les avis de droit d'auteur correspondants, les copies des conditions de licence applicables et toute autre information localement via IP et un navigateur web *(https://<ip adresse>/Licenses)*. Les dispositions de responsabilité et de garantie des conditions de licence open source qui y figurent ne s'appliquent qu'à l'égard des ayants droit respectifs.

<span id="page-90-0"></span>Lisez attentivement ce document avant d'utiliser le module de communication. Vous vous protégerez et éviterez d'endommager le module.

Conservez soigneusement ce document.

 $\sqrt{N}$  Respectez aussi scrupuleusement les instructions du mode d'emploi du laveur-désinfecteur, en particulier les consignes de sécurité et mises en garde.

 Utilisez le module de communication dans les domaines d'applications prévus par la notice exclusivement. Toute autre application, adaptation ou modification est à proscrire et peut être source de danger pour l'utilisateur.

 Les travaux d'installation, de mise en service et de maintenance du module de communication doivent être effectués par un professionnel agréé ou un technicien Miele uniquement. Le service après-vente Miele est seul habilité à procéder aux réparations. Des réparations non conformes peuvent entraîner de graves dangers pour l'utilisateur.

 Avant toute utilisation, vérifiez que le module de communication ne présente aucun dommage apparent. N'installez jamais un module abîmé. Danger !

 Avant d'installer le module de communication, vérifiez sur la plaque signalétique de ce dernier que ses données de raccordement (tension et fréquence) correspondent à celles indiquées sur la plaque signalétique du laveur-désinfecteur. Ces données doivent coïncider pour éviter toute détérioration du module. En cas de doute, veuillez questionner un électricien homologué.

 N'ouvrez jamais la carrosserie du module de communication. Vous risquez d'occasionner un dysfonctionnement du module, voire de vous électrocuter si vous touchez aux composants sous-tension ou modifiez le système électrique ou la structure mécanique du module.

 Veillez à ce que le montage et la pose du câble de données du module de communication soit effectué dans le respect des normes en vigueur. Le câble ne doit pas, par exemple, être plié ou pincé, reposer contre des arêtes vives ou être soumis à une contrainte de traction.

 La technologie Wi-Fi soutenue par le module peut être perturbée temporairement ou durablement en raison des conditions d'installation. C'est pourquoi la disponibilité permanente des fonctions proposées ne peut pas être garantie.

#### <span id="page-91-0"></span>**Préparer l'utilisation du Wi-Fi**

<span id="page-91-1"></span>Si vous souhaitez utiliser la connexion Wi-Fi du module, vous devez respecter les points suivants avant l'installation.

**Portée et disponibilité du signal Wi-Fi** La portée et la force du signal Wi-Fi dépendent des conditions d'installation. Les murs et plafonds en béton armé, les surfaces métalliques, les vitres et films métallisés ainsi que les matériaux coupe-feu peuvent affaiblir ou dévier le signal et donc limiter sa portée.

> <span id="page-91-2"></span>Si le laveur-désinfecteur est installé sous un plan de travail métallique ou qu'il est entouré de meubles en métal, le signal est presque totalement isolé.

#### **Câble LAN** Le câble LAN ne doit pas être connecté au réseau. Si le câble LAN est branché, le signal Wi-Fi est automatiquement désactivé. L'utilisation simultanée du Wi-Fi et du LAN n'est techniquement pas possible.

**Mot de passe Wi-Fi** Notez le numéro de série de votre laveur. Il servira de mot de passe pour établir la connexion Wi-Fi. Vous trouverez le numéro de série sur la plaque signalétique du laveur. La position de la plaque signalétique est indiquée dans la description du laveur. Exemple :

<span id="page-91-3"></span>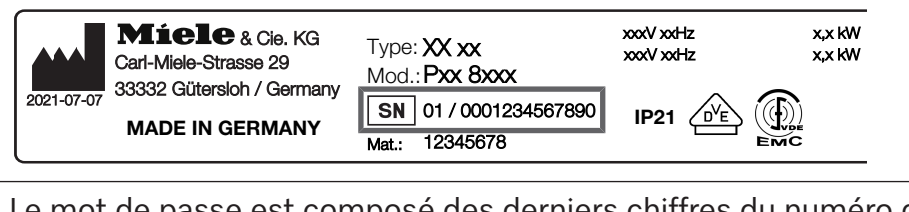

Le mot de passe est composé des derniers chiffres du numéro de série, en enlevant les zéros du début. Exemple :

01 / **0001234567890** Mot de passe : **1234567890**

# <span id="page-92-0"></span>**Installation**

 $\sqrt{N}$  Avant d'installer le module de communication, vérifiez que les données de raccordement (tension et fréquence) qui figurent sur sa plaque signalétique correspondent à celles qui figurent sur la plaque signalétique du laveur-désinfecteur. Les données doivent coïncider pour que le module ne soit pas endommagé. En cas de doute, contactez un électricien professionnel.

Débranchez le laveur-désinfecteur.

#### **Logement du module**

<span id="page-92-1"></span>Le module doit être inséré dans le logement prévu à cet effet, au dos du laveur-désinfecteur.

- En cas d'encastrement du laveur-désinfecteur dans une niche :
- Commencez par sortir le laveur-désinfecteur en le tirant vers vous.
- En cas d'encastrement sous plan :
- Ouvrez la porte.

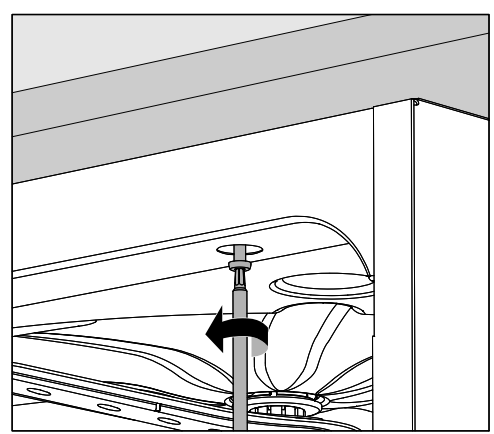

- Dévissez les vis de fixation.
- Sortez le laveur-désinfecteur de son encastrement en le tirant vers vous. Veillez à ne pas endommager les tuyaux et les câbles au cours de cette opération.

<span id="page-93-2"></span>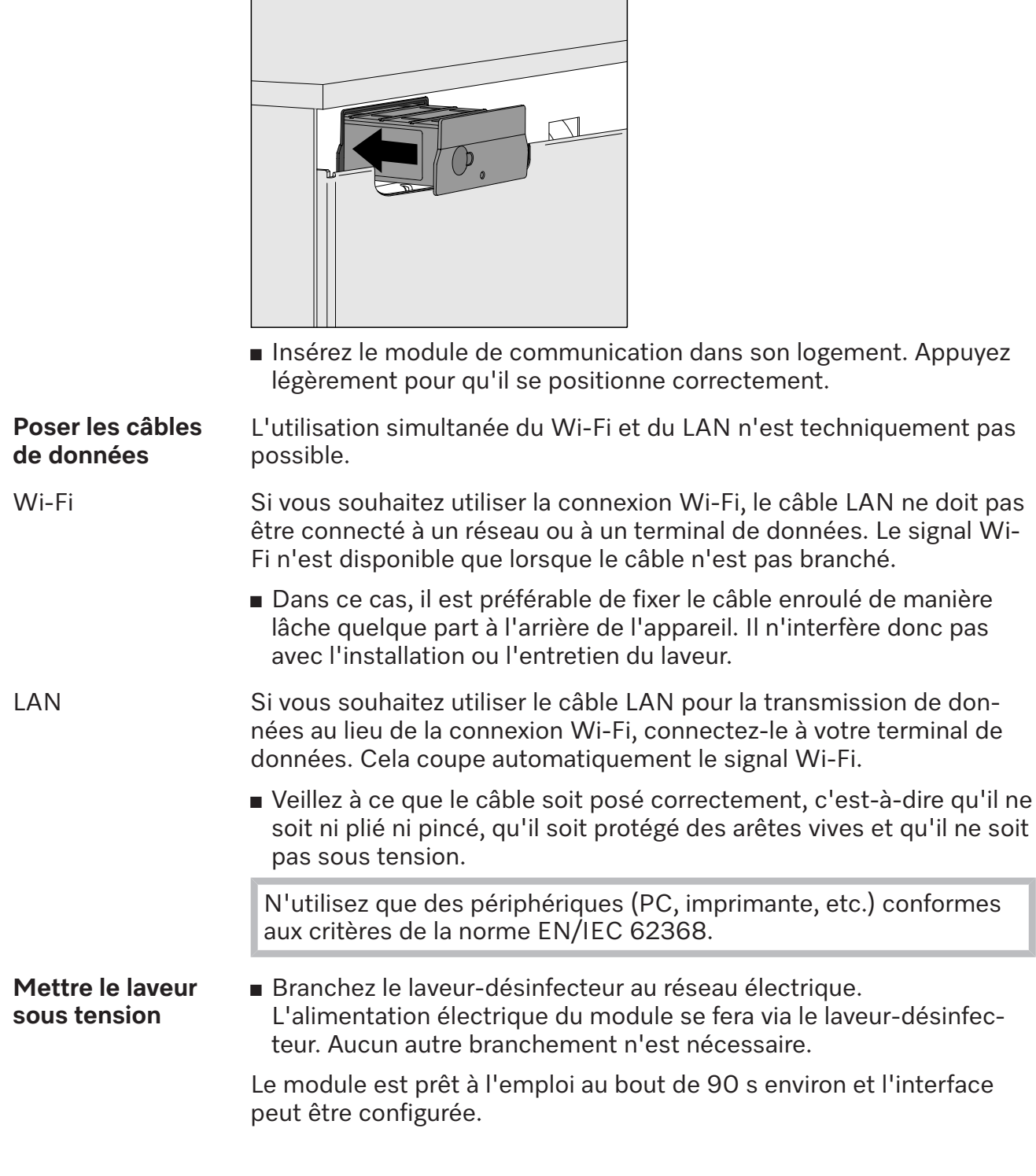

**Insérer le module** ■ Le cas échéant, retirez l'autocollant ou le capuchon de protection du

<span id="page-93-1"></span><span id="page-93-0"></span>logement de module.

### <span id="page-94-1"></span><span id="page-94-0"></span>**Établir la connexion Wi-Fi**

**Câble LAN** Le câble LAN ne doit pas être connecté au réseau. Si le câble LAN est branché, le signal Wi-Fi est automatiquement désactivé. L'utilisation simultanée du Wi-Fi et du LAN n'est techniquement pas possible.

**Connexion via WPS**

<span id="page-94-2"></span>La condition préalable à la connexion via WPS est un routeur ou un répéteur Wi-Fi compatible WPS.

- Allumez le laveur-désinfecteur. Le module est prêt à l'emploi au bout de 90 s environ.
- Appuyez brièvement (1 à 4 secondes) sur la touche sur le module. N'appuyez pas sur la touche pendant plus de 4 secondes, sinon le module sera réinitialisé aux réglages d'usine, voir touche Reset.
- Activez la fonction « WPS » sur votre routeur Wi-Fi ou votre répéteur dans les 2 minutes qui suivent.

Une fois l'enregistrement WPS réussi, la LED du module s'allume en vert.

**Point d'accès Wi-Fi (WLAN Access Point)** <span id="page-94-3"></span>Si vous ne souhaitez pas établir de connexion via WPS et que le module n'a pas encore été configuré pour un réseau Wi-Fi, un point d'accès Wi-Fi s'ouvre automatiquement après la mise en marche du laveur. Vous pouvez le connecter à votre PC.

- Allumez le laveur-désinfecteur. Le module est prêt à l'emploi au bout de 90 s environ.
- Configurez l'interface de votre laveur. Suivez les instructions du chapitre « Configuration de l'interface ».
- Appelez l'interface web du module et configurez l'interface via « WiFi Settings », voir le chapitre « Interface web ».

# <span id="page-94-4"></span>**Configurer l'interface**

Risque en cas d'accès non autorisé.

Un accès non-autorisé au réseau peut permettre de modifier les réglages du laveur, par ex. les paramètres de désinfection ou de dosage des produits chimiques.

N'autorisez en aucun cas l'accès au laveur par Internet ou via des réseaux publics ou non vérifiés. Excluez également les connexions directes ou indirectes, notamment via redirection de port.

 $\langle \cdot \rangle$  La configuration de l'interface doit uniquement être réalisée par des spécialistes.

#### **Accéder au menu** ■ Allumez le laveur en appuyant sur la touche  $\circlearrowleft$ .

<span id="page-95-0"></span>Vous devez attendre 90 secondes avant de pouvoir commencer à configurer l'interface.

 Pour accéder au menu, vous devez suivre le chemin d'accès suivant :

Touche $'$ =

- Réglages suppl.
	- ▶ Interface

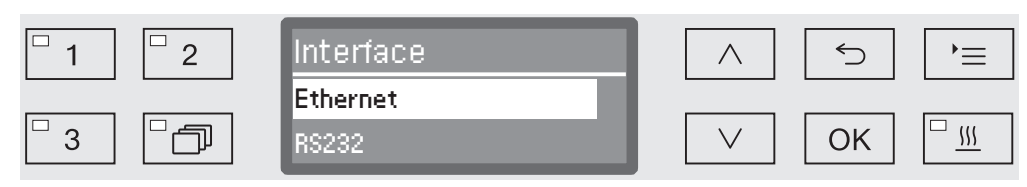

 Sélectionnez l'interface Ethernet puis validez votre choix en appuyant sur la touche *OK*.

Les options suivantes sont disponibles :

- Etat du module

Affichage de l'état de la connexion.

- DHCP

L'interface Ethernet peut être réalisée soit par un protocole DHCP (Dynamic Host Configuration Protocol) soit en réglant les paramètres :

#### **Vérifier l'état de la S**électionnez pour ce faire l'option Etat du module et validez la sélec**connexion** tion avec *OK*.

<span id="page-95-1"></span>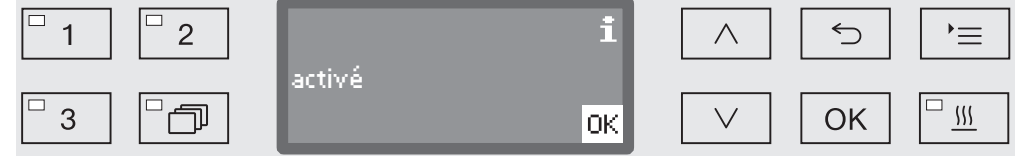

Les messages suivants peuvent être affichés à l'écran :

- activé

Le module est prêt a fonctionner.

- Initialisation, module pas encore activé

L'initialisation du module n'est pas encore terminée. Le processus dure env. 90 secondes.

- désactivé

Aucun module n'a été reconnu.

Vérifier l'installation du module. Éteindre et rallumer le laveur-désinfecteur.

Si le message se reproduit, contactez le service après-vente Miele.

#### **Effectuer les réglages**

<span id="page-96-0"></span>Documentez tous les réglages d'usine en prévision d'une éventuelle intervention du SAV.

Pour les entrées manuelles, le DHCP doit d'abord être désactivé.

 Sélectionnez pour ce faire l'option DHCP et validez la sélection avec *OK*.

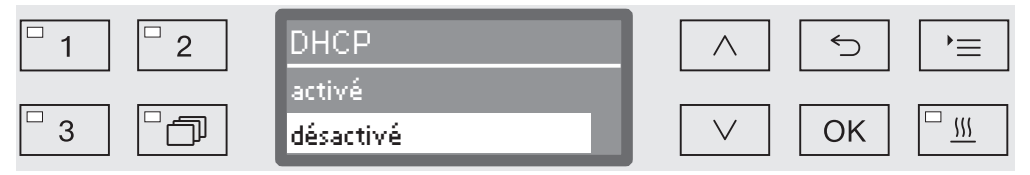

Sélectionnez l'option désactivé et validez la sélection avec *OK*.

Vous pouvez ensuite procéder aux réglages suivants :

- Adresse IP
- Masque Subnet
- Gateway standard
- Serveur DNS automat.
- Serveur DNS 1
- Serveur DNS 2
- Type port (non pertinent)
- Port (non pertinent)
- Sélectionnez une option et validez la sélection avec *OK*. Vous pouvez ensuite effectuer les réglages en fonction de l'affichage à l'écran.

Pour saisir le Adresse IP, Masque Subnet etc., l'affichage suivant apparaît par ex. :

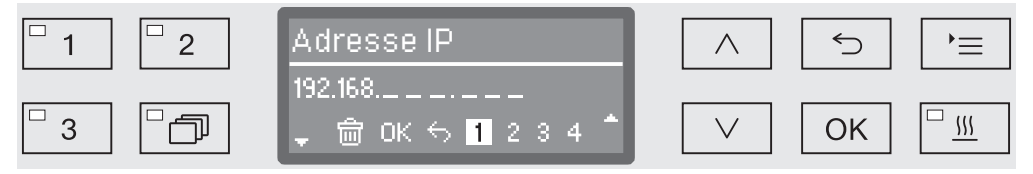

Le réglage actuel s'affiche dans la ligne centrale. Il peut être modifié avec les options figurant dans la ligne inférieure. La ligne supérieure indique l'option sélectionnée dans la ligne inférieure. Les options d'entrée suivantes sont disponibles :

- Chiffres de  $0$  à  $9$ .
- Point « . ».
- Le symbole  $\overline{m}$  permet de supprimer la dernière position.
- Sélectionnez le symbole OK sur l'écran pour enregistrer le réglage. L'affichage de l'écran bascule ensuite sur le menu initial.
- Le symbole <sup>←</sup> à l'écran ou la touche → terminent le processus sans enregistrer le réglage. L'affichage bascule sur le menu initial.

# **fr - Connexion au réseau**

<span id="page-97-1"></span><span id="page-97-0"></span>N

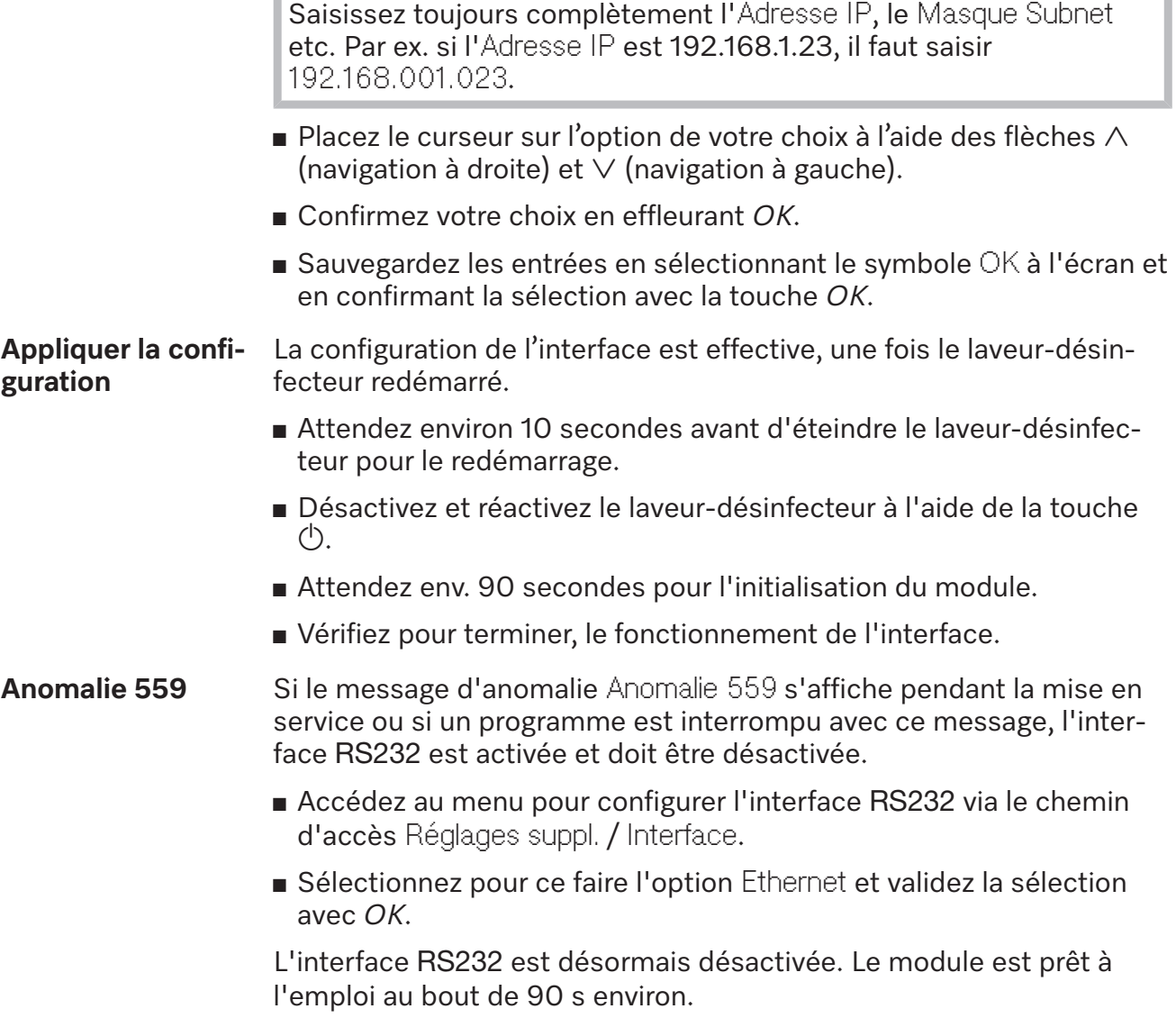

# <span id="page-98-0"></span>**Interface Web**

Le module XKM 3200 WL LMD possède sa propre interface web, qui peut être utilisée pour configurer les paramètres du réseau, configurer les imprimantes ou changer le mot de passe.

L'interface est accessible depuis n'importe quel poste de travail de votre réseau local. Les conditions préalables sont une interface configurée dans la commande du laveur-désinfecteur, un navigateur Web à jour et une connexion réseau existante au laveur-désinfecteur.

L'interface web est divisée en pages web. La langue affichée est l'anglais.

 Saisissez l'une des adresses suivantes dans la barre d'adresse de votre navigateur, où *<IP-address>* correspond à l'adresse IP de votre laveur-désinfecteur.

#### **Mot de passe** *https://<IP-address>/password.html*

<span id="page-98-1"></span>Lorsque l'interface web est appelée pour la première fois, l'utilisateur « Admin » doit entrer une fois un mot de passe pour son profil. Lorsque le module est réinitialisé, les paramètres du module sont réinitialisés aux réglages d'usine, ce qui supprime également le mot de passe de l'utilisateur « Admin ».

- Change Password

Modification du mot de passe du module

Par défaut, l'utilisateur « Admin » et le mot de passe doit toujours être défini au début avant que d'autres réglages puissent être effectués. Pour le premier réglage du mot de passe, le champ pour l'ancien mot de passe doit rester vide.

#### **Configurer un mo***https://<IP-address>/index.html*

**dule**

<span id="page-98-2"></span>Pour modifier les paramètres, un utilisateur et un mot de passe doivent être spécifiés. Ce n'est qu'alors que l'accès aux réglages sera possible.

- WiFi Settings

Sélectionner votre réseau Wi-Fi

- IP Configuration

Modifier la configuration d'interface

- Network Printer

Configurer l'imprimante réseau pour l'impression des protocoles

- Reset

Redémarrer le module ou le réinitialiser aux réglages d'usine, ce qui supprime également les profils d'utilisateur et les mots de passe du module.

**Mise à jour micrologiciel**

#### <span id="page-99-0"></span>*https://<IP-address>/update.html*

Il vous permet de mettre à jour le micrologiciel de votre module XKM. La version du logiciel de votre laveur-désinfecteur n'est pas concernée. Les mises à jour des laveurs-désinfecteurs se font d'une autre manière.

Les mises à jour doivent être effectuées, par exemple, lorsqu'il n'y a plus de demande de données de processus via l'interface. Aucune mise à jour ne doit être effectuée lorsqu'un programme de nettoyage est en cours.

Pour les mises à jour du firmware, le laveur-désinfecteur doit être connecté à Internet.

- NewerAvailable

– true

Une mise à jour est disponible.

– false

La version du micrologiciel installée est à jour.

- CurrentVersion

Désignation de la version du micrologiciel actuellement installée.

- AvailableVersion

Désignation de la version du firmware disponible, si une mise à jour est disponible (NewerAvailable: true).

- Type

Désignation du type de module XKM utilisé.

- UpdateInProgress
	- true

Une mise à jour est installée.

– false

Une mise à jour est disponible, l'installation n'a pas encore été lancée.

- Touche *Check for Update*

La disponibilité d'une mise à jour peut être consultée ici.

- Touche *Start Update*

Démarre l'installation de la mise à jour, si une mise à jour est disponible (NewerAvailable: true). Cette opération peut durer plusieurs minutes. Si aucune mise à jour n'est disponible (NewerAvailable: false), le bouton est grisé.

**Code PIN pour le service Cloud**

#### <span id="page-100-0"></span>*https://<IP-address>/tan.html*

Cette page permet de consulter le code PIN pour l'accès au service Miele Cloud et de le demander à nouveau si nécessaire. L'accès à cette page est protégé par le mot de passe de l'administrateur du module.

Pour pouvoir utiliser le service Miele Cloud, vous devez enregistrer le distributeur automatique de produits de nettoyage auprès de Miele Cloud. Les laveurs-désinfecteurs enregistrés se connectent automatiquement au Cloud après chaque mise en marche, à condition qu'il existe une connexion active à Internet.

- Serial number

Numéro de série du laveur-désinfecteur (voir plaque signalétique).

- PIN

Code PIN pour l'identification unique auprès du service Cloud (appairage).

- Touche *Refresh*

Pour demander un nouveau code PIN d'appairage. Le code PIN est généré automatiquement par le Cloud.

### <span id="page-101-0"></span>**Elimination des emballages de transport**

Nos emballages protègent votre appareil des dommages pouvant survenir pendant le transport. Nous les sélectionnons en fonction de critères écologiques permettant d'en faciliter le recyclage.

En participant au recyclage de vos emballages, vous contribuez à économiser les matières premières et à réduire le volume des déchets. Votre revendeur reprend vos emballages.

### **Votre ancien appareil**

Les appareils électriques et électroniques contiennent souvent des matériaux précieux. Cependant, ils contiennent aussi des substances toxiques nécessaires au bon fonctionnement et à la sécurité des appareils. Si vous déposez ces appareils usagés avec vos ordures ménagères ou les manipulez de manière non conforme, vous risquez de nuire à la santé des personnes et à l'environnement. Ne jetez jamais vos anciens appareils avec vos ordures ménagères.

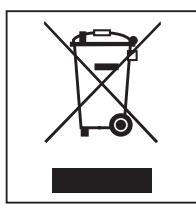

Faites appel au service d'enlèvement mis en place par votre commune, votre revendeur ou Miele, ou rapportez votre appareil dans un point de collecte spécialement dédié à l'élimination de ce type d'appareil. Vous êtes légalement responsable de la suppression des éventuelles données à caractère personnel figurant sur l'ancien appareil à éliminer. Vous êtes dans l'obligation de retirer, sans les détruire, les piles et accumulateurs usagés non fixés à votre appareil, ainsi que les lampes qui peuvent être retirées sans être détruites. Rapportez-les dans un point de collecte spécialement dédié à leur élimination, où ils peuvent être remis gratuitement. Afin de prévenir tout risque d'accident, veuillez garder votre ancien appareil hors de portée des enfants jusqu'à son enlèvement.

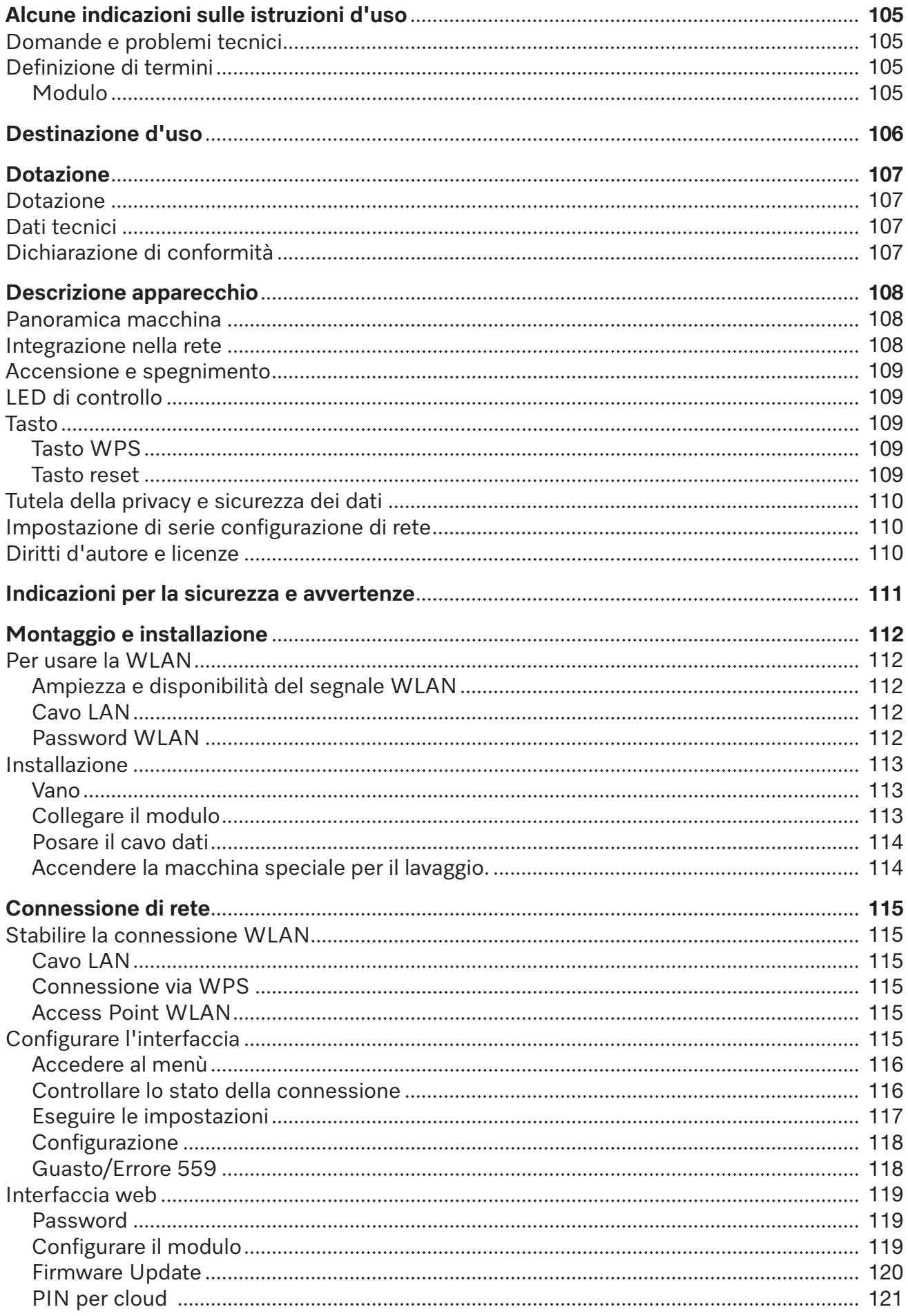

# **it - Indice**

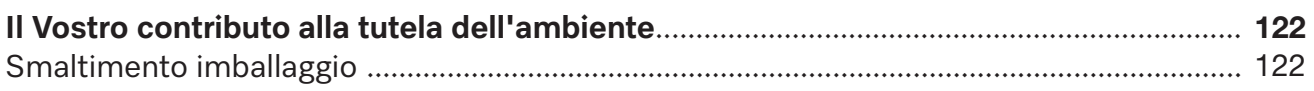

#### <span id="page-104-0"></span>**Avvertenze**

 $\sqrt{2}$  Le avvertenze contengono informazioni rilevanti per la sicurezza. Mettono in guardia da eventuali danni fisici e materiali.

Leggere attentamente le avvertenze e rispettare le modalità d'uso e le regole di comportamento ivi riportate.

#### **Indicazioni**

Le indicazioni contengono informazioni importanti e sono da leggere con particolare attenzione.

#### **Informazioni aggiuntive e annotazioni generali**

Le informazioni aggiuntive e le annotazioni generali sono contraddistinte da un semplice riquadro.

#### **Operazioni**

A ogni operazione è anteposto un quadrato nero.

#### **Esempio:**

 Selezionare un'opzione con i tasti freccia e memorizzare l'impostazione con *OK*.

#### **Display**

Le voci visualizzate a display sono caratterizzate da caratteri particorali, gli stessi che compaiono anche a display.

#### **Esempio:**

<span id="page-104-1"></span>Menù Impostazioni ...

#### **Domande e problemi tecnici**

Per domande o problemi tecnici rivolgersi a Miele. I contatti si trovano sul retro delle istruzioni d'uso della macchina o sotto www.miele.it/it/p/.

#### <span id="page-104-3"></span><span id="page-104-2"></span>**Definizione di termini**

- **Macchina** In queste istruzioni d'uso la macchina per il lavaggio e la disinfezione viene definita in breve solo macchina.
- **Modulo** In queste istruzioni d'uso il modulo di comunicazione è generalmente indicato come modulo.

# **it - Destinazione d'uso**

<span id="page-105-0"></span>Il presente modulo di comunicazione XKM 3200 WL LMD permette di configurare un'interfaccia tra una macchina speciale per il lavaggio e la disinfezione Miele e un terminale di dati o una rete locale. La connessione dei dati avviene secondo lo standard Ethernet o WLAN. L'interfaccia viene utilizzata anche per la tracciabilità dei processi. Ulteriori informazioni relative alla tracciabilità dei processi sono disponibili presso Miele.

Utilizzare solo terminali di dati (PC, tablet, stampante, ecc.) approvati in base alla norma IEC/EN 62368.

La configurazione dell'interfaccia deve essere effettuata solo da personale qualificato.

Il modulo di comunicazione può essere applicato sulle seguenti macchine speciali per il lavaggio:

- PG 8562
- PG 8581
- PG 8582
- PG 8582 CD
- PG 8583
- PG 8583 CD
- PG 8591
- PG 8592
- PG 8593

#### <span id="page-106-0"></span>**Dotazione**

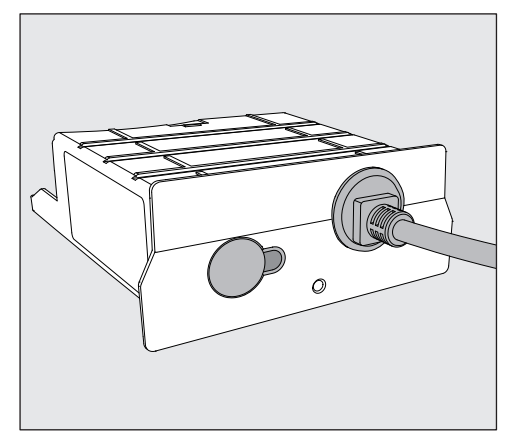

- Modulo di comunicazione XKM 3200 WL LMD

#### <span id="page-106-1"></span>**Dati tecnici**

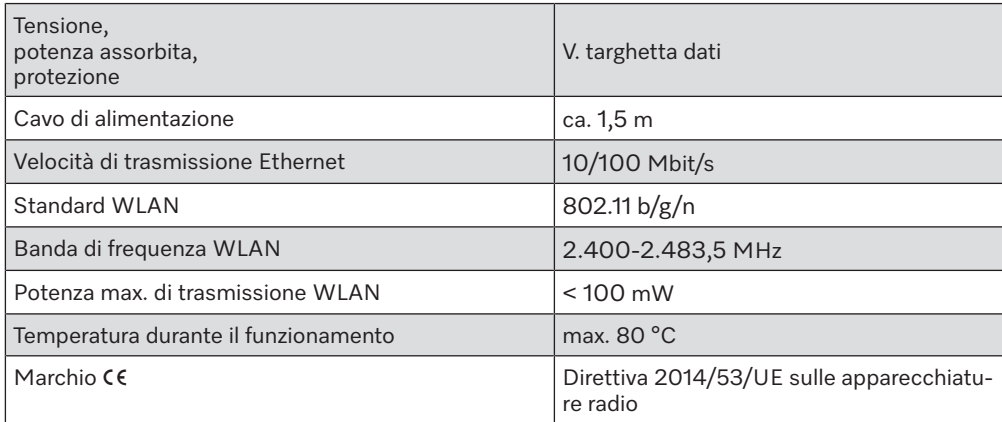

# <span id="page-106-2"></span>**Dichiarazione di conformità**

Miele dichiara che il modulo di comunicazione XKM 3200 WL LMD è conforme alla direttiva 2014/53/UE.

Il testo completo della dichiarazione di conformità UE è disponibile indicando il nome del prodotto o il numero di fabbricazione al seguente indirizzo internet:

- www.miele.com/professional

> Prodotti > Download

oppure

> Service & Supporto > Istruzioni d'uso

# <span id="page-107-0"></span>**Panoramica macchina**

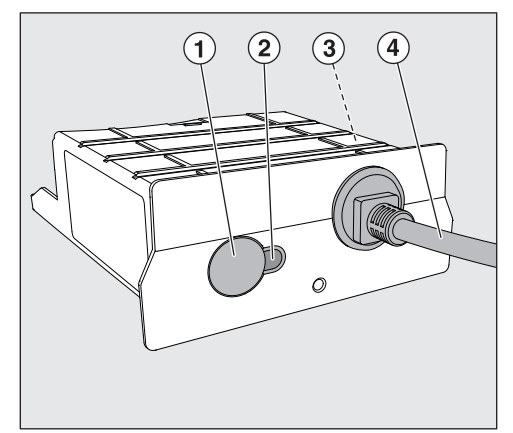

- $\odot$  Tasto reset/WPS
- <sup>2</sup> LED

Dopo il montaggio segnala che la macchina è pronta per l'uso mentre quando è in funzione segnala la comunicazione attiva

- <sup>3</sup> Targhetta dati (applicata sul lato)
- <sup>4</sup> Cavo per dati

# <span id="page-107-1"></span>**Integrazione nella rete**

Per integrare la macchina per il lavaggio nella rete locale occorre disporre di quanto segue:

- Rete Ethernet o rete WiFi4 da 2,4 GHz protetta da WPA2
- Server DHCP o specifiche per le impostazioni IPv4 fisse
- WiFi: nome della rete (SSID) e password
- Stampante di rete (compatibile con Internet Printing Protocol e con PostScript 3): URL stampante e porta
# **Accensione e spegnimento**

Il modulo non è dotato di un interruttore di accensione e spegnimento separato. Si accende e si spegne con la macchina.

Dopo ogni accensione il modulo necessita di ca. 90 secondi per l'inizializzazione. Solo successivamente i dati vengono trasmessi o è possibile effettuare impostazioni sull'interfaccia.

# **LED di controllo**

Il LED (light emitting diode) di controllo fornisce informazioni sullo stato del modulo di comunicazione.

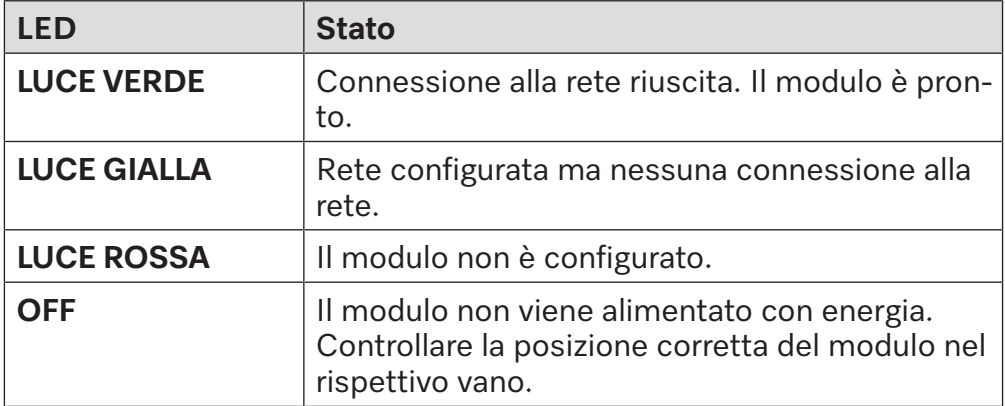

#### **Tasto**

Il pulsante sul modulo ha diverse funzioni.

- **Tasto WPS** Il tasto WPS può essere usato per stabilire una connessione WLAN tra il modulo e il router o ripetitore (WPS: Wi-Fi Protected Setup). Requisito: router o ripetitore con capacità WPS.
- **Tasto reset** Il tasto sul modulo può essere usato per resettare il modulo alle impostazioni di fabbrica.
	- Premere il tasto per circa 5-9 secondi per ripristinare le impostazioni di fabbrica.

# **Tutela della privacy e sicurezza dei dati**

Non appena si attiva la funzione di connessione in rete e si collega la macchina a internet, i seguenti dati vengono inviati al Cloud Miele:

- Numero di fabbricazione della macchina
- Modello della macchina e dotazione tecnica
- Stato della macchina
- Informazioni sulla versione del software della macchina

Inizialmente questi dati non vengono associati ad alcun utente specifico e nemmeno memorizzati in modo permanente. Solo quando si collega la macchina a un utente, i dati vengono salvati in modo permanente e associati in modo specifico. La trasmissione e l'elaborazione dei dati avviene secondo gli elevati standard di sicurezza di Miele.

### **Impostazione di serie configurazione di rete**

Tutte le impostazioni del modulo di comunicazione o del modulo WLAN integrato possono essere resettate alle impostazioni di serie. Resettare la configurazione di rete quando si smaltisce o si vende l'apparecchiatura oppure quando si mette in funzione una macchina usata. Solo in questo modo si garantisce che tutti i dati personali vengano rimossi e il proprietario precedente non possa più avere accesso all'apparecchio.

# **Diritti d'autore e licenze**

Per usare e gestire il modulo di comunicazione, Miele utilizza software propri o di terzi non soggetti ad una cosiddetta condizione di licenza Open Source. Questo software/questi componenti software sono protetti dal diritto d'autore. I diritti d'autore di Miele e di terzi devono essere rispettati.

Inoltre, il presente modulo di comunicazione contiene componenti software consegnati alle condizioni di licenza Open Source. È possibile consultare i componenti Open Source, oltre ai rispettivi avvisi di copyright, alle copie delle condizioni di licenza di volta in volta in vigore, nonché ad eventuali ulteriori informazioni localmente tramite IP mediante un browser web *(https://<indirizzo ip>/Licenses)*. Le disposizioni in materia di responsabilità e garanzia ivi contenute delle condizioni di licenza Open Source si intendono valide soltanto in rapporto ai titolari dei rispettivi diritti.

Leggere con attenzione le istruzioni d'uso prima di utilizzare questo modulo di comunicazione per evitare di danneggiare la macchina e di mettere a rischio la propria sicurezza. Conservare con cura queste istruzioni per poterle eventualmente passare a un futuro utente.

 $\sqrt{2}$  Leggere assolutamente le istruzioni d'uso della macchina, in particolare le istruzioni di sicurezza e le avvertenze.

 Il modulo di comunicazione è predisposto esclusivamente per i settori di impiego citati nelle istruzioni d'uso. Qualsiasi altro impiego e qualsiasi altra modifica non sono consentiti e possono rappresentare un pericolo. Miele non è responsabile di danni causati da un utilizzo errato o non previsto della macchina.

 Il modulo di comunicazione può essere installato, messo in funzione e sottoposto a manutenzione solo dall'assistenza tecnica autorizzata Miele oppure da personale qualificato autorizzato. Le riparazioni possono essere effettuate solo dall'assistenza tecnica autorizzata Miele. Riparazioni non eseguite a regola d'arte possono costituire un pericolo per l'utente.

 Controllare che il modulo di comunicazione non presenti danni prima del montaggio. Un modulo danneggiato potrebbe mettere in pericolo la sicurezza dell'utente e per questo non deve essere assolutamente installato.

 Prima dell'installazione del modulo di comunicazione confrontare i dati di allacciamento (tensione e frequenza) riportati sulla targhetta dati con i dati della macchina. I dati devono corrispondere affinché il modulo non si danneggi. In caso di dubbi rivolgersi a un elettricista qualificato.

 Non aprire in nessun caso l'involucro del modulo di comunicazione. Il contatto con componenti che conducono tensione ed eventuali modifiche alla struttura elettrica e meccanica possono rappresentare un pericolo per l'utente e danneggiare eventualmente anche il modulo, pregiudicandone il funzionamento.

 Assicurarsi che il cavo dati sia montato e posato correttamente. Il cavo non deve, per esempio, essere piegato o incastrato, appoggiato su spigoli vivi o essere sottoposto a tensione.

 La tecnologia WLAN supportata dal modulo può essere temporaneamente o completamente disturbta, p.es. a causa delle condizioni strutturali oppure della registrazione sul luogo di installazione. Per questo motivo non è garantita una disponibilità continua delle funzioni offerte.

## **Per usare la WLAN**

Se si desidera usare la connessione WLAN del modulo, occorre osservare quanto segue prima dell'installazione.

**Ampiezza e disponibilità del segnale WLAN** L'ampiezza e/o l'intensità del segnale WLAN dipende dalle condizioni strutturali. Pareti e soffitti in cemento armato, superfici in metallo, pellicole vaporizzate con metallo e lastre di vetro nonché strutture antincendio possono attenuare o deviare il segnale e quindi limitare l'ampiezza.

> Se la macchina è posizionata p.es. sotto un piano di lavoro in metallo o intorno vi sono mobili in metallo, il segnale può essere quasi completamente schermato.

**Cavo LAN** Il cavo LAN non deve essere collegato alla rete. Se il cavo LAN è inserito, il segnale WLAN viene automaticamente disattivato. L'uso simultaneo di WLAN e LAN non è tecnicamente possibile.

**Password WLAN** ■ Prendere nota del numero di serie della macchina. È necessario come password per stabilire la connessione WLAN. Il numero di serie **SN** si trova sulla targhetta dati della macchina. La posizione della targhetta dati è contrassegnata nella descrizione della macchina. Esempio:

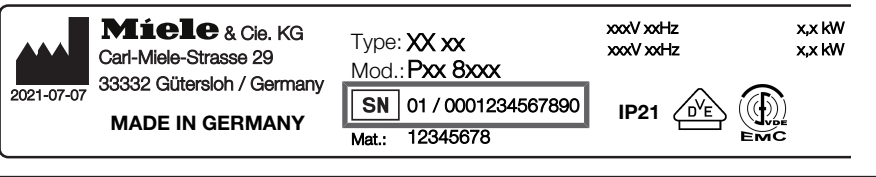

La password è costituita dalle ultime cifre del numero di serie, senza gli zeri. Esempio:

01 / **0001234567890** Password: **1234567890**

# **Installazione**

 $\sqrt{N}$  Prima del montaggio del modulo di comunicazione confrontare assolutamente i dati di allacciamento (tensione e frequenza) sulla targhetta dati del modulo con quelli sulla targhetta dati della macchina. I dati devono corrispondere affinché i moduli non si danneggino. In caso di dubbi rivolgersi a un elettricista qualificato.

Staccare la macchina dalla corrente elettrica.

**Vano** Il modulo viene inserito nel vano della macchina speciale per il lavaggio. Il vano si trova sul retro della macchina speciale per il lavaggio.

- Se la macchina è posizionata in una nicchia:
- estrarre la macchina dalla nicchia.
- Se la macchina è incassata sotto un piano di lavoro:
- Aprire lo sportello.

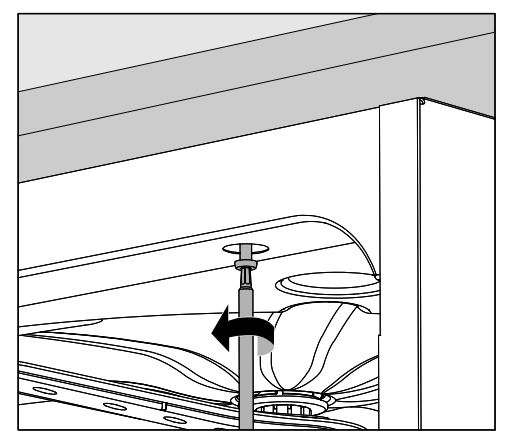

- Svitare le viti di fissaggio.
- Estrarre la macchina dal piano di lavoro tirandola verso di sé. Fate attenzione a non danneggiare i tubi e i cavi nel processo.

#### **Collegare il modulo**

 Rimuovere eventuali adesivi o tappini di protezione dall'apertura del vano.

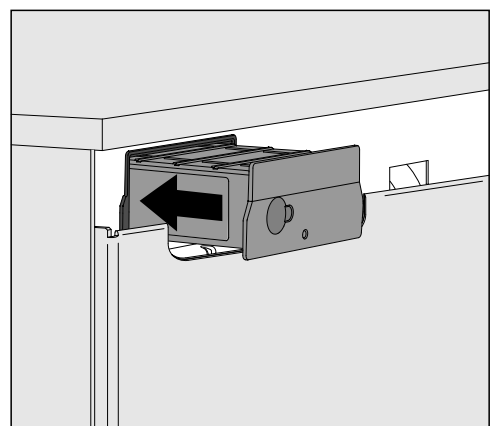

 Inserire il modulo di comunicazione nel vano. Mediante leggera pressione il modulo si aggancia in posizione finale.

# **it - Montaggio e installazione**

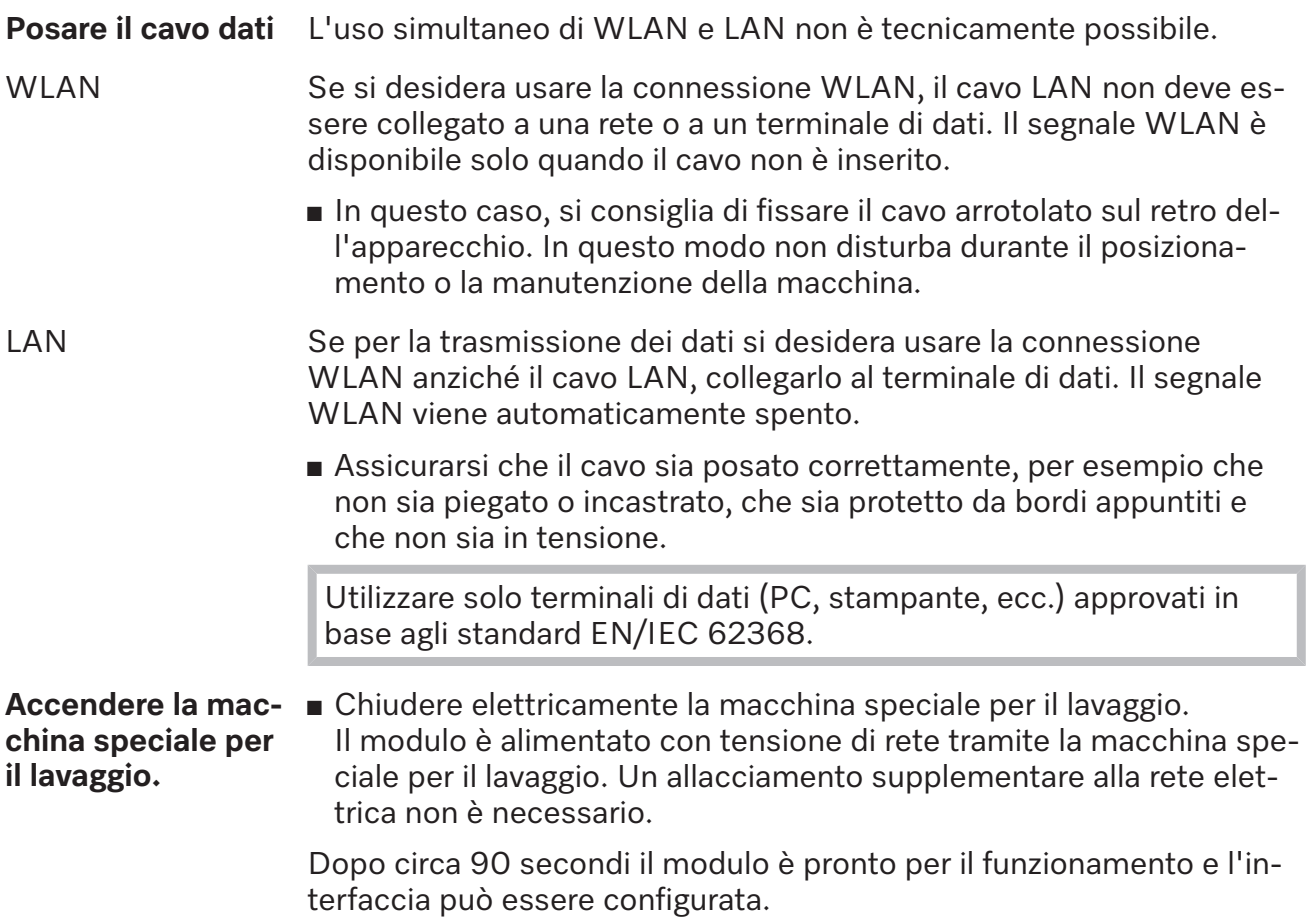

#### **Stabilire la connessione WLAN.**

**Cavo LAN** Il cavo LAN non deve essere collegato alla rete. Se il cavo LAN è inserito, il segnale WLAN viene automaticamente disattivato. L'uso simultaneo di WLAN e LAN non è tecnicamente possibile.

**Connessione via WPS** Il requisito per la connessione tramite WPS è un router o ripetitore WLAN compatibile con WPS.

- Accendere la macchina speciale per il lavaggio. Dopo ca. 90 secondi il modulo è pronto per funzionare.
- Premere brevemente il tasto sul modulo (1 4 secondi). Non premere mai il tasto per più di 4 secondi, altrimenti il modulo verrà resettato alle impostazioni di serie, vedi tasto Reset.
- Entro 2 minuti attivare la funzione WPS sul router WLAN e/o ripetitore.

Dopo la connessione WPS, il LED sul modulo diventa verde.

#### **Access Point WLAN**

Se non si desidera configurare una connessione tramite WPS e il modulo non è ancora stato configurato per una rete WLAN, dopo l'accensione della macchina si apre automaticamente un AccessPoint WLAN. Si può collegare al PC.

- Accendere a tale scopo la macchina. Dopo ca. 90 secondi il modulo è pronto per funzionare.
- Configura l'interfaccia della macchina. Seguire le istruzioni al capitolo "Configurazione dell'interfaccia".
- Visualizzare l'interfaccia web del modulo e configurate l'interfaccia tramite "WiFi Settings", vedi capitolo "Interfaccia web".

# **Configurare l'interfaccia**

Pericolo a causa di accesso non autorizzato.

Tramite un accesso non autorizzato alla rete possono essere modificate le impostazioni della macchina per il lavaggio, p.es. i parametri di disinfezione o il dosaggio dei prodotti chimici.

Non deve assolutamente essere consentito l'accesso alla macchina per il lavaggio tramite internet o altre reti pubbliche o non sicure, né direttamente né indirettamente, p.es. tramite port forwarding.

 La configurazione dell'interfaccia deve essere eseguita solo da personale specializzato.

# **it - Connessione di rete**

#### **Accedere al menù E** Accendere la macchina con il tasto  $\Diamond$ .

Attendere circa 90 secondi prima di poter iniziare a configurare l'interfaccia.

Aprire il menù tramite il seguente percorso:

Tasto '≡

- Impostazioni avanzate
	- **Interfaccia**

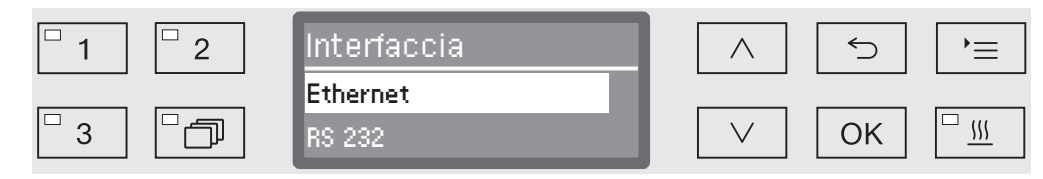

Selezionare l'interfaccia Ethernet e confermare la selezione con *OK*.

Le seguenti opzioni sono disponibili:

- Stato modulo

visualizzazione dello stato di connessione.

- DHCP

L'interfaccia Ethernet può essere realizzata sia tramite Dynamic Host Configuration Protocol (DHCP) oppure tramite impostazione dei singoli parametri.

 Selezionare l'opzione Stato modulo e confermare la selezione con *OK*.

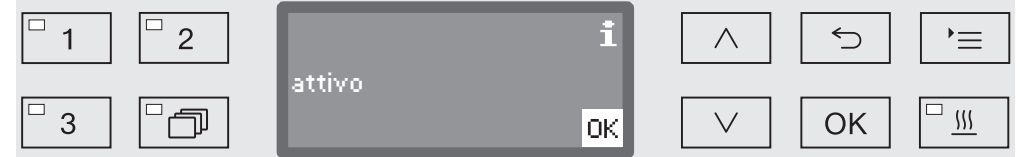

I seguenti messaggi possono essere visualizzati sul display:

- attivo

Il modulo è pronto.

- Inizializzazione, modulo non ancora attivo.

L'inizializzazione del modulo non è ancora terminata. Il processo dura ancora ca. 90 secondi.

- non attivo

Non è stato rilevato alcun modulo.

Verificare l'installazione del modulo. Spegnere e riaccendere la macchina.

Se il messaggio si ripete, informate il servizio clienti di Miele.

#### **Controllare lo stato della connessione**

#### **Eseguire le impostazioni**

Documentare tutte le impostazioni per un intervento successivo dell'assistenza tecnica.

Per gli inserimenti manuali, il DHCP deve essere prima disattivato.

Selezionare l'opzione DHCP e confermare la selezione con *OK*.

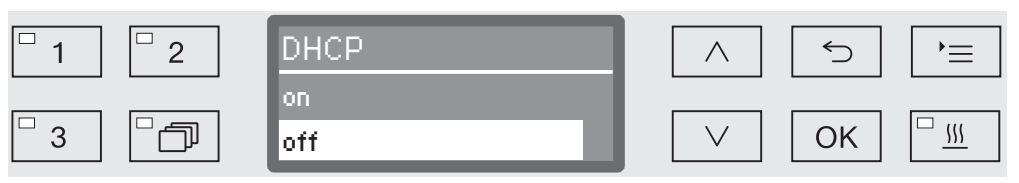

Selezionare l'opzione off e confermare la selezione con *OK*.

Infine è possibile eseguire le seguenti impostazioni:

- Indirizzo IP
- Subnet mask
- Gateway standard
- Server DNS automatico
- Server DNS 2
- Server DNS 2
- Tipo di porta (non rilevante)
- Porta (non rilevante)
- Selezionare un'opzione e confermare la selezione con *OK*. È possibile quindi eseguire le impostazioni in base al display.

Per inserire Indirizzo IP, Subnet mask ecc. compare la seguente segnalazione a display:

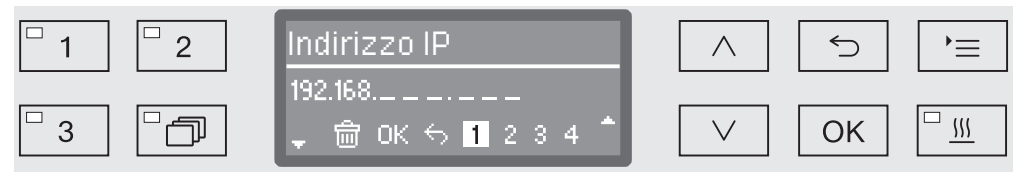

L'impostazione corrente viene visualizzata nella riga centrale. Questa può essere modificata con le opzioni della riga inferiore. La riga più in alto richiama l'opzione rispettivamente selezionata dell'ultima riga. Sono disponibili le seguenti opzioni di input:

- $-$  numeri da  $0$  a  $9$ .
- Voce ".".
- La scelta del simbolo  $\overline{\mathfrak{m}}$  cancella l'ultima posizione.
- Selezionando il simbolo OK sul display si salva l'impostazione. L'indicazione a display torna al menù iniziale.
- Il simbolo <sup>→</sup> sul display o il tasto diferminano il processo senza salvare l'impostazione. L'indicazione torna al menù iniziale.

# **it - Connessione di rete**

 $\overline{\mathbb{R}}$ 

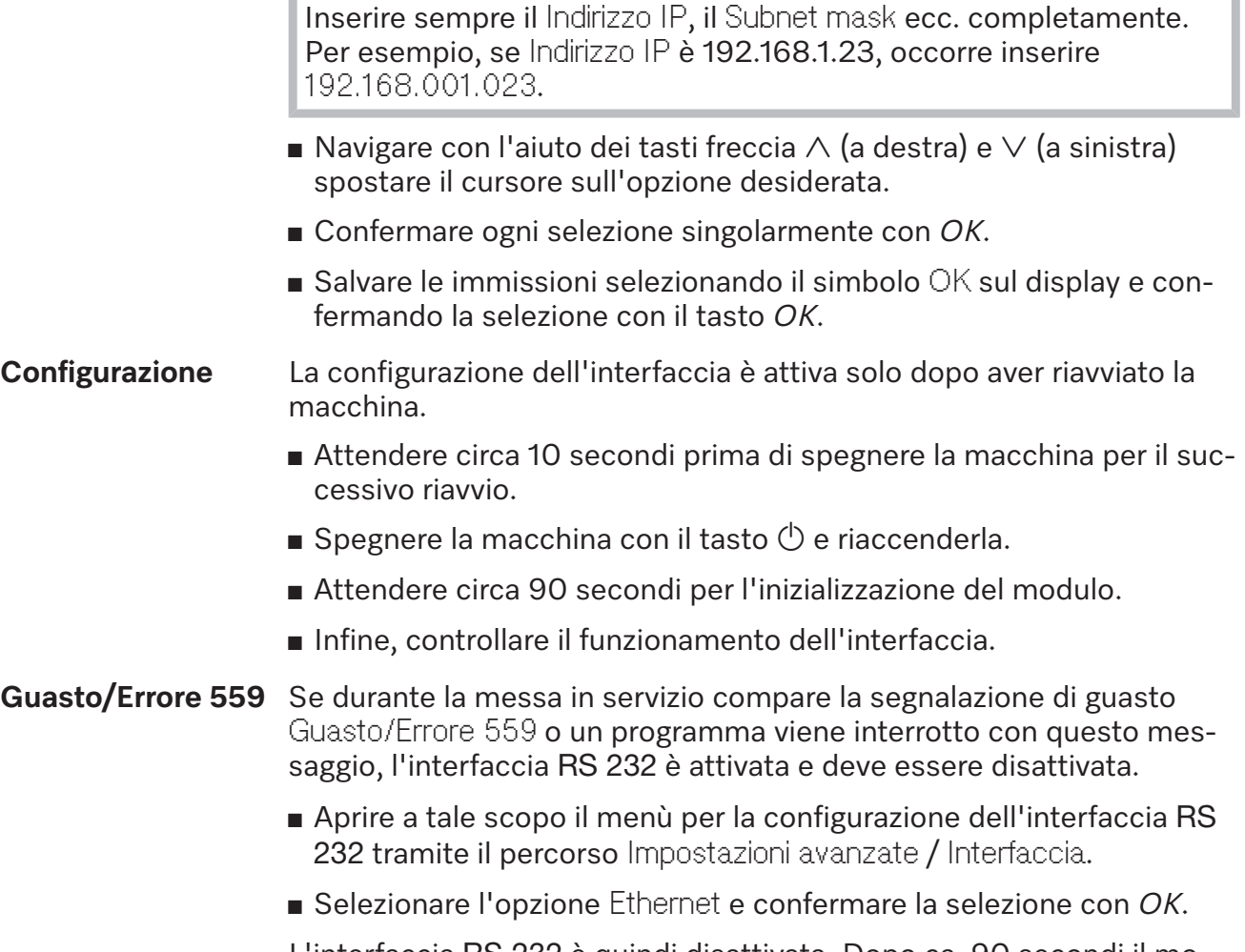

L'interfaccia RS 232 è quindi disattivata. Dopo ca. 90 secondi il modulo è pronto per funzionare.

# **Interfaccia web**

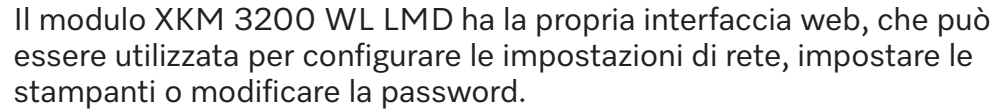

L'interfaccia è accessibile da qualsiasi stazione di lavoro sulla rete locale. I requisiti sono un'interfaccia configurata nei comandi della macchina per il lavaggio, un browser web aggiornato e una connessione di rete alla macchina.

L'interfaccia web è suddivisa in pagine web. La lingua è l'inglese.

 Inserire uno dei seguenti indirizzi nella barra degli indirizzi del browser, dove *<IP-address>* corrisponde all'indirizzo IP della macchina per il lavaggio.

#### **Password** *https://<IP-address>/password.html*

Alla prima apertura dell'interfaccia web, l'utente "Admin" deve inserire una volta una password per il suo profilo. In caso di reset del modulo, le impostazioni del modulo vengono ripristinate alle impostazioni di serie e viene cancellata anche la password dell'utente "Admin".

- Change Password

Modificare la password del modulo

Di serie, all'inizio occorre sempre impostare l'utente "Admin" e la password prima di poter effettuare ulteriori impostazioni. Per la prima impostazione della password, il campo della password precedente deve rimanere vuoto.

**Configurare il modulo**

#### *https://<IP-address>/index.html*

Per modificare le impostazioni è necessario specificare un utente e una password. Solo successivamente si può accedere alle impostazioni.

- WiFi Settings

Selezionare la rete WLAN

- IP Configuration

Modificare la configurazione dell'interfaccia

- Network Printer

Impostare la stampante di rete per stampare i protocolli

- Reset

Riavviare il modulo o ripristinare le impostazioni di serie; in questo caso verranno cancellati anche i profili utente e le password del modulo.

#### **Firmware Update** *https://<IP-address>/update.html*

Qui è possibile aggiornare il firmware del proprio modulo XKM. La versione software della macchina per il lavaggio non è interessata. Gli aggiornamenti per le macchine per il lavaggio vengono effettuati diversamente.

Gli aggiornamenti devono essere eseguiti p.es. quando non vengono più richiesti dati di processo tramite interfaccia. Non è consentito eseguire aggiornamenti se è in corso un programma di lavaggio.

Per gli aggiornamenti firmware, la macchina per il lavaggio deve essere connessa a internet.

- NewerAvailable

– true

È disponibile un aggiornamento.

– false

La versione del firmware installata è aggiornata.

- CurrentVersion

Nome della versione firmware attualmente installata.

- AvailableVersion

Nome della versione firmware disponibile se è disponibile un aggiornamento(NewerAvailable: true).

- Type

Denominazione modello del modulo XKM utilizzato.

- UpdateInProgress
	- true

Viene installato un aggiornamento.

– false

È disponibile un aggiornamento, l'installazione non è ancora stata avviata.

- Tasto *Check for Update*

Qui è possibile verificare la disponibilità di un aggiornamento.

- Tasto *Start Update*

L'installazione dell'aggiornamento si avvia se è disponibile un aggiornamento (NewerAvailable: true). L'operazione potrebbe richiedere alcuni minuti. Se non è disponibile un aggiornamento (NewerAvailable: false) il tasto è grigio.

#### **PIN per cloud** *https://<IP-address>/tan.html*

In questa pagina è possibile visualizzare il PIN per l'accesso al Cloud Miele e se necessario richiederlo. L'accesso a questa pagina è protetto dalla password dell'amministratore del modulo.

Per poter utilizzare il Cloud Miele occorre registrare la macchina per il lavaggio al Cloud Miele. Le macchine per il lavaggio registrate accedono automaticamente al cloud dopo ogni accensione, se è attiva una connessione a internet.

- Serial number

Numero di serie della macchina per il lavaggio (v. targhetta dati).

- PIN

PIN per identificazione unica nel cloud (pairing).

- Tasto *Refresh*

Per richiedere un nuovo PIN pairing. Il PIN viene generato in automatico dal cloud.

# **Smaltimento imballaggio**

L'imballaggio ha lo scopo di proteggere la merce da eventuali danni che potrebbero verificarsi durante le operazioni di trasporto. I materiali utilizzati per l'imballaggio sono riciclabili, per cui selezionati secondo criteri di rispetto dell'ambiente e di facilità di smaltimento finalizzata alla reintegrazione nei cicli produttivi. Conservare l'imballaggio originale e le parti in polistirolo per poter trasportare l'apparecchio anche in un successivo momento. Inoltre è necessario conservare l'imballaggio anche per l'eventuale spedizione al servizio di assistenza tecnica autorizzato Miele in caso di guasti e/o danni.

Riciclare i materiali permette da un lato di ridurre il volume degli scarti mentre dall'altro rende possibile un utilizzo più razionale delle risorse non rinnovabili.

# **Smaltimento delle apparecchiature**

Le apparecchiature elettriche ed elettroniche contengono spesso materiali utili. Contengono altresì sostanze, composti e componenti che erano necessari per il funzionamento e la sicurezza dell'apparecchiatura stessa. Smaltirli in modo non adeguato o nei rifiuti domestici potrebbe nuocere alla salute e all'ambiente. In nessun caso quindi smaltire queste apparecchiature nei normali rifiuti domestici.

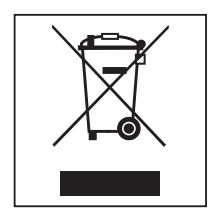

Il simbolo del cassonetto barrato indica che il prodotto deve essere conferito agli idonei centri di raccolta differenziata allestiti dai comuni o dalle società di igiene urbana oppure riconsegnato gratuitamente al rivenditore al momento dell'acquisto di una nuova apparecchiatura di tipo equivalente, in ragione di uno a uno. L'utente è tenuto a cancellare eventuali dati personali dall'apparecchiatura elettronica da smaltire. L'adeguata raccolta differenziata contribuisce a evitare possibili effetti negativi sull'ambiente e sulla salute e favorisce il riciclo dei materiali di cui è composta l'apparecchiatura. Smaltimento dei rifiuti di apparecchiature elettriche ed elettroniche (RAEE), ai sensi del Decr. legisl. 14 marzo 2014, n. 49 in attuazione della Direttiva 2012/19/UE e sui RAEE sullo smaltimento dei rifiuti di apparecchiature elettriche ed elettroniche. L'utente è tenuto per legge a rimuovere dalle apparecchiature batterie, accumulatori e lampade esausti e rimovibili, in modo non distruttivo. Conferirli agli idonei centri di raccolta differenziata dove vengono presi in consegna gratuitamente. Accertarsi che fino al momento dello smaltimento l'apparecchiatura sia tenuta lontana dai bambini.

# nl - Inhoud

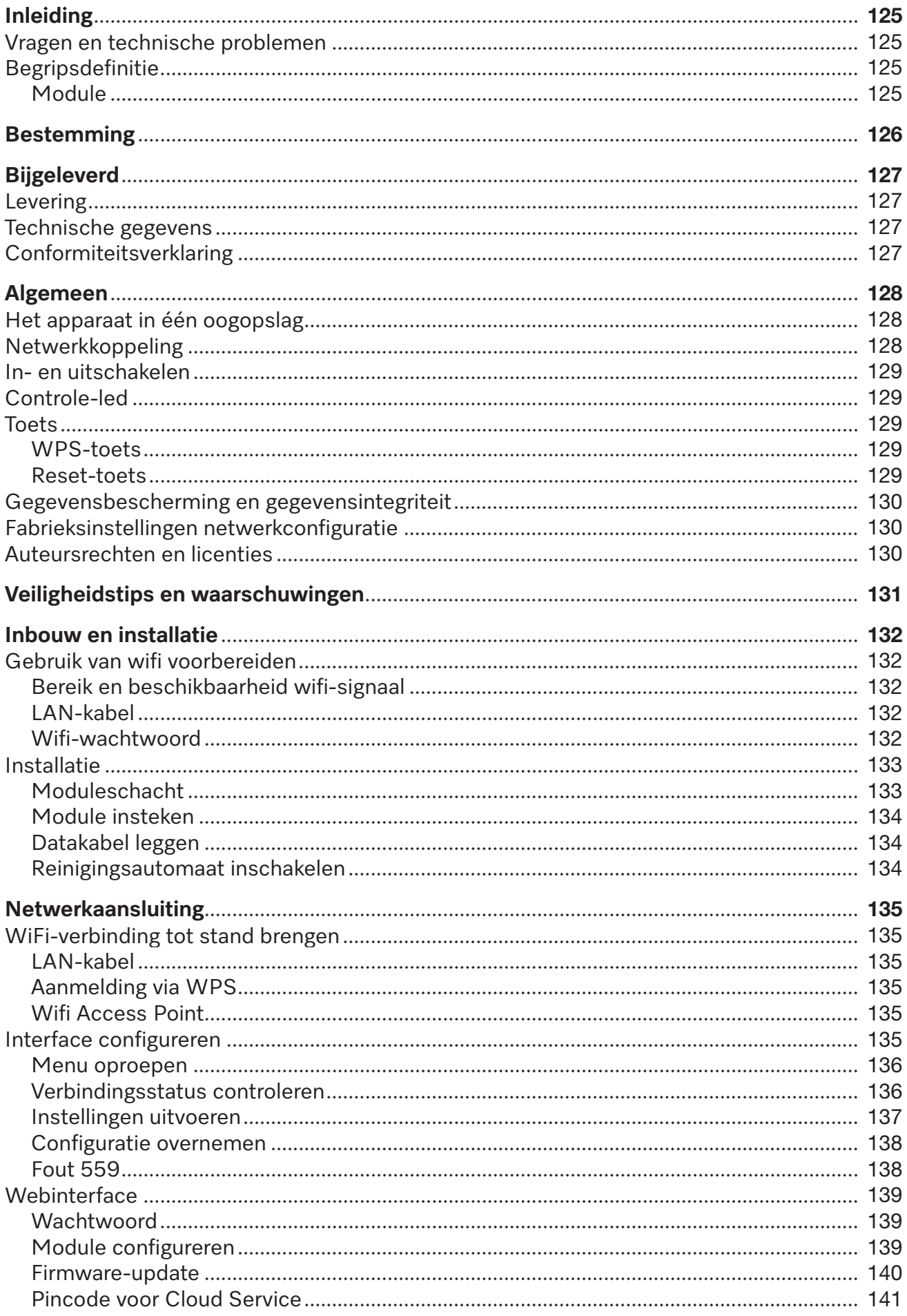

# **nl - Inhoud**

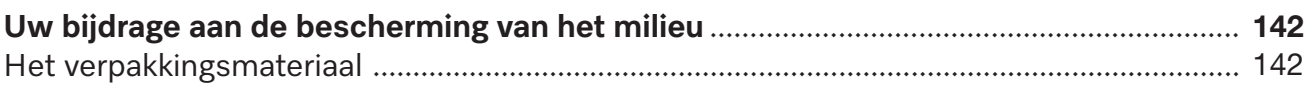

# <span id="page-124-0"></span>**Waarschuwingen**

Waarschuwingen bevatten veiligheidsrelevante informatie. U wordt gewaarschuwd voor mogelijk persoonlijk letsel en materiële schade.

Lees dergelijke waarschuwingen goed en houdt u zich aan de betreffende instructies en gedragsregels.

## **Opmerkingen**

Opmerkingen worden op deze manier aangeduid en bevatten informatie waarmee u speciaal rekening moet houden.

### **Aanvullende informatie en opmerkingen**

Aanvullende informatie en opmerkingen herkent u aan een zwartomliind kader.

# **Handelingen**

Voor elke handeling staat een zwart blokje.

#### **Voorbeeld:**

■ Kies met de pijltoetsen een optie en sla de instelling op met OK.

### **Display**

In het display getoonde weergaven herkent u aan een speciaal lettertype dat lijkt op het lettertype van het display.

#### **Voorbeeld:**

<span id="page-124-1"></span>Menu Instellingen

#### **Vragen en technische problemen**

Voor vragen of technische problemen kunt u contact opnemen met Miele Service. De contactgegevens vindt u op de achterzijde van de gebruiksaanwijzing van uw reinigingsautomaat of onder www.miele.com/professional.

#### <span id="page-124-3"></span><span id="page-124-2"></span>**Begripsdefinitie**

**Reinigingsautomaat** In deze gebruiksaanwijzing wordt het reinigings- en desinfectieapparaat als reinigingsautomaat aangeduid.

**Module** De communicatiemodule wordt in deze gebruiksaanwijzing algemeen aangeduid met "module".

# **nl - Bestemming**

<span id="page-125-0"></span>Met de communicatiemodule XKM 3200 WL LMD kan een interface tussen een Miele Service reinigings- en desinfectie-apparaat en een dataterminal dan wel een lokaal netwerk worden ingericht. De gegevensverbinding vindt plaats volgens de ethernet- of wifi-standaard. De interface is onder meer bedoeld voor de procesdocumentatie. Voor meer informatie over de procesdocumentatie kunt u contact opnemen met Miele Service.

Gebruik alleen dataterminals (pc's, tablets, printers etc.) die voldoen aan IEC/EN 62368.

Laat de configuratie van de interface door een vakman/-vrouw uitvoeren.

De communicatiemodule is geschikt voor de volgende reinigingsautomaten:

- PG 8562
- PG 8581
- PG 8582
- PG 8582 CD
- PG 8583
- PG 8583 CD
- PG 8591
- PG 8592
- PG 8593

# <span id="page-126-0"></span>**Levering**

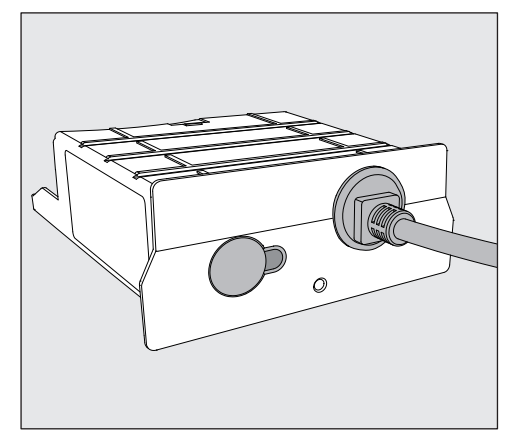

<span id="page-126-1"></span>- Communicatiemodule XKM 3200 WL LMD

# **Technische gegevens**

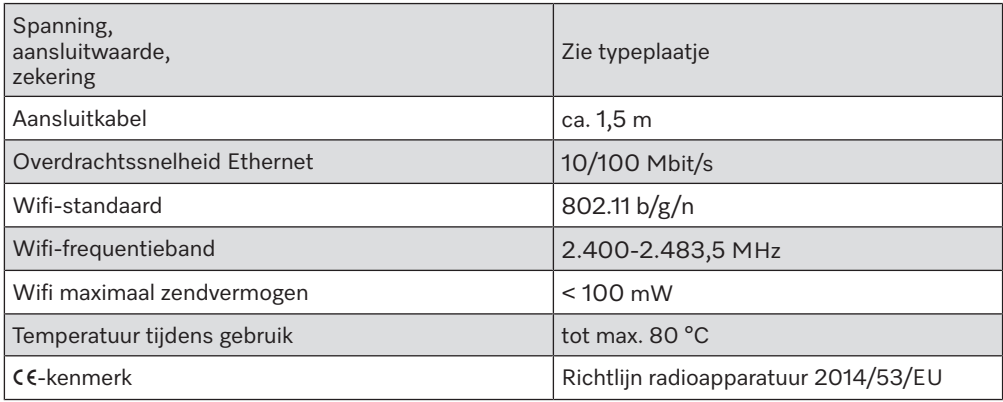

# <span id="page-126-2"></span>**Conformiteitsverklaring**

Hiermee verklaart Miele dat de communicatiemodule XKM 3200 WL LMD voldoet aan de richtlijn 2014/53/EU.

De volledige tekst van de EU-conformiteitsverklaring is te vinden op de volgende internetpagina door daar de productnaam of het serienummer in te voeren:

- www.miele.com/professional

> Producten > Download

of

> Service & Support > Gebruiksaanwijzingen

# <span id="page-127-0"></span>**Het apparaat in één oogopslag**

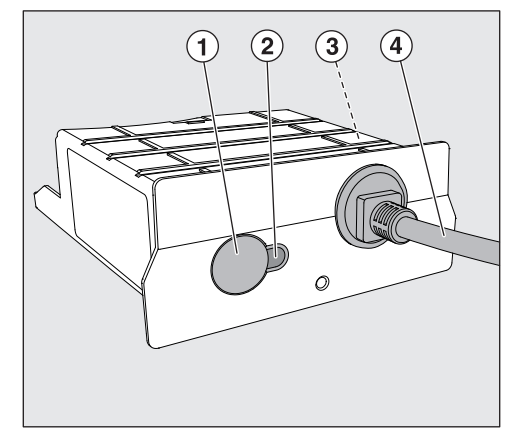

- <sup>1</sup> Reset-/WPS-toets
- <sup>2</sup> Controle-led

Geeft na de montage aan dat het apparaat bedrijfsklaar is en tijdens bedrijf dat er sprake is van een actieve communicatie,

- $\degree$  Typeplaatje (aan zijkant aangebracht)
- d Datakabel

# <span id="page-127-1"></span>**Netwerkkoppeling**

Om de reinigingsautomaat met het netwerk ter plaatse te verbinden, moet aan de volgende voorwaarden zijn voldaan:

- Ethernet-netwerk of WPA2-beveiligd 2,4-GHz-wifi4-netwerk
- DHCP-server of specificaties voor vaste IPv4-instellingen
- Wifi: naam van het netwerk (SSID) en wachtwoord
- Netwerkprinter (compatibel met het Internet Printing Protocol en PostScript 3): printer-URL en poort

# <span id="page-128-0"></span>**In- en uitschakelen**

De module heeft geen aparte Aan/Uit-schakelaar. De module wordt samen met de reinigingsautomaat in- en uitgeschakeld.

Elke keer na het inschakelen duurt het initialiseren van de module ca. 90 seconden. Pas daarna kunnen gegevens worden overgedragen of kunnen instellingen worden ingesteld in de interface.

# <span id="page-128-1"></span>**Controle-led**

De controle-led (Light Emitting Diode) geeft informatie over de status van de communicatiemodule.

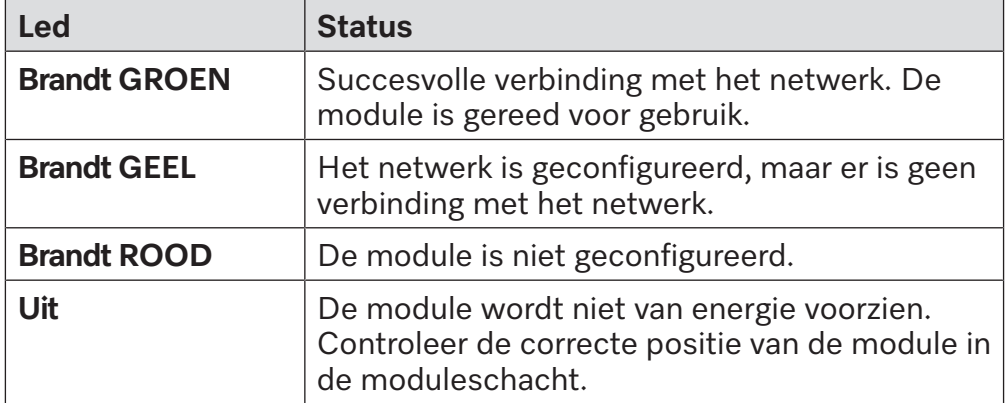

#### <span id="page-128-2"></span>**Toets**

<span id="page-128-4"></span><span id="page-128-3"></span>De toets op de module heeft meerdere functies.

- **WPS-toets** De WPS-toets kan worden gebruikt om een wifi-verbinding tussen de module en uw router of repeater tot stand te brengen (WPS: Wifi Protected Setup). Voorwaarde daarvoor zijn een voor WPS geschikte router of repeater.
- **Reset-toets** De toets op de module kan worden gebruikt om de module te resetten naar de fabrieksinstellingen.
	- Houd de toets ca. 5–9 seconden ingedrukt om de fabrieksinstellingen te herstellen.

### <span id="page-129-0"></span>**Gegevensbescherming en gegevensintegriteit**

Zodra u de netwerkfunctie heeft ingeschakeld en uw apparaat met het internet is verbonden, stuurt uw apparaat de volgende gegevens naar de Miele Service cloud:

- Serienummer van het apparaat
- Type apparaat en technische uitvoering
- Status van het apparaat
- Informatie over de softwareversie van uw apparaat

Deze gegevens worden in eerste instantie niet toegewezen aan een specifieke gebruiker en worden ook niet permanent opgeslagen. Pas wanneer u uw apparaat aan een gebruiker koppelt, worden de gegevens permanent opgeslagen en worden de gegevens specifiek toegewezen. De gegevensoverdracht en -verwerking worden uitgevoerd volgens de hoge Miele Service veiligheidsnorm.

#### <span id="page-129-1"></span>**Fabrieksinstellingen netwerkconfiguratie**

Alle instellingen van de communicatiemodule of uw geïntegreerde wifi-module kunnen naar de fabrieksinstellingen worden gereset. Herstel de netwerkconfiguratie wanneer u uw apparaat afvoert, verkoopt of een gebruikt apparaat gaat gebruiken. Alleen dan bent u er zeker van dat u alle persoonlijke gegevens heeft verwijderd en dat de vorige eigenaar geen toegang meer heeft tot uw apparaat.

#### <span id="page-129-2"></span>**Auteursrechten en licenties**

Voor de bediening en besturing van de communicatiemodule gebruikt Miele eigen software of software van derden waarvoor geen opensource-licentievoorwaarde geldt. Deze software/softwarecomponenten zijn auteursrechtelijk beschermd. De auteursrechten van Miele en derden dienen in acht te worden genomen.

Bovendien bevat deze communicatiemodule softwarecomponenten die onder open-source-licentievoorwaarden worden verspreid. U kunt de erin opgenomen open-source-componenten en de bijbehorende verwijzingen naar auteursrecht, kopieën van de daarvoor geldende licentievoorwaarden en eventueel overige informatie lokaal met een IPadres via een webbrowser *(https://<ip adres>/Licenses)* oproepen. De daar beschreven aansprakelijkheids- en garantieregelingen van de open-source-licentievoorwaarden gelden alleen voor de betreffende rechthebbenden.

<span id="page-130-0"></span>Lees de gebruiksaanwijzing aandachtig door voordat u deze communicatiemodule voor het eerst gebruikt. Dat is veiliger voor uzelf en u voorkomt schade aan de module.

Bewaar de gebruiksaanwijzing zorgvuldig.

 $\sqrt{N}$  Neem beslist de gebruiksaanwijzing van de reinigingsautomaat in acht – met name de veiligheidsinstructies en waarschuwingen.

Deze communicatiemodule is uitsluitend bestemd voor het gebruik dat is aangegeven in deze gebruiksaanwijzing. Ander gebruik, alsmede aanpassingen en wijzigingen zijn niet toegestaan en kunnen gevaarlijk zijn.

 De communicatiemodule mag alleen door Miele Service of door een gekwalificeerd vakman worden geïnstalleerd, in gebruik genomen en onderhouden. Reparaties mogen uitsluitend door Miele Service worden uitgevoerd. Ondeskundig uitgevoerde reparaties kunnen grote risico's voor de gebruiker opleveren.

 Controleer de communicatiemodule voor de inbouw op zichtbare schade. Een beschadigd apparaat kan uw veiligheid in gevaar brengen en mag in geen geval worden ingebouwd.

 Voordat u de communicatiemodule inbouwt, dient u de aansluitgegevens (spanning en frequentie) op het typeplaatje te vergelijken met het typeplaatje op uw reinigingsautomaat. Deze gegevens moeten beslist overeenkomen om schade aan de module te voorkomen. Raadpleeg bij twijfel een elektricien.

 Open nooit de ommanteling van de communicatiemodule. Als onderdelen worden aangeraakt die onder spanning staan of als elektrische of mechanische onderdelen worden veranderd, is dit gevaarlijk voor de gebruiker. Het kan er tevens toe leiden dat de module niet meer goed functioneert.

 Zorg voor een correcte montage en plaatsing van de datakabel. De kabel mag bijvoorbeeld niet worden geknikt of geklemd, tegen scherpe randen aan liggen of onder trekspanning staan.

 De door de module ondersteunde wifi-functie kan tijdelijk of volledig worden gestoord, bijvoorbeeld door bouwtechnische omstandigheden of door de inrichting van de locatie. Daarom kan niet worden gegarandeerd dat de aangeboden functies altijd beschikbaar zijn.

#### <span id="page-131-0"></span>**Gebruik van wifi voorbereiden**

<span id="page-131-1"></span>Als u de wifi-verbinding van de module wilt gebruiken, moet u voorafgaand aan de installatie het volgende in acht nemen.

**Bereik en beschikbaarheid wifi-signaal** Het bereik en de sterkte van het wifi-signaal zijn afhankelijk van de bouwtechnische situatie. Wanden en plafonds van gewapend beton, metalen oppervlakken, alsmede folies en glas met een metaallaagje kunnen het signaal dempen of van richting doen veranderen en zo het bereik beperken.

> <span id="page-131-2"></span>Staat de reinigingsautomaat bijvoorbeeld onder een metalen werkblad of is de automaat omgeven door metalen kasten, dan wordt het signaal bijna volledig afgeschermd.

**LAN-kabel** De LAN-kabel mag niet met het netwerk worden verbonden. Als de LAN-kabel wordt ingestoken, is het wifi-signaal automatisch uitgeschakeld. U kunt wifi en LAN om technische redenen niet tegelijk gebruiken.

#### Wifi-wachtwoord **I**Moteer het serienummer van uw reinigingsautomaat. Dit nummer is nodig als wachtwoord voor het maken van de wifi-verbinding. Het serienummer SM kunt u vinden op het typeplaatje van de reinigingsautomaat. De locatie van het typeplaatje is aangegeven in de beschrijving van de reinigingsautomaat. Voorbeeld:

<span id="page-131-3"></span>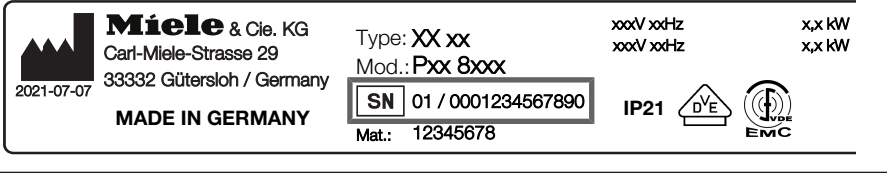

Het wachtwoord wordt gevormd door de laatste cijfers van het serienummer, zonder de voorloopnullen. Voorbeeld:

01 / **0001234567890** Wachtwoord: **1234567890**

### <span id="page-132-0"></span>**Installatie**

 Vergelijk, voordat u de communicatiemodule inbouwt, de aansluitgegevens (spanning en frequentie) op het typeplaatje van de module met die op het typeplaatje van de reinigingsautomaat. Deze gegevens moeten beslist overeenkomen om schade aan de module te voorkomen. Raadpleeg bij twijfel een elektricien.

- <span id="page-132-1"></span>Maak de reinigingsautomaat spanningsvrij.
- **Moduleschacht** De module moet in de moduleschacht van de reinigingsautomaat worden geschoven. De moduleschacht bevindt zich aan de achterkant van de reinigingsautomaat.
	- Als de reinigingsautomaat in een nis is geplaatst:
	- Trek de reinigingsautomaat uit de nis.
	- Is de reinigingsautomaat onder een werkblad ingebouwd:
	- Open de deur.

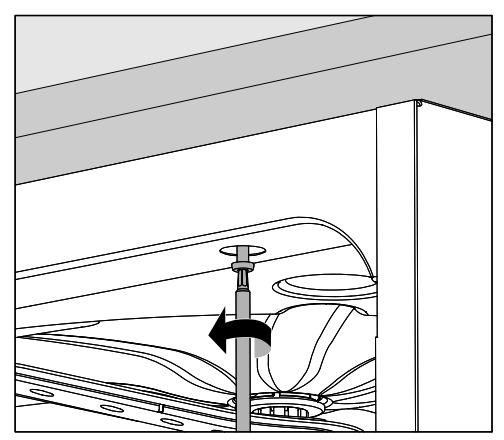

- Draai de bevestigingsschroeven los.
- Trek de reinigingsautomaat onder het werkblad vandaan. De slangen en kabels mogen daarbij niet beschadigd raken.

**Module insteken** ■ Verwijder eventuele stickers of beschermkappen van de opening van de schacht.

<span id="page-133-0"></span>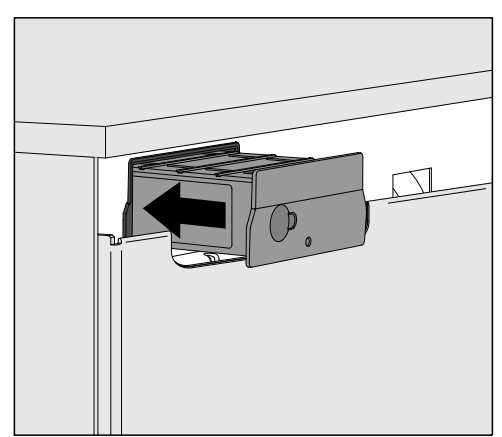

<span id="page-133-1"></span> Steek de communicatiemodule in de moduleschacht. Klik de module voorzichtig in de eindpositie vast.

**Datakabel leggen** U kunt wifi en LAN om technische redenen niet tegelijk gebruiken.

Wifi Mills u de wifi-verbinding wilt gebruiken, mag de LAN-kabel niet met een netwerk of een eindapparaat verbonden zijn. Het wifi-signaal is alleen beschikbaar als de kabel niet is ingestoken.

- In dit geval kunt u de kabel het best losjes opgerold ergens aan de achterkant van het apparaat bevestigen. Dan stoort de kabel niet tijdens het plaatsen van of het onderhoud aan de reinigingsautomaat.
- LAN Als u in plaats van de wifi-verbinding de LAN-kabel voor de gegevensoverdracht wilt gebruiken, dient u deze met uw eindapparaat te verbinden. Het wifi-signaal wordt daardoor automatisch uitgeschakeld.
	- Zorg voor een vakkundige plaatsing van de kabel, zodat deze bijvoorbeeld niet wordt geknikt of geklemd, tegen scherpe randen wordt beschermd en niet onder trekspanning staat.

Gebruik alleen dataterminals (zoals pc's, printers) die voldoen aan EN/IEC 62368.

**Reinigingsautomaat inschakelen**

<span id="page-133-2"></span>Sluit de reinigingsautomaat elektrisch aan.

De reinigingsautomaat levert de netspanning aan de module. Een extra netaansluiting is niet nodig.

Na ca. 90 seconden is de module gereed voor gebruik en kan de interface worden geconfigureerd.

# <span id="page-134-1"></span><span id="page-134-0"></span>**WiFi-verbinding tot stand brengen**

**LAN-kabel** De LAN-kabel mag niet met het netwerk worden verbonden. Als de LAN-kabel wordt ingestoken, is het wifi-signaal automatisch uitgeschakeld. U kunt wifi en LAN om technische redenen niet tegelijk gebruiken.

**Aanmelding via WPS** Voorwaarde voor de aanmelding via WPS is een voor WPS geschikte wifi-router of repeater.

- <span id="page-134-2"></span>Schakel de reinigingsautomaat in. Na ca. 90 seconden is de module gebruiksklaar.
- Houd de toets op de module kort (1–4 seconden) ingedrukt. Druk in geen geval langer dan 4 seconden op de toets, omdat de module anders wordt gereset naar de fabrieksinstellingen, zie de Reset-toets.
- Activeer binnen 2 minuten de WPS-functie op uw wifi-router of repeater.

<span id="page-134-3"></span>Nadat u succesvol via WPS bent aangemeld, brandt de led op de module groen.

- **Wifi Access Point** Als u geen verbinding via WPS wilt instellen en de module nog niet voor een wifi-netwerk is geconfigureerd, wordt er na het inschakelen van de reinigingsautomaat automatisch een Wifi Access Point geopend. Dit kunt u met uw pc verbinden.
	- Schakel daarvoor de reinigingsautomaat in. Na ca. 90 seconden is de module gebruiksklaar.
	- Configureer de interface van uw reinigingsautomaat. Volg daarvoor de instructies in het hoofdstuk "Interface configureren".
	- Open de webinterface van de module en configureer de interface via "WiFi Settings", zie hoofdstuk "Webinterface".

# <span id="page-134-4"></span>**Interface configureren**

∠∆ Gevaar door onbevoegde toegang.

Wanneer iemand onbevoegd toegang krijgt via het netwerk kunnen de instellingen in de reinigingsautomaat worden gewijzigd. Een voorbeeld hiervan zijn de parameters voor de desinfectie of de dosering van proceschemicaliën.

Het mag niet mogelijk zijn om via internet of andere openbare of onveilige netwerken toegang te krijgen tot de reinigingsautomaat, niet direct en ook niet indirect, bijv. via port forwarding.

 $\Diamond$  Laat de configuratie van de interface uitsluitend door een vakman/-vrouw uitvoeren.

**Menu oproepen Exercise Exercise Exercises**  $\Phi$ .

<span id="page-135-0"></span>U dient ca. 90 seconden te wachten voordat u met de configuratie van de interface kunt beginnen.

Open het menu via het volgende invoerpad:

Toets  $\equiv$ 

- Extra instellingen
	- $\blacktriangleright$  Interface

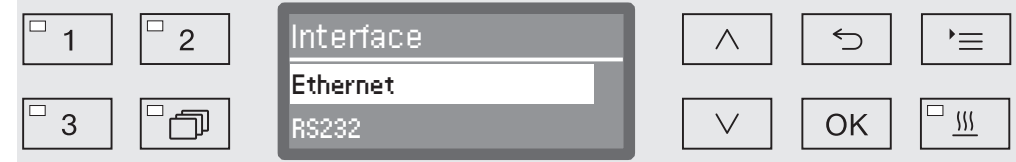

Selecteer de Ethernet-interface en bevestig uw keuze met *OK*.

De volgende opties staan ter beschikking:

- Modulestatus

Weergave van de verbindingsstatus.

- DHCP

De ethernet-interface kan met een Dynamic Host Configuration Protocol (DHCP) worden gerealiseerd of door het instellen van de afzonderlijke parameters.

**Verbindingsstatus controleren**

<span id="page-135-1"></span> Selecteer daarvoor de optie Modulestatus en bevestig uw keuze met *OK*.

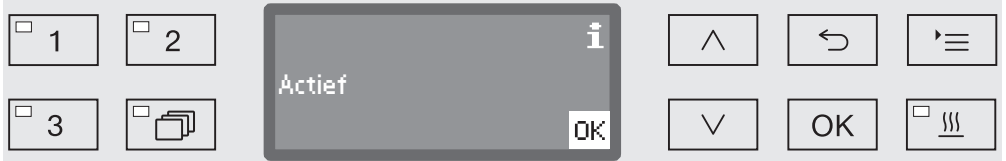

In het display kunnen de volgende meldingen verschijnen:

- Actief

De module is gereed voor gebruik.

- Initialisatie, module nog niet actief

De initialisatie van de module is nog niet afgesloten. Het proces duurt ca. 90 seconden.

- Inactief

Er is geen module herkend.

Controleer of de module geïnstalleerd is. Schakel de reinigingsautomaat opnieuw uit en weer in.

Neem contact op met de Miele Service klantenservice als de melding weer verschijnt.

#### **Instellingen uitvoeren**

<span id="page-136-0"></span>Documenteer alle instellingen voor een eventuele latere service-ingreep.

Voor de handmatige invoer moet eerst DHCP worden gedeactiveerd.

Selecteer daarvoor de optie DHCP en bevestig uw keuze met *OK*.

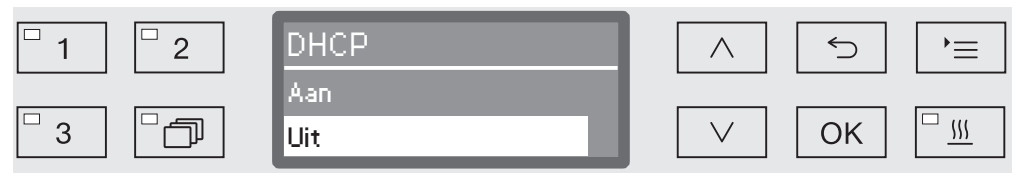

Kies de optie Uit en bevestig uw keuze met *OK*.

Aansluitend kunt u de volgende instellingen uitvoeren:

- IP-adres
- Subnetmasker
- Standard gateway
- DNS-server automatisch
- DNS-server 1
- DNS-server 2
- Port-type (niet relevant)
- Port (niet relevant)
- Kies een optie en bevestig uw keuze met *OK*. Aansluitend kunt u de instellingen volgens de informatie in het display uitvoeren.

Voor de invoer van IP-adres, Subnetmasker etc. verschijnt bijvoorbeeld de volgende informatie in het display:

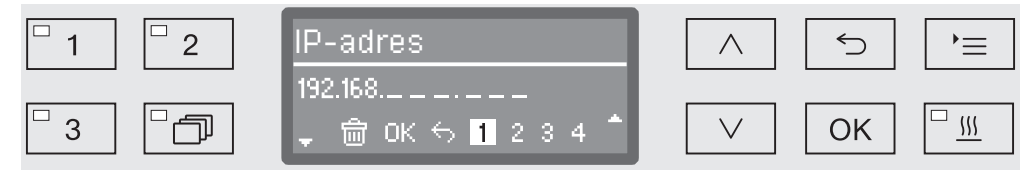

In de middelste regel staat de actuele instelling. Deze kan met de opties uit de onderste regel worden bewerkt. De bovenste regel vermeldt de gekozen optie uit de onderste regel. De volgende invoermogelijkheden zijn beschikbaar:

- Getallen van 0 tot 9.
- Punt<sup>""</sup>
- Als u het  $\overline{m}$ -symbool gebruikt, wordt de laatste positie gewist.
- Door in het display op het OK-symbool te drukken, wordt de instelling opgeslagen. Het display schakelt daarna weer over naar het startmenu.
- Het  $\bigcirc$ -symbool in het display dan wel de toets  $\bigcirc$  beëindigen het proces zonder de instelling op te slaan. De weergave schakelt weer naar het startmenu.

# **nl - Netwerkaansluiting**

<span id="page-137-1"></span><span id="page-137-0"></span>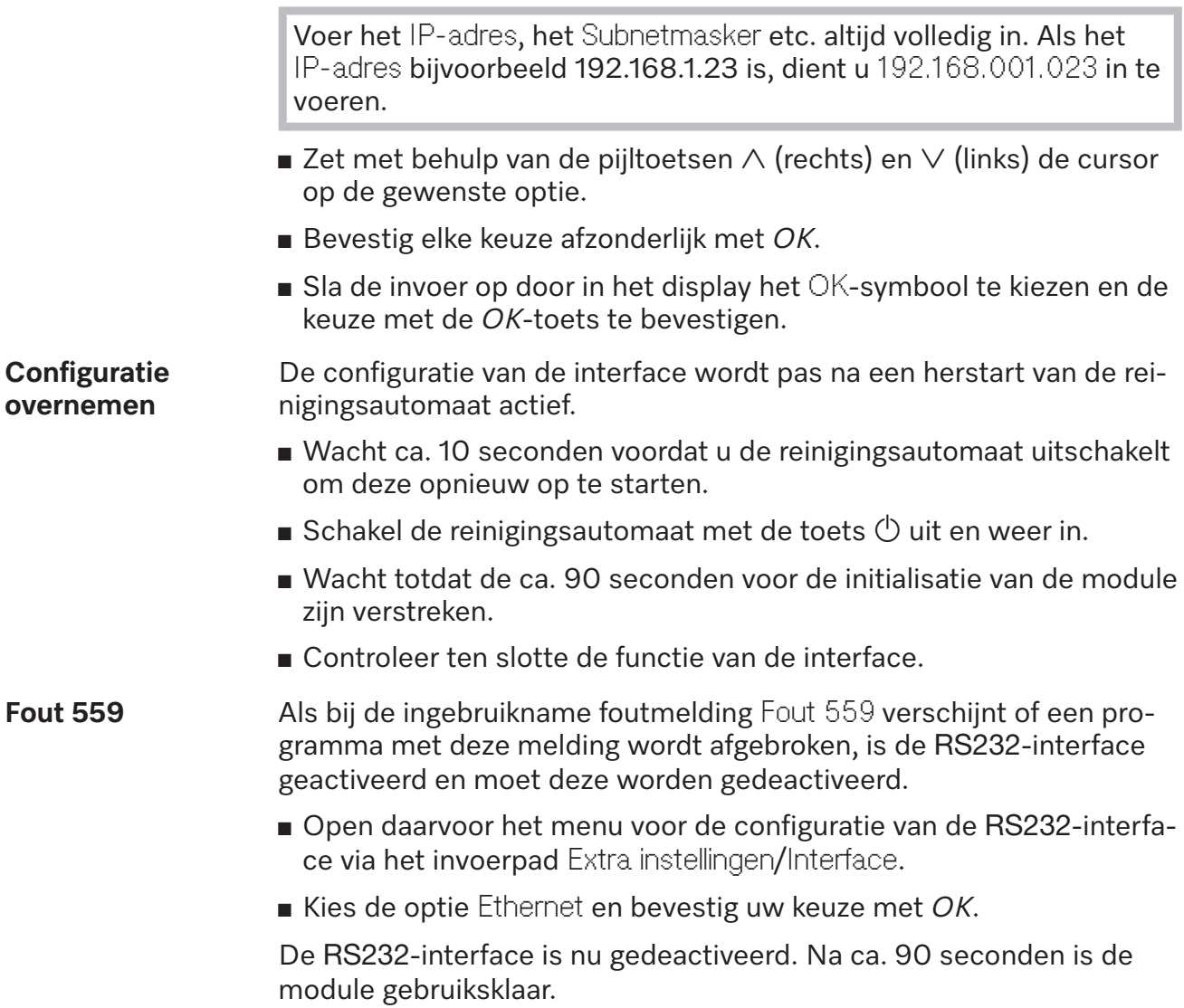

# <span id="page-138-0"></span>**Webinterface**

De module XKM 3200 WL LMD beschikt over een eigen webinterface, waarmee netwerkinstellingen kunnen worden geconfigureerd, printers kunnen worden ingesteld of het wachtwoord kan worden gewijzigd.

De interface kan vanaf elk willekeurig workstation van uw lokale netwerk worden geopend. Voorwaarden zijn een geconfigureerde interface in de besturing van de reinigingsautomaat, een actuele webbrowser en een bestaande netwerkverbinding met de reinigingsautomaat.

De webinterface is onderverdeeld in websites. De taal is Engels.

 Voer één van de volgende adressen in de adresbalk van uw browser in, waarbij *<IP-address>* overeenkomt met het IP-adres van uw reinigingsautomaat.

#### **Wachtwoord** *https://<IP-address>/password.html*

<span id="page-138-1"></span>Als u de webinterface voor de eerste keer opent, moet de gebruiker "Admin" eenmalig een wachtwoord voor zijn profiel aanmaken. Als de module wordt gereset, worden de instellingen van de module naar de fabrieksinstelling gereset, waardoor ook het wachtwoord voor de gebruiker "Admin" wordt gewist.

- Change Password

Wachtwoord van de module wijzigen

Standaard is ingesteld dat altijd eerst de "Admin"-gebruiker en het wachtwoord moeten worden ingesteld, voordat overige instellingen kunnen worden uitgevoerd. Om het wachtwoord voor de eerste keer in te geven, moet het veld voor het oude wachtwoord leeg blijven.

# <span id="page-138-2"></span>*https://<IP-address>/index.html*

Om de instellingen te wijzigen, moet u een gebruiker en een wachtwoord invoeren. Pas daarna is er toegang tot de instellingen.

- WiFi Settings

**Module configureren**

Wifi-netwerk kiezen

- IP Configuration

Interfaceconfiguratie wijzigen

- Network Printer

Netwerkprinter voor protocolafdrukken instellen

- Reset

Module opnieuw starten of resetten naar de fabrieksinstellingen, waarbij ook de gebruikersprofielen en de wachtwoorden van de module worden gewist.

#### **Firmware-update** *https://<IP-address>/update.html*

<span id="page-139-0"></span>Hiermee kunt u de firmware van uw XKM-module bijwerken. Dit geldt niet voor de softwareversie van uw reinigingsautomaat. Updates voor reinigingsautomaten worden op een andere manier uitgevoerd.

Updates moeten bijvoorbeeld worden uitgevoerd als er geen procesgegevens via de interface meer worden opgevraagd. Er mogen geen updates worden uitgevoerd als er een reinigingsprogramma actief is.

Voor firmware-updates moet de reinigingsautomaat met het internet zijn verbonden.

- NewerAvailable

– true

Er is een update beschikbaar.

– false

De geïnstalleerde firmwareversie is actueel.

- CurrentVersion

Aanduiding van de op dit moment geïnstalleerde firmwareversie.

- AvailableVersion

Aanduiding van de beschikbare firmwareversie, indien er een update beschikbaar is (NewerAvailable, true).

- Type

Typeaanduiding van de gebruikte XKM-module.

- UpdateInProgress
	- true

Er wordt een update geïnstalleerd.

– false

Er is een update beschikbaar, de installatie is nog niet gestart.

- Toets *Check for Update*

Hier kan worden gevraagd of er een update beschikbaar is.

- Toets *Start Update*

Start de installatie van de update als er een update beschikbaar is (NewerAvailable, true). Het proces kan enkele minuten duren. Als er geen update beschikbaar is (NewerAvailable, false), is de toets grijs. **Pincode voor Cloud Service**

#### <span id="page-140-0"></span>*https://<IP-address>/tan.html*

Op deze pagina kan de pincode voor toegang tot de Miele Service Cloud Service worden ingezien en, indien nodig, opnieuw worden aangevraagd. De toegang tot deze pagina is beveiligd door het wachtwoord van de modulebeheerder.

Om de Miele Service Cloud Service te kunnen gebruiken, moet u de reinigingsautomaat bij de Miele Service cloud registreren. Geregistreerde reinigingsautomaten melden zich elke keer na het inschakelen automatisch bij de cloud aan als er een actieve internetverbinding is.

- Serial number

Serienummer van de reinigingsautomaat (zie typeplaatje).

- PIN

Pincode voor de eenmalige identificatie bij de Cloud Service (pairing).

- Toets *Refresh*

Voor het aanvragen van een nieuwe pairing pincode. De pincode wordt automatisch door de cloud gegenereerd.

# <span id="page-141-0"></span>**Het verpakkingsmateriaal**

De verpakking voorkomt transportschade. Het verpakkingsmateriaal is uitgekozen met het oog op een zo gering mogelijke belasting van het milieu en de mogelijkheden voor recycling.

Door hergebruik van verpakkingsmateriaal wordt er op grondstoffen bespaard en wordt er minder afval geproduceerd. Uw vakhandelaar neemt de verpakking over het algemeen terug.

# **Het afdanken van een apparaat**

Elektrische en elektronische apparaten bevatten meestal waardevolle materialen. Ze bevatten ook stoffen, mengsels en onderdelen die nodig zijn geweest om de apparaten goed en veilig te laten functioneren. Wanneer u uw oude apparaat bij het gewone huisafval doet of er niet goed mee omgaat, kunnen deze stoffen schadelijk zijn voor de gezondheid en het milieu. Doe uw oude apparaat daarom nooit bij het gewone huisafval.

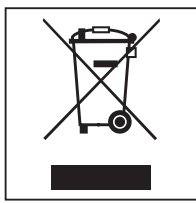

Lever het apparaat in bij een gemeentelijk inzameldepot voor elektrische en elektronische apparatuur, bij uw vakhandelaar, Miele Service of de fabrikant. U bent wettelijk zelf verantwoordelijk voor het wissen van eventuele persoonlijke gegevens op het af te danken apparaat. U bent wettelijk verplicht om niet compleet ingebouwde gebruikte batterijen en accu's alsmede lampen die onbeschadigd kunnen worden verwijderd, te verwijderen. Breng deze naar een geschikte inzamellocatie, waar u ze gratis kunt inleveren. Het af te danken apparaat moet totdat u het wegbrengt buiten het bereik van kinderen worden bewaard.

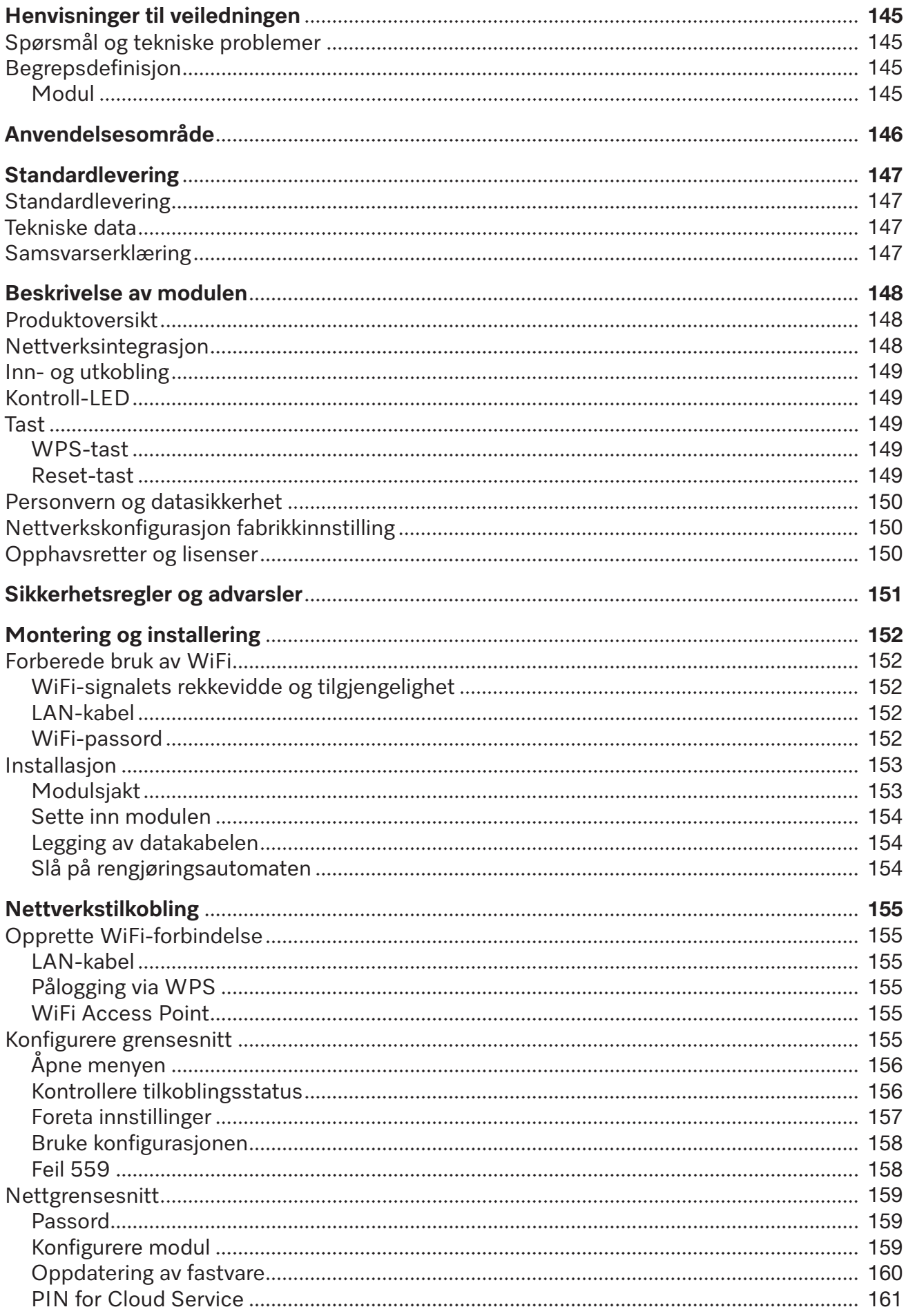

# no - Innhold

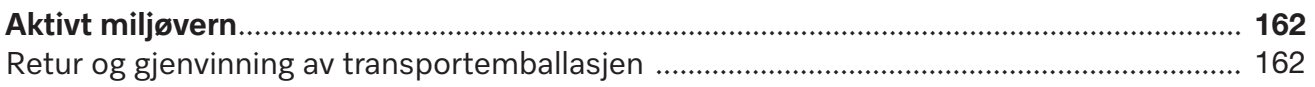
### **Advarsler**

Advarslene inneholder informasjon som er viktig for sikkerheten. De advarer mot mulige skader på personer og materiell. Les advarslene nøye og følg anbefalingene for hva du skal gjøre og hvordan du skal forholde deg.

### **Henvisninger**

Henvisningene inneholder informasjon som man må ta særskilt hensyn til.

# **Tilleggsinformasjon og anmerkninger**

Tilleggsinformasjon og anmerkninger finner du i en enkel ramme.

# **Handlingsskritt**

Foran hvert handlingsskritt står det en svart firkant.

#### **Eksempel:**

Velg en opsjon med piltastene og lagre innstillingen med *OK*.

### **Display**

I bruksanvisningen vises displaytekster med en skrifttype som ligner på den i displayet.

#### **Eksempel:**

Meny Innstillinger  $\blacksquare$ .

# **Spørsmål og tekniske problemer**

Ta kontakt med Miele ved spørsmål eller tekniske problemer. Kontaktdataene finner du på baksiden av bruksanvisningen til rengjøringsautomaten eller under www.miele.no/professional.

#### **Begrepsdefinisjon**

**Rengjøringsautomat** I denne bruksanvisningen blir rengjørings- og desinfeksjonsautomaten betegnet som rengjøringsautomat. **Modul** I bruksanvisningen betegnes kommunikasjonsmodulen generelt som

modul.

Kommunikasjonsmodulen XKM 3200 WL LMD gjør det mulig å opprette et grensesnitt mellom en Miele rengjørings- og desinfeksjonsautomat og en dataterminal (PC o.l.) eller et lokalt nettverk. Datatilkoblingen skjer i henhold til grensesnittets eller WiFi-ets standard. Grensesnittet brukes bl.a. til prosessdokumentasjon. Du får mer informasjon om prosessdokumentasjon hos Miele.

Bruk kun terminaler (PC, nettbrett, skrivere osv.) som er godkjent iht. IEC/EN 62368.

Konfigurasjonen av grensesnittet bør kun utføres av fagfolk.

Kommunikasjonsmodulen kan brukes i følgende rengjøringsautomater:

- PG 8562
- PG 8581
- PG 8582
- PG 8582 CD
- PG 8583
- PG 8583 CD
- PG 8591
- PG 8592
- PG 8593

#### **Standardlevering**

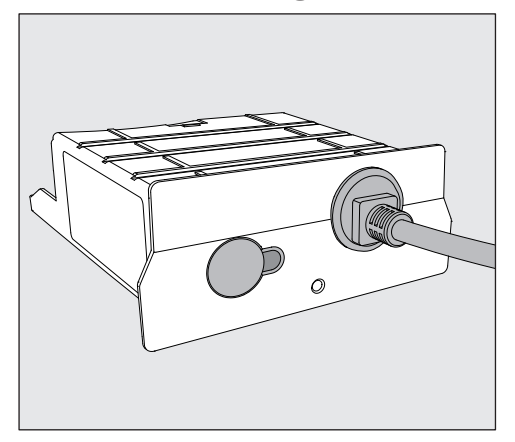

- Kommunikasjonsmodul XKM 3200 WL LMD

#### **Tekniske data**

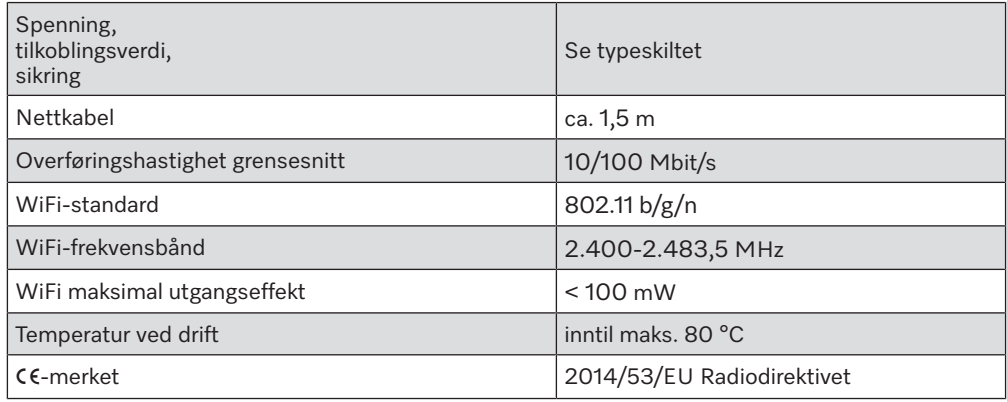

#### **Samsvarserklæring**

Miele erklærer med dette at kommunikasjonsmodul XKM 3200 WL LMD samsvarer med direktivet 2014/53/EU.

Den fullstendige teksten i EUs samsvarserklæring finner du på følgende internettadresse ved å legge inn produktnavn eller serienummer:

- www.miele.no/professional
	- > Produkter > Nedlastning

eller

> Service & Support > Bruksanvisninger

#### **Produktoversikt**

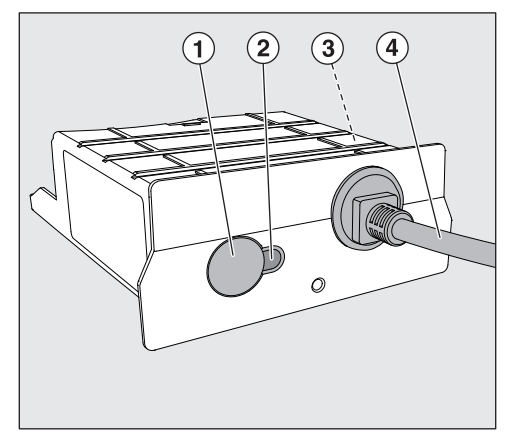

- $\odot$  Reset-/WPS-tast
- <sup>2</sup> Kontroll-LED

Etter montering signaliserer den at modulen er klar til drift, og at kommunikasjonen er aktiv under drift.

- <sup>3</sup> Typeskilt (plassert på siden)
- d Datakabel

# **Nettverksintegrasjon**

For at rengjøringsautomaten skal kunne integreres i nettverket på stedet, må følgende være på plass:

- Ethernet-nettverk eller WPA2-sikret 2,4-GHz-WiFi4-nettverk
- DHCP-server eller retningslinjer for faste IPv4-innstillinger
- WiFi: Nettverksnavn (SSID) og passord
- Nettverksskriver (kompatibel med Internet Printing Protocol og PostScript 3): skriver-URL og port

### **Inn- og utkobling**

Modulen har ingen separat på/av-tast. Den slås på og av med rengjøringsautomaten.

Etter hver innkobling trenger modulen ca. 90 sekunder på å initialisere. Først etter dette overføres dataene, eller det kan foretas innstillinger på grensesnittet.

# **Kontroll-LED**

Kontroll-LED (Light Emitting Diode) gir informasjon om statusen på kommunikasjonsmodulen.

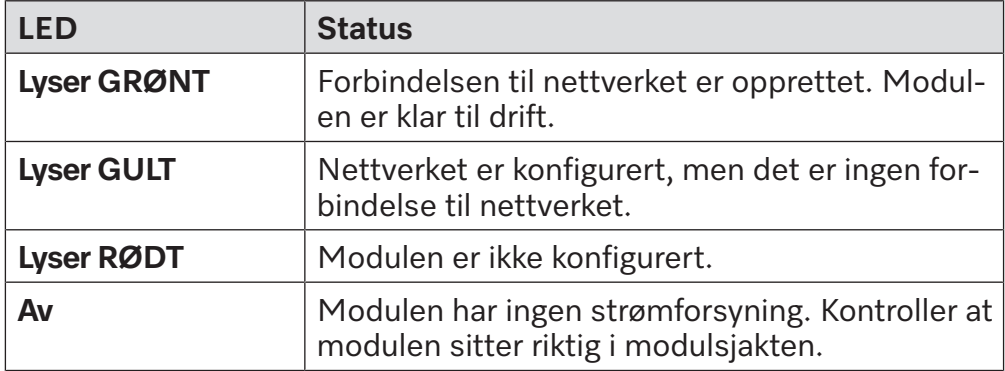

#### **Tast**

Tasten på modulen har flere funksjoner.

- **WPS-tast** WPS-tasten kan brukes til å opprette en WiFi-forbindelse mellom modulen og din router eller repeater (WPS: WiFi Protected Setup). Forutsetningen for dette er at routeren eller repeateren er WPS-kompatibel.
- **Reset-tast** Tasten på modulen kan brukes til å tilbakestille modulen til fabrikkinnstillingene igjen.
	- Hold tasten inne i ca. 5 9 sekunder for å gjenopprette fabrikkinnstillingene.

#### **Personvern og datasikkerhet**

Så snart nettverksfunksjonen er aktivert, og du har koblet produktet til internett, sender ditt produkt følgende data til Miele Cloud:

- Produktets serienummer
- Produkttype og teknisk utrustning
- Produktstatus
- Informasjon om ditt produkts programvareversjon

I starten kan ikke disse dataene tilordnes en spesifikk bruker og de lagres heller ikke permanent. Det er først når du har koblet ditt produkt til en bruker, at dataene lagres permanent og det skjer en spesifikk tildeling av dataene. Dataene overføres og behandles i samsvar med Miele sin høye sikkerhetsstandard.

#### **Nettverkskonfigurasjon fabrikkinnstilling**

Alle innstillinger i kommunikasjonsmodulen eller i din integrerte WiFimodul kan tilbakestilles til fabrikkinnstillinger. Tilbakestill nettverkskonfigurasjonen når du leverer produktet til gjenvinning, selger det eller når du tar i bruk et brukt produkt. Kun slik sikrer du at alle personlige data er fjernet og at den forrige eieren ikke lenger har tilgang til ditt produkt.

#### **Opphavsretter og lisenser**

For betjening og styring av kommunikasjonsmodulen bruker Miele egen eller tredjeparts programvare, som ikke faller inn under såkalte Open Source-lisensvilkår. Programvaren/programvarekomponentene er opphavsrettslig beskyttet. Opphavsrettene til Miele og tredjepart skal respekteres.

Kommunikasjonsmodulen inneholder dessuten programvarekomponenter, som distribueres under open source-lisensvilkår. Open Source-komponentene sammen med tilhørende merknader om opphavsrett, kopier av de til enhver tid gjeldende lisensvilkårene samt eventuell ytterligere informasjon, kan åpnes lokalt per IP via en nettleser *(https://<ip adresse>/Licenses)*. Ansvars- og garantibestemmelsene for Open Source-lisensvilkår som man finner der, vil kun gjelde overfor den respektive rettighetshaveren.

Les bruksanvisningen nøye før du bruker kommunikasjonsmodulen. På den måten beskytter du deg selv og unngår skader på modulen. Ta godt vare på bruksanvisningen.

 $\sqrt{N}$  Les bruksanvisningen til rengjøringsautomaten nøye, og vær spesielt oppmerksom på sikkerhetsreglene og advarslene.

 Kommunikasjonsmodulen er utelukkende tillatt for de anvendelsesområdene som er nevnt i bruksanvisningen. Enhver annen bruk, ombygginger og forandringer er ikke tillatt og kan være farlig.

 Kommunikasjonsmodulen må kun installeres, vedlikeholdes og tas i bruk av Miele serviceavdeling eller annet Miele-autorisert personell. Reparasjoner skal kun foretas av Miele serviceavdeling. Ukyndig utførte reparasjoner kan føre til betydelig fare for brukeren!

 Kontroller før kommunikasjonsmodulen monteres, om den har ytre, synlige skader. En skadet modul må ikke monteres og ikke tas i bruk.

 Før kommunikasjonsmodulen tilkobles, må tilkoblingsdataene (spenning og frekvens) på modulens typeskilt sammenlignes med dataene på typeskiltet til rengjøringsautomaten. Dataene må stemme overens, slik at modulen ikke tar skade. Ved spørsmål henvend deg til en autorisert elektroinstallatør.

 Kabinettet til kommunikasjonsmodulen må ikke åpnes. Hvis strømførende deler blir berørt og den elektriske og mekaniske konstruksjonen endret, utsettes du for fare og det kan oppstå funksjonsfeil på modulen.

 Sørg for korrekt montering og legging av datakabelen. Kabelen må f.eks. ikke få knekk eller komme i klem, ikke ligge inntil skarpe kanter eller stå under spenn.

 WiFi-teknologien, som støttes av modulen, kan være midlertidig eller helt ute av drift pga. bygningsmessige forhold eller oppstillingsstedet. Derfor kan det ikke garanteres at de tilbudte funksjonene alltid er tilgjengelige.

#### **Forberede bruk av WiFi**

Hvis du vil bruke modulens WiFi-forbindelse, må du ta hensyn til følgende før installasjonen.

**WiFi-signalets rekkevidde og tilgjengelighet** WiFi-signalets rekkevidde eller signalstyrke er avhengig av de bygningsmessige forholdene på oppstillingsstedet. Vegger og tak av armert betong, metalloverflater, metallfolier og glassruter samt brannforebyggende konstruksjoner kan dempe eller avlede signalet og dermed begrense rekkevidden.

> Hvis rengjøringsautomaten f.eks. er oppstilt under en benkeplate av metall eller er omgitt av metallskap, kan signalet nesten være helt avskjermet.

**LAN-kabel** LAN-kabelen må ikke være tilkoblet nettverket. Hvis LAN-kabelen er satt inn, er WiFi-signalet slått av automatisk. Det er teknisk ikke mulig å bruk WiFi og LAN samtidig.

WiFi-passord Noter rengiøringsautomatens serienummer. Dette skal brukes som passord til WiFi-forbindelsen. Serienummeret  $\boxed{\text{sn}}$  finner du på typeskiltet til rengjøringsautomaten. Opplysninger om typeskiltets plassering finner du i rengjøringsautomatens maskinbeskrivelse. Eksempel:

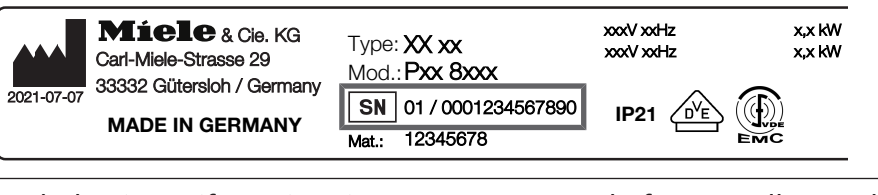

Bruk de siste sifrene i serienummeret uten de første nullene. Eksempel:

01 / **0001234567890** Passord: **1234567890**

#### **Installasjon**

Før installasjon av kommunikasjonsmodulen må tilkoblingsdataene (spenning og frekvens) på modulens typeskilt sammenlignes med opplysningene på typeskiltet på din rengjøringsautomat. Dataene må stemme overens, slik at modulen ikke blir skadet. Spør en autorisert elektroinstallatør hvis du er i tvil.

Koble rengjøringsautomaten fra nettet.

#### **Modulsjakt** Modulen settes inn i rengjøringsautomatens modulsjakt. Modulsjakten befinner seg på baksiden av rengjøringsautomaten.

- Hvis rengjøringsautomaten står i en nisje:
- Trekk rengjøringsautomaten frem fra nisjen.
- Hvis rengjøringsautomaten står under en arbeidsbenk:
- Åpne døren.

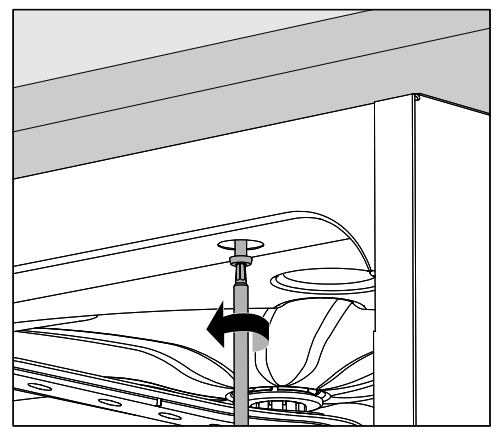

- Løsne festeskruene.
- Trekk rengjøringsautomaten under arbeidsbenken mot deg. Pass på at slangene og kabelen ikke blir skadet.

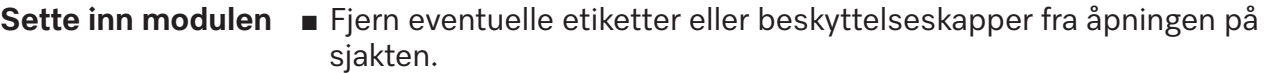

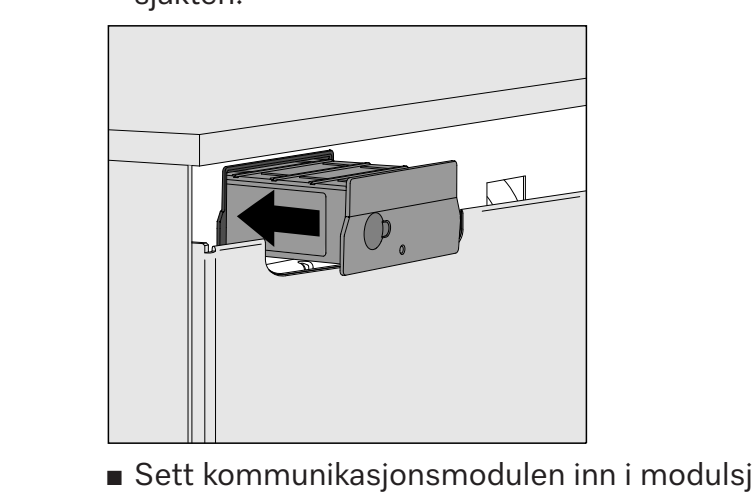

 Sett kommunikasjonsmodulen inn i modulsjakten. Skyv den helt på plass med et lett trykk.

**Legging av datakabelen** Det er teknisk ikke mulig å bruk WiFi og LAN samtidig. WiFi Hvis du vil bruke WiFi-forbindelsen må ikke LAN-kabelen være koblet til et nettverk eller en dataterminal. WiFi-signalet er kun tilgjengelig så lenge kabelen ikke er satt inn. I dette tilfellet er det best om du kveiler opp kabelen og fester den løst et eller annet sted på baksiden av maskinen. Da er den ikke i veien ved oppstilling eller vedlikehold av rengjøringsautomaten. LAN Hvis du vil bruke LAN-kabelen i stedet for WiFi-forbindelsen ved dataoverføringen, setter du denne i dataterminalen. WiFi-signalet blir slått av automatisk. Sørg for at kabelen legges korrekt, slik at den f.eks. hverken har knekk eller kommer i klem, at den er beskyttet mot skarpe kanter og ikke står under spenn. Bruk kun datautstyr (PC, skriver osv.) som er godkjent iht. EN/IEC 62368. **Slå på rengjørings-** Koble rengjøringsautomaten til strømnettet. **automaten** Modulen får strøm via rengjøringsautomaten. En ekstra nettilkobling er ikke nødvendig. Etter ca. 90 sekund er modulen klar til drift og grensesnittet kan konfigureres.

#### **Opprette WiFi-forbindelse**

**LAN-kabel** LAN-kabelen må ikke være tilkoblet nettverket. Hvis LAN-kabelen er satt inn, er WiFi-signalet slått av automatisk. Det er teknisk ikke mulig å bruk WiFi og LAN samtidig.

**Pålogging via WPS** Forutsetning for pålogging via WPS er en WPS-kompatibel WiFirouter hhv. repeater.

- SIå på rengjøringsautomaten. Etter ca. 90 sekunder er modulen klar til drift.
- Trykk kort på (1 4 sekunder) tasten på modulen. Du må ikke holde tasten inne i mer enn 4 sekunder, ellers vil modulen tilbakestilles til fabrikkinnstillingene, se reset-tast.
- Aktiver WPS-funksjonen på WiFi-routeren eller repeateren innen 2 minutter.

Ved vellykket WPS-pålogging lyser LED grønt på modulen.

- WiFi Access Point Hvis du ikke vil opprette forbindelse med WPS, og modulen fortsatt ikke er konfigurert for et WiFi-nettverk, åpnes det automatisk et WiFi AccessPoint når rengjøringsautomaten er slått på. Det kan du koble til PC-en din.
	- Slå på rengjøringsautomaten. Etter ca. 90 sekunder er modulen klar til drift.
	- Konfigurer grensesnittet til din rengjøringsautomat. Følg henvisningene i kapittelet «Konfigurere grensesnittet».
	- Åpne webgrensesnittet på modulen og konfigurer grensesnittet via «WiFi Settings», se kapittel «Webgrensesnitt».

# **Konfigurere grensesnitt**

Uautorisert tilgang utgjør fare/risiko.

Ved uautorisert tilgang via nettverket kan innstillingene i rengjøringsautomaten, f.eks. desinfeksjonsparameterne eller doseringen av prosesskjemi, endres.

Tilgang til rengjøringsautomaten må under ingen omstendigheter være mulig via internett eller andre offentlige eller usikre nettverk, hverken direkte eller indirekte, f.eks. via portviderekobling.

 $\bigwedge$  Konfigurasion av grensesnittet bør kun giøres av fagfolk.

**Åpne menyen** ■ Koble inn rengjøringsautomaten med tasten  $\circlearrowright$ .

Du må vente ca. 90 sekunder før du kan starte konfigurasjonen av grensesnittet.

Åpne menyen via følgende programmeringssti:

Tast  $\equiv$ 

- Flere innstillinger
	- Grensesnitt

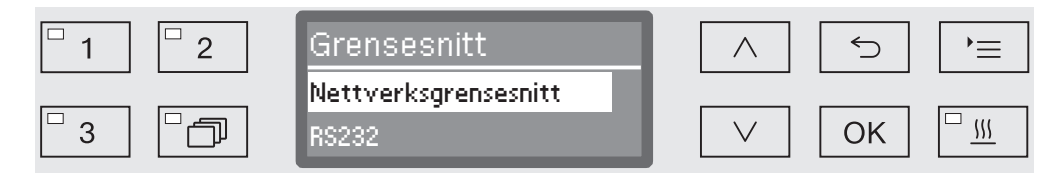

Velg grensesnitt Nettverksgrensesnitt og bekreft valget med *OK*.

Følgende opsjoner er tilgjengelige:

- Modulstatus

Visning av forbindelsesstatus.

- DHCP

Nettverksgrensesnittet kan enten realiseres via Dynamic Host Configuration Protocol (DHCP) eller ved innstilling av de enkelte parameterne.

#### **Kontrollere tilkoblingsstatus**

Velg opsjonen Modulstatus og bekreft valget med *OK*.

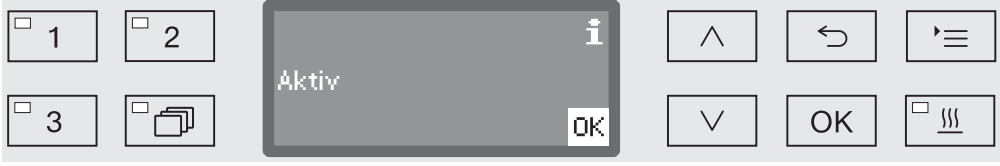

Følgende meldinger kan vises i displayet:

- Aktiv

Modulen er klar til drift.

- Initialisering, modulen er ikke aktiv ennå

Initialiseringen av modulen er ennå ikke avsluttet. Prosessen varer ca. 90 sekunder.

- Inaktiv

Det ble ikke gjenkjent noen modul. Kontroller installasjonen av modulen. Slå av og på rengjøringsautomaten igjen. Hvis meldingen dukker opp på nytt, kontakt Mieles-serviceavdeling.

**Foreta innstillinger** Dokumenter alle innstillinger for en eventuell senere service.

Manuelle innstillinger krever at DHCP er deaktivert først.

Velg opsjonen DHCP og bekreft valget med *OK*.

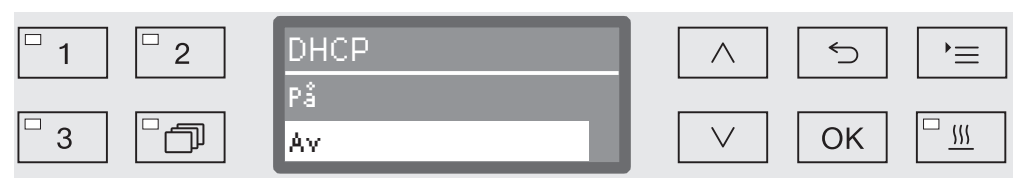

Velg opsjonen Av og bekreft valget med *OK*.

Deretter kan du foreta følgende innstillinger:

- IP-adresse
- Subnettmaske
- Standardgateway
- DNS-server automatisk
- DNS-server 1
- DNS-server 2
- Porttype (ikke relevant)
- Port (ikke relevant)
- Velg en opsjon og bekreft valget med *OK*. Deretter kan du foreta innstillingene i displayet.

For å legge inn IP-adresse, Subnettmaske osv. vises f.eks. følgende i displayet:

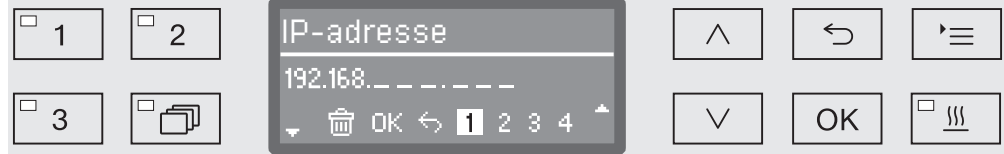

På den midterste linjen vises den aktuelle innstillingen. Denne kan endres med alternativene på den nederste linjen. Den øverste linjen viser den valgte opsjonen fra nederste linje. Du kan legge inn følgende:

- Tall fra 0 til 9.
- Punktum «.».
- Valg av  $\overline{m}$ -symbolet sletter siste posisjon.
- Ved valg av OK-symbolet i displayet lagres innstillingen. Displayet skifter tilbake til utgangsmenyen.
- Symbolet  $\Rightarrow$  i displayet hhv. tasten  $\Rightarrow$  avslutter prosessen uten å lagre innstillingen. Displayet skifter tilbake til utgangsmenyen.

Legg alltid inn fullstendig IP-adresse, Subnettmaske osv. Hvis IPadressen er f.eks. 192.168.1.23, må du legge inn 192.168.001.023.

Naviger cursoren til ønsket opsjon ved hjelp av piltastene  $\wedge$  (høyre)  $og \vee$  (venstre).

# **no - Nettverkstilkobling**

- Bekreft hvert valg med *OK*.
- Lagre inntastingene ved å velge OK-symbolet i displayet og bekrefte valget med *OK*-tasten.

**Bruke konfigurasjonen** Konfigurasjon av grensesnittet blir først aktiv når rengjøringsautomaten startes på nytt.

- Vent ca. 10 sekunder før du slår av rengjøringsautomaten for omstart.
- Slå av rengjøringsautomaten med tasten  $\circlearrowright$  og deretter på igjen.
- Vent ca. 90 sekunder slik at modulen initialiseres.
- Kontroller deretter grensesnittets funksjon.

**Feil 559** Hvis feilmeldingen Feil 559 vises ved igangsetting, eller et program blir avbrutt med denne meldingen, er RS232-grensesnittet aktivert og må deaktiveres.

- Åpne menyen for konfigurasjon av RS232-grensesnittet via programmeringsstien Flere innstillinger / Grensesnitt.
- Velg opsjonen Nettverksgrensesnitt og bekreft valget med *OK*.

RS232-grensesnittet er dermed deaktivert. Etter ca. 90 sekunder er modulen klar til drift.

## **Nettgrensesnitt**

Modul XKM 3200 WL LMD har et eget nettgrensesnitt, der nettverksinnstillingene kan konfigureres, skriveren legges inn eller passordet endres.

Grensesnittet kan åpnes fra hvilken som helst arbeidsstasjon i ditt lokale nettverk. Forutsetningene er et konfigurert grensesnitt i styringen på rengjøringsautomaten, en aktuell nettleser og en eksisterende nettverksforbindelse til rengjøringsautomaten.

Nettgrensesnittet er delt inn i nettsider. Språket er engelsk.

 Legg inn en av følgende adresser i adresselisten til nettleseren, der *<IP-address>* tilsvarer IP-adressen til rengjøringsautomaten.

#### **Passord** *https://<IP-address>/password.html*

Ved første åpning av nettgrensesnittet må brukeren «Admin» legge inn et passord for profilen sin. Hvis modulen resettes, tilbakestilles modulens innstillinger til fabrikkinnstillingene, og da slettes også passordet til brukeren «Admin».

- Change Password

Endre modulens passord

Ved levering må du alltid opprette brukeren «Admin» og lage et passord før det kan foretas flere innstillinger. Første gang passordet legges inn må alltid feltet for det gamle passordet stå tomt.

#### **Konfigurere modul** *https://<IP-address>/index.html*

For å endre innstillingene må du legge inn en bruker og passord. Først etter dette får du tilgang til innstillingene.

- WiFi Settings

Velge WiFi-nettverk

- IP Configuration

Endre grensesnittkonfigurasjon

- Network Printer

Legge inn nettverksskriver for protokollutskrifter

- Reset

Start modulen på nytt eller tilbakestill til fabrikkinnstillingene, dermed blir også brukerprofilene og passordene til modulen slettet.

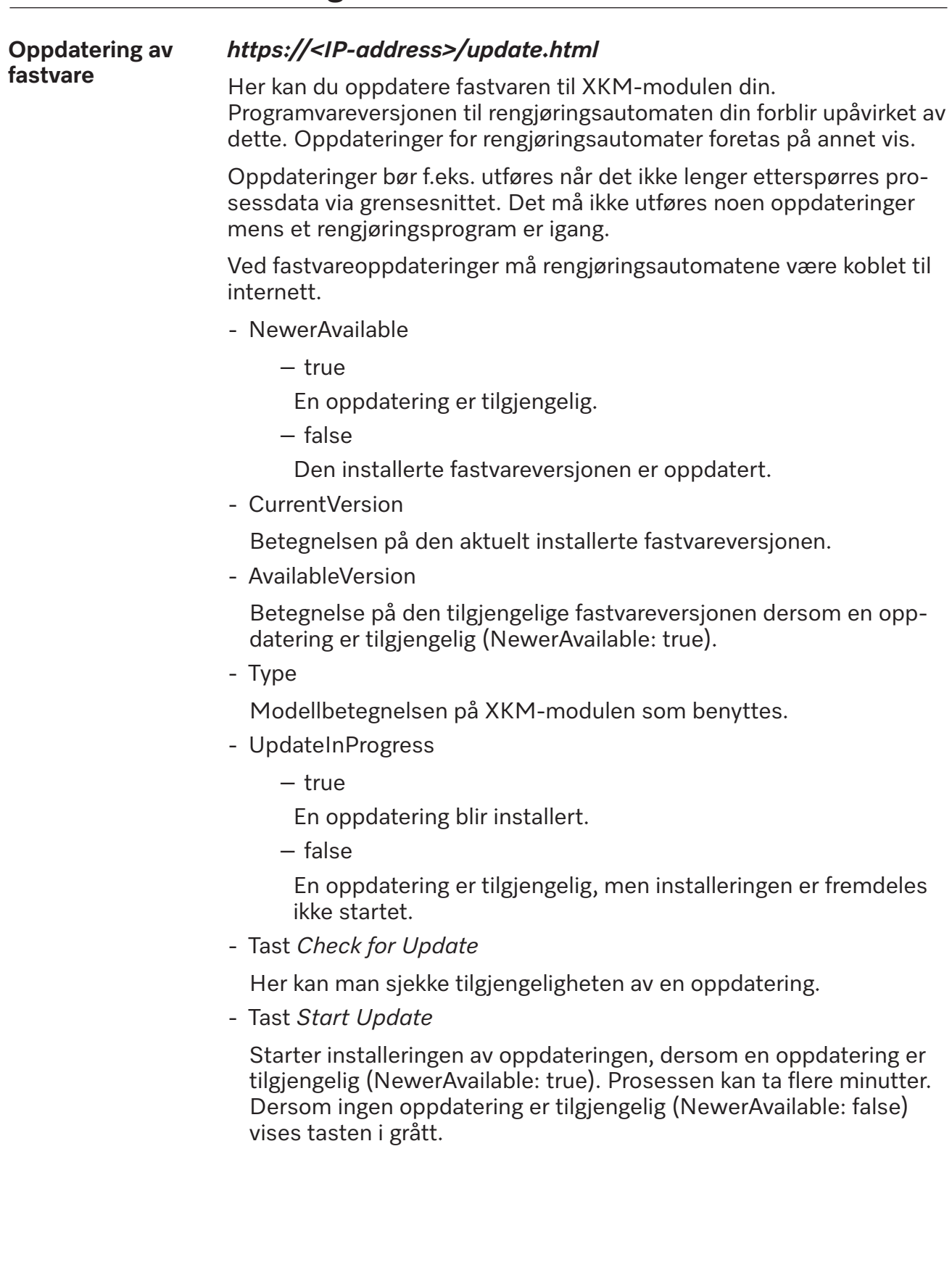

**PIN for Cloud Service**

#### *https://<IP-address>/tan.html*

Denne siden kan brukes til å se PIN-koden for tilgang til Miele Cloud Service og til å be om en ny ved behov. Tilgangen til denne siden er beskyttet med passordet til moduladministratoren.

For å kunne bruke Miele Cloud Service må rengjøringsautomatene være registrert i Miele Cloud. Registrerte rengjøringsautomater logges automatisk på Cloud etter hver innkobling, forutsatt at det er en aktiv internettforbindelse.

- Serial number

Serienummeret til rengjøringsautomaten (se typeskilt).

- PIN

PIN-kode for unik identifisering hos Cloud Service (pairing).

- Tast *Refresh*

For å be om ny PIN-kode for pairing. Cloud genererer PIN-koden automatisk.

## **Retur og gjenvinning av transportemballasjen**

Emballasjen beskytter mot transportskader. Emballasjematerialene er valgt med sikte på miljøvennlighet og avfallsbehandling og kan derfor gjenvinnes.

Tilbakeføringen av emballasjen til materialkretsløpet sparer råstoff og bidrar til mindre avfall. Forhandleren tar vanligvis emballasjen i retur.

## **Avhending av gamle produkter**

Elektriske og elektroniske apparater inneholder ofte verdifulle materialer. De innholder imidlertid også skadelige stoffer, blandinger og deler, som har vært nødvendige for apparatets funksjon og sikkerhet. I restavfallet eller ved feil behandling, kan disse stoffene være helseskadelige og skade miljøet. Kast derfor aldri apparatene som restavfall.

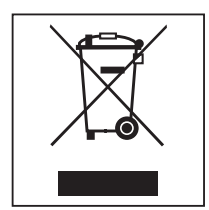

Benytt i stedet de offentlige returpunktene for innlevering og gjenvinning av slike produkter. Produktene kan leveres gratis til kommunale gjenvinningsstasjoner, forhandlere av tilsvarende produkter, til Miele eller til produsenten. For mer informasjon, se www.miele.no/professional. Du er selv juridisk ansvarlig for å slette personlige data som måtte befinne seg i de gamle produktene. Du er rettslig forpliktet til å ta ut gamle batterier, akkumulatorer og lamper som ikke sitter fast i produktet, og som kan tas ut uten at de blir ødelagt. Ta dem med til et egnet returpunkt, der de kan leveres gratis. Sørg for at produktet oppbevares utilgjengelig for barn til det kjøres bort.

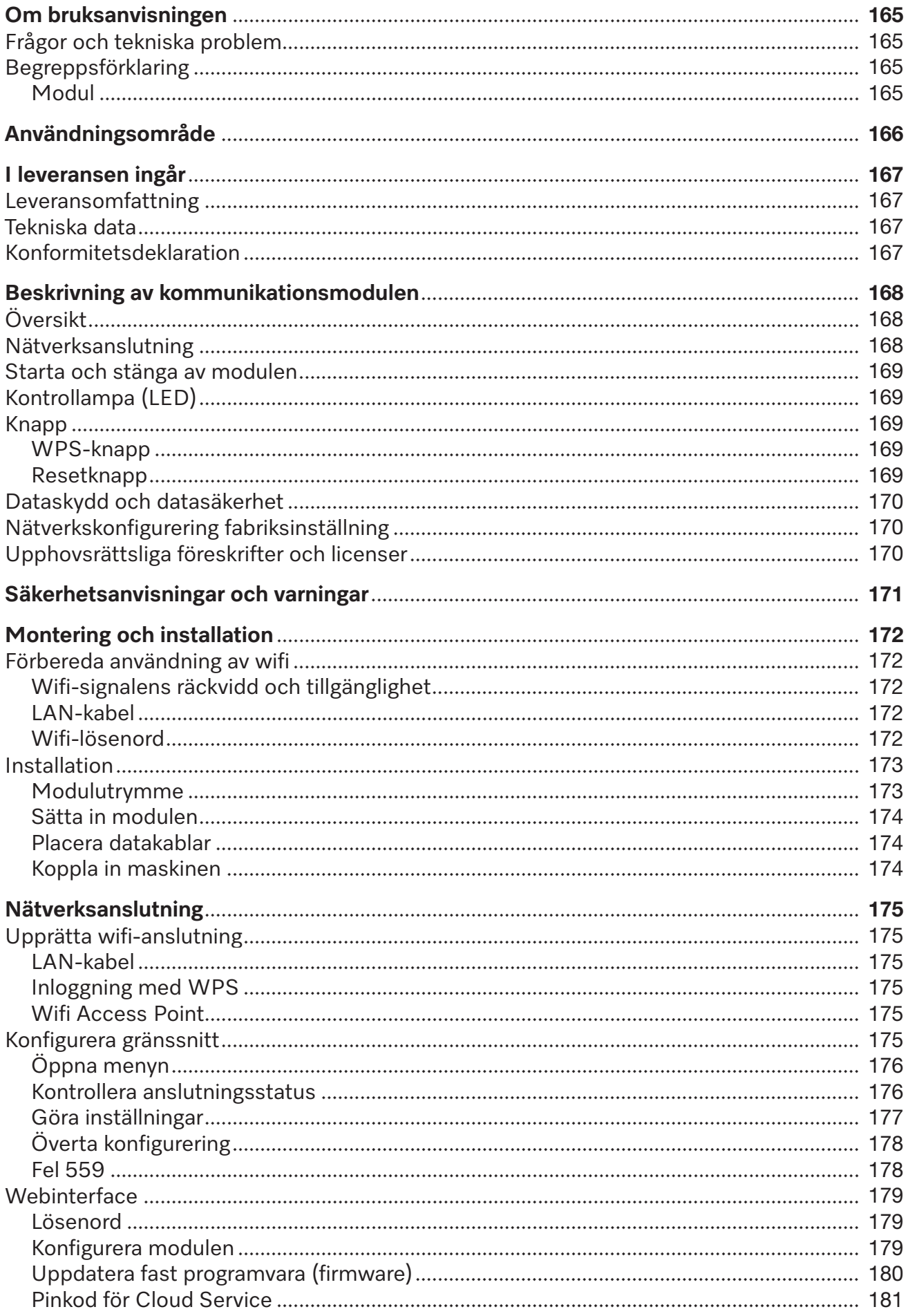

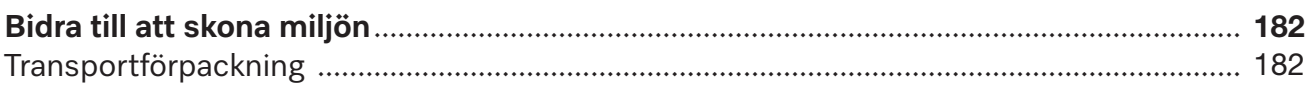

### <span id="page-164-0"></span>**Varningar**

 $\sqrt{N}$  Textrutor med dessa symboler innehåller säkerhetsinformation och varnar för eventuella person- och sakskador.

Läs noggrant igenom varningarna och beakta alla uppmaningar och förhållningsregler.

#### **Instruktioner**

Anvisningarna innehåller information som måste beaktas särskilt.

# **Ytterligare information och kommentarer**

Ytterligare information och kommentarer står i en enkel ram.

#### **Instruktioner**

Framför varje steg i en instruktion finns en svart kvadrat.

#### **Exempel:**

 Välj ett alternativ med hjälp av pilknapparna och spara inställningen med *OK*.

### **Display**

Text som visas i displayen står med en speciell skrifttyp.

#### **Exempel:**

Meny Inställningar .

#### <span id="page-164-1"></span>**Frågor och tekniska problem**

Vid frågor eller tekniska problem, kontakta Miele. Kontaktuppgifter finns på baksidan av diskdesinfektorns bruksanvisning eller under www.miele.se/professional.

#### <span id="page-164-3"></span><span id="page-164-2"></span>**Begreppsförklaring**

**Maskin** I denna bruksanvisning beskrivs en maskin.

#### **Modul** I denna bruksanvisning kallas kommunikationsmodulen allmänt för modul.

<span id="page-165-0"></span>Kommunikationsmodulen XKM 3200 WL LMD möjliggör upprättande av en wifi-anslutning mellan en Miele diskdesinfektor och en dataenhet respektive ett lokalt nätverk. Dataanslutningen sker enligt standard Ethernet eller wifi. Gränssnitt används bland annat för processdokumentation. Mer information om processdokumentation får du hos Miele.

Använd endast utrustning (dator, surfplatta, skrivare och så vidare) som har testats i enlighet med IEC/EN 62368. Konfigurationen av gränssnittet får endast utföras av fackmän.

Kommunikationsmodulen kan sättas in i följande diskdesinfektorer:

- PG 8562
- PG 8581
- PG 8582
- PG 8582 CD
- PG 8583
- PG 8583 CD
- PG 8591
- PG 8592
- PG 8593

## <span id="page-166-0"></span>**Leveransomfattning**

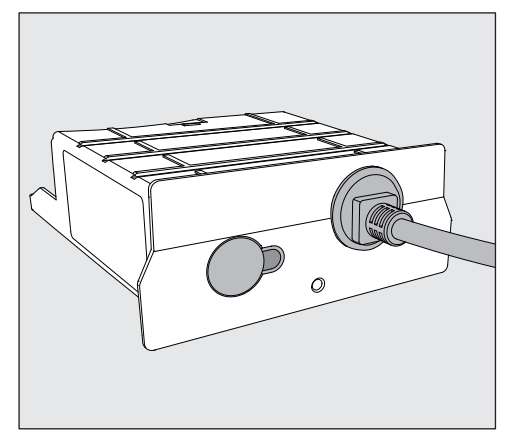

- Kommunikationsmodul XKM 3200 WL LMD

#### <span id="page-166-1"></span>**Tekniska data**

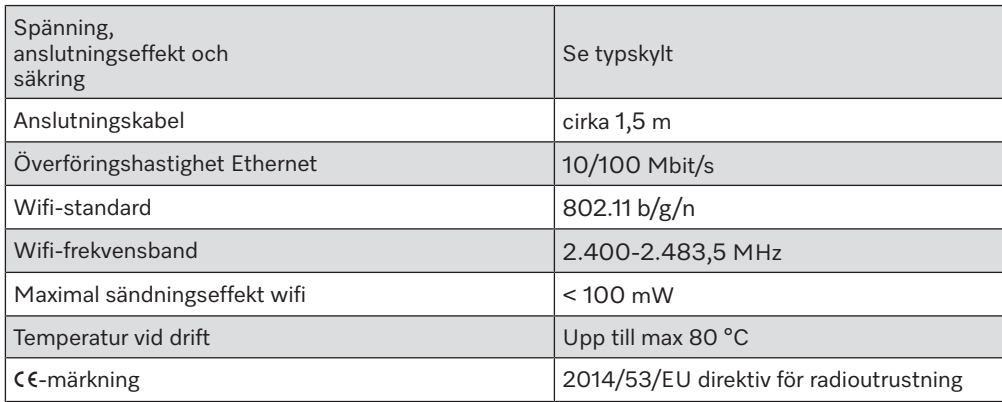

# <span id="page-166-2"></span>**Konformitetsdeklaration**

Härmed deklarerar Miele att kommunikationsmodulen XKM 3200 WL LMD uppfyller kraven i direktivet 2014/53/EU.

EU-konformitetsdeklarationens fulla text finns tillgänglig på en av följande hemsidor när du anger produktnamnet eller tillverkningsnumret:

- www.miele.se/professional

> Produkter > Ladda ner

eller

> Service & Support > Bruksanvisningar

# <span id="page-167-0"></span>**Översikt**

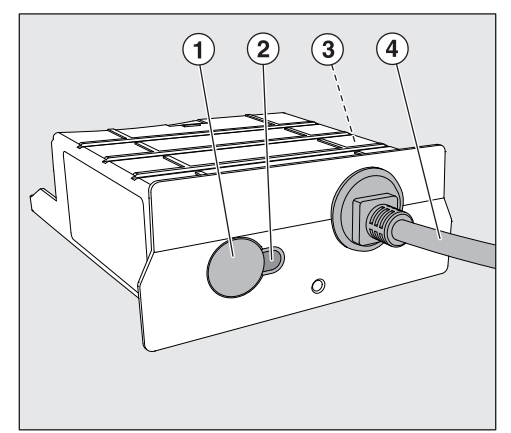

- $\odot$  Reset-/WPS-knapp
- <sup>2</sup> Kontrollampa

Indikerar att kommunikationsmodulen är driftklar efter monteringen och en aktiv kommunikation under drift

- <sup>3</sup> Typskylt (finns på sidan)
- d Datakabel

# <span id="page-167-1"></span>**Nätverksanslutning**

För anslutning av maskinen till det lokala nätverket behövs följande:

- Ethernet-nätverk eller WPA2-säkrat 2,4-GHz-WiFi4-nätverk
- DHCP-server eller föreskrifter för fasta IPv4-inställningar
- Wifi: nätverksnamn (SSID) och lösenord
- Nätverksskrivare (kompatibel med Internet Printing Protocol och PostScript 3): skrivar-URL och port

# <span id="page-168-0"></span>**Starta och stänga av modulen**

Modulen har ingen separat på/av-knapp. Den startas och stängs av tillsammans med diskdesinfektorn.

Efter varie start behöver modulen cirka 90 sekunder för initialiseringen. Först därefter kan data överföras eller inställningar göras på gränssnittet.

# <span id="page-168-1"></span>**Kontrollampa (LED)**

Kontrollampan ger information om kommunikationsmodulens status.

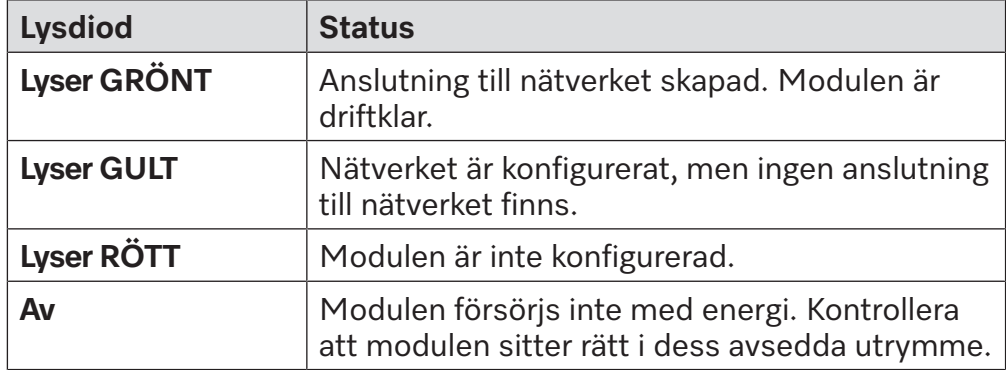

### <span id="page-168-2"></span>**Knapp**

<span id="page-168-4"></span><span id="page-168-3"></span>Knappen på har flera funktioner.

- **WPS-knapp** WPS-knappen kan användas till att skapa en wifi-anslutning mellan modulen och din router respektive repeatern (WPS: Wi-Fi Protected Setup). Funktionen förutsätter en WPS-kompatibel respektive repeater.
- **Resetknapp** Knappen på modulen kan användas för att återställa modulen till fabriksinställningarna.
	- Tryck på knappen cirka 5–9 sekunder för att återställa fabriksinställningarna.

## <span id="page-169-0"></span>**Dataskydd och datasäkerhet**

När du har aktiverat nätanslutningsfunktionen och anslutit din produkt till internet, så skickar produkten följande uppgifter till Miele Cloud:

- Produktens tillverkningsnummer
- Produktmodell och teknisk utrustning
- Produktstatus
- Information om maskinens programversion

Dessa uppgifter tilldelas till en början ingen specifik användare och sparas inte heller permanent. Det är först när du kopplar maskinen till en användare som uppgifterna sparas permanent och tilldelas specifikt. Överföringen och hanteringen av datan sker i enlighet med den höga säkerhetsstandarden från Miele.

### <span id="page-169-1"></span>**Nätverkskonfigurering fabriksinställning**

Alla inställningar för kommunikationsmodulen eller din integrerade wifi-modul kan återställas till fabriksinställningar. Återställ nätverkskonfigurationen innan du lämnar in maskinen för återvinning, säljer den eller tar en använd maskin i drift. Endast så garanteras att alla personliga uppgifter är borttagna och att den tidigare ägaren inte längre har åtkomst till maskinen.

# <span id="page-169-2"></span>**Upphovsrättsliga föreskrifter och licenser**

För användning och styrning av kommunikationsmodulen använder Miele såväl egen programvara som programvara från andra företag som inte täcks av licensvillkor för en så kallad öppen källkod. Denna programvara/dessa programvarukomponenter skyddas av upphovsrätt. Upphovsrättsliga befogenheter från Miele och tredje part ska respekteras.

Dessutom finns det programvarukomponenter i denna kommunikationsmodul som omfattas av licensvillkor för öppen källkod. Komponenterna med öppen källkod tillsammans med tillhörande upphovsrättstexter, kopior av gällande licensvillkor och ytterligare information kan hämtas lokalt per IP via en webbläsare *(https://<ip adresse>/Licenses)*. De där angivna ansvars- och garantibestämmelserna för licensvillkoren för öppen källkod gäller endast gentemot den aktuella rättighetshavaren.

<span id="page-170-0"></span>Läs noggrant igenom bruksanvisningen innan du använder kommunikationsmodulen. På så vis skyddar du dig mot olyckor och skador på kommunikationsmodulen.

Spara bruksanvisningen.

 Beakta maskinens bruksanvisning, särskilt säkerhetsanvisningarna och varningarna.

 Kommunikationsmodulen är uteslutande tillåten för de användningsområden som nämns i bruksanvisningen. All annan användning, ombyggnader och ändringar är otillåtna och möjligtvis farliga.

 Kommunikationsmodulen får endast installeras, tas i drift och underhållas av Miele service eller motsvarande kvalificerad fackman. Reparationer ska endast göras av Miele service. Ej fackmässigt utförda reparationer kan innebära allvarlig fara för användaren!

 Kontrollera kommunikationsmodulen för att se om den har synliga skador. En skadad kommunikationsmodul kan vara en fara för din säkerhet och får absolut inte monteras.

 Innan du monterar kommunikationsmodulen ska du jämföra anslutningsdata (spänning och frekvens) på kommunikationsmodulens typskylt med dem på diskdesinfektorns typskylt. Dessa måste överensstämma för att inte kommunikationsmodulen ska gå sönder. Hör efter med en elektriker vid tveksamhet.

Öppna aldrig kommunikationsmodulens hölje.

Kontakt med strömförande anslutningar och ändringar av kommunikationsmodulens elektriska och mekaniska konstruktion kan vara en fara för dig och även leda till funktionsstörningar på kommunikationsmodulen.

 Se till att datakabeln installeras och placeras fackmannamässigt. Kabeln får till exempel inte böjas eller klämmas, ligga mot vassa kanter eller stå under dragspänning.

 Wifi-teknologin som modulen använder sig av kan störas tillfälligt eller fullständigt, till exempel beroende på rummens uppbyggnad eller hur installationsplatsen ser ut. Av denna anledning kan en ständig åtkomst till de erbjudna funktionerna inte garanteras.

#### <span id="page-171-0"></span>**Förbereda användning av wifi**

<span id="page-171-1"></span>Om du vill använda modulens wifi-anslutning måste du tänka på följande.

**Wifi-signalens räckvidd och tillgänglighet** Räckvidden respektive signalstyrkan hos wifi beror på hur rummen är uppbyggda. Väggar och tak av stålbetong, metallytor, folier och glasskivor med metall, såväl som brandskyddskonstruktioner kan dämpa signalen eller avleda den och på så vis minska räckvidden.

> <span id="page-171-2"></span>Om diskdesinfektorn till exempel står under en bänkskiva av metall eller är omgiven av metallskåp, skärmas signalen nästan fullständigt av.

**LAN-kabel** LAN-kabeln får inte anslutas till ditt wifi-nätverk. När LAN-kabeln är ansluten är wifi-signalen automatiskt avstängd. Det är inte tekniskt möjligt att använda wifi och LAN samtidigt.

Wifi-lösenord **II** Anteckna serienumret på din maskin. Detta behövs som lösenord för att upprätta wifi-förbindelsen. Serienumret **SN** hittar du på maskinens typskylt. Typskyltens position visas i maskinens produktbeskrivning.

<span id="page-171-3"></span>Exempel:

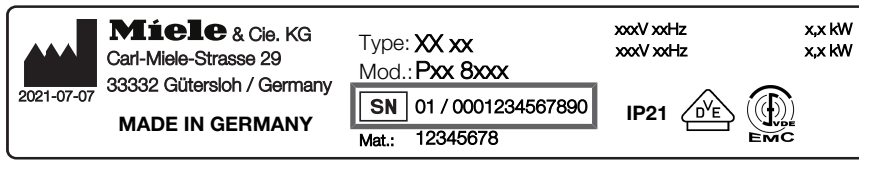

Som lösenord används de sista siffrorna i serienumret, utan de första nollorna. Exempel:

01/**0001234567890** Lösenord: **1234567890**

#### <span id="page-172-0"></span>**Installation**

 Innan du monterar kommunikationsmodulen ska du jämföra anslutningsdata (spänning och frekvens) på kommunikationsmodulens typskylt med dem på diskdesinfektorns typskylt. Dessa måste överensstämma för att inte modulen ska gå sönder. Hör efter med en elektriker vid tveksamhet.

<span id="page-172-1"></span>Skilj diskdesinfektorn från elnätet.

#### **Modulutrymme** Modulen sätts in i modulutrymmet på diskdesinfektorn. Modulutrymmet befinner sig på diskdesinfektorns baksida.

- Om diskdesinfektorn står i en nisch:
- Dra ut diskdesinfektorn ur nischen.
- Om diskdesinfektorn är inbyggd under en bänkskiva:
- Öppna luckan.

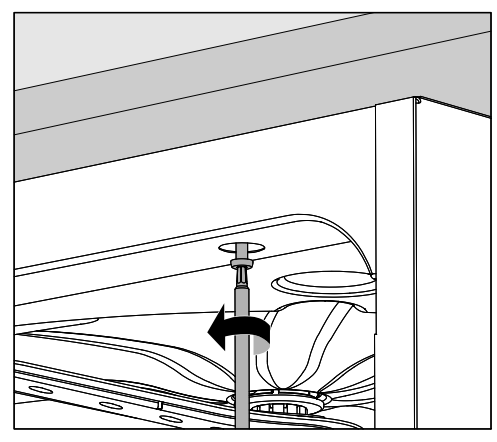

- Lossa fästskruvarna.
- Dra ut diskdesinfektorn. Se till att slangarna och kablarna inte skadas.

<span id="page-173-2"></span><span id="page-173-1"></span><span id="page-173-0"></span>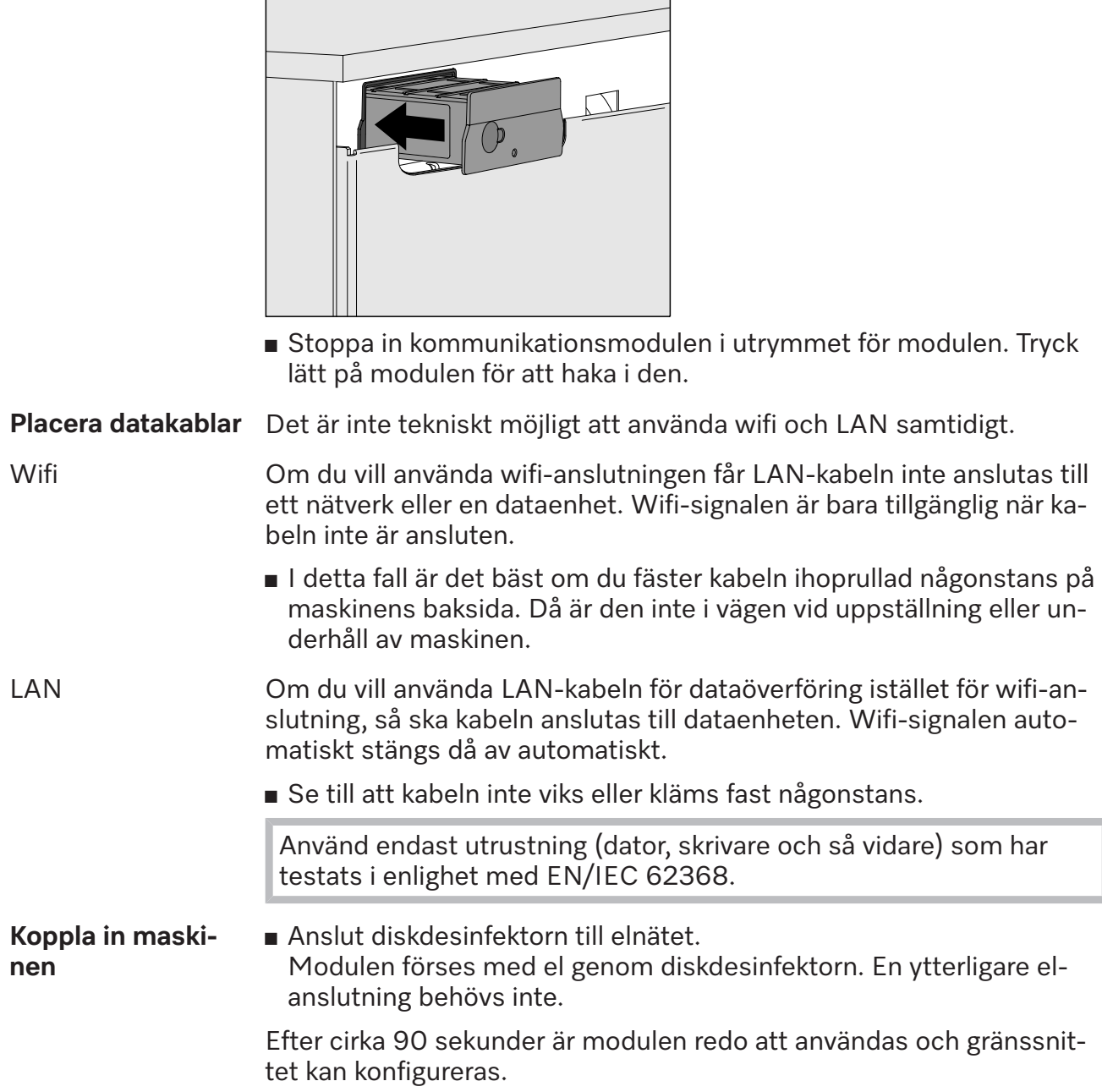

#### <span id="page-174-1"></span><span id="page-174-0"></span>**Upprätta wifi-anslutning**

**LAN-kabel** LAN-kabeln får inte anslutas till ditt wifi-nätverk. När LAN-kabeln är ansluten är wifi-signalen automatiskt avstängd. Det är inte tekniskt möjligt att använda wifi och LAN samtidigt.

**Inloggning med WPS** Inloggningen via WPS förutsätter en WPS-kompatibel wifi-router respektive repeater.

- <span id="page-174-2"></span>Starta diskdesinfektorn. Efter cirka 90 sekunder är modulen redo att användas.
- Tryck kort (1–4 sekunder) på knappen på modulen. Tryck aldrig längre än 4 sekunder på knappen eftersom modulen annars återställs till fabriksinställningarna, se Reset-knapp.
- Aktivera WPS-funktionen på din wifi-router respektive repeater inom 2 minuter.

<span id="page-174-3"></span>När WPS-inloggningen är utförd lyser LED-lampan på modulen grönt.

**Wifi Access Point** Om du inte vill upprätta en anslutning med hjälp av WPS och modulen ännu inte är konfigurerad för ett wifi-nätverk, så öppnas automatiskt en Wifi-AccessPoint efter inkoppling av maskinen. Den kan du ansluta till din dator.

- Starta maskinen. Efter cirka 90 sekunder är modulen redo att användas.
- Konfigurera maskinens gränssnitt. Följ anvisningarna i avsnittet "Konfigurera gränssnitt".
- Öppna modulens webbgränssnitt och konfigurera gränssnittet via "WiFi Settings", se avsnittet "Webinterface".

# <span id="page-174-4"></span>**Konfigurera gränssnitt**

 $\sqrt{N}$  Risker på grund av obehörig åtkomst.

Vid obehörig åtkomst till nätverket kan inställningarna i maskinen ändras, till exempel parametrarna för desinfektionen eller doseringen av processkemikalier.

Åtkomsten till maskinen får på inga villkor göras tillgänglig via internet eller andra offentliga eller osäkra nätverk, varken direkt eller indirekt, till exempel via portvidarebefordran!

 $\bigwedge$  Konfigurationen av gränssnittet får endast utföras av fackmän.

Öppna menyn **■** Koppla in maskinen med knappen  $\circlearrowright$ .

<span id="page-175-0"></span>Du måste vänta cirka 90 sekunder innan du kan börja konfigureringen av gränssnittet.

■ Välj meny:

Knapp '=

- Fler inställningar
	- Gränssnitt

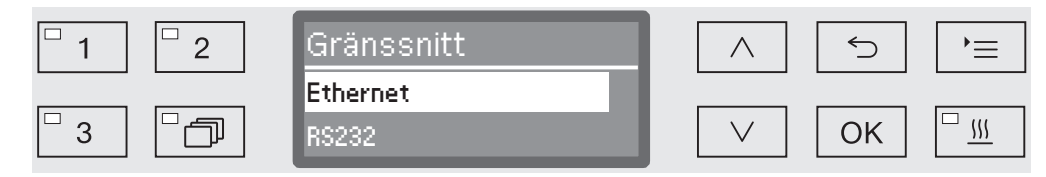

Välj gränssnittet Ethernet och bekräfta valet med *OK*.

Du kan välja mellan följande alternativ:

- Modulstatus

Visning av anslutningsstatus.

- DHCP

Ethernet-gränsnittet kan realiseras med ett dynamic host configuration protocol (DHCP) eller med inställning av följande parameter.

**Kontrollera anslut-** Välj alternativet Modulstatus och bekräfta detta med *OK*. **ningsstatus**

<span id="page-175-1"></span>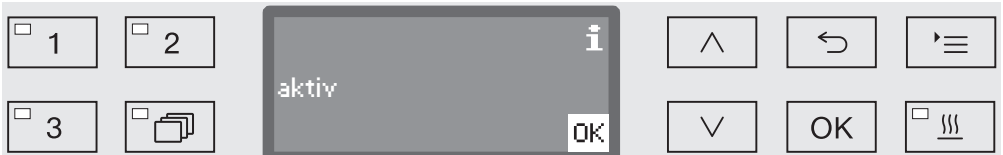

Följande meddelanden kan visas i displayen:

- aktiv

Modulen är driftklar.

- Initialisering, modulen ännu ej aktiv

Initialiseringen för modulen är fortfarande inte avslutad. Processen tar cirka 90 sekunder.

- inaktiv

Ingen modul kändes igen. Kontrollera modulens installation. Starta om maskinen. Kommer meddelandet igen, kontakta Miele service.

Göra inställningar Alla ändringar av fabriksinställningar bör dokumenteras för att underlätta eventuell framtida service.

<span id="page-176-0"></span>För manuella inställningar måste först DHCP avaktiveras.

Välj alternativet DHCP och bekräfta detta med *OK*.

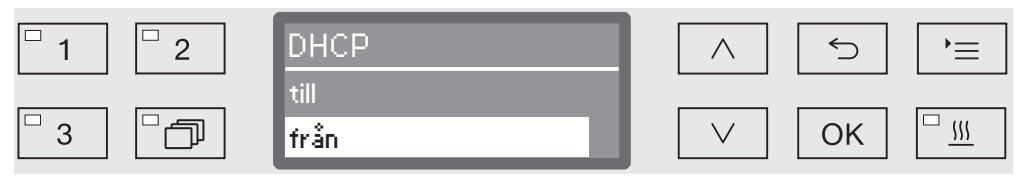

Välj alternativet från och bekräfta detta med *OK*.

Nu kan du göra följande inställningar:

- IP-adress
- SubNet-mask
- Standardgateway
- DNS-server autom.
- DNS-server 1
- DNS-server 2
- Porttyp (inte relevant)
- Port (inte relevant)
- Välj ett alternativ och bekräfta detta med *OK*. Nu kan du göra inställningarna i displayen.

För att ange IP-adress, SubNet-mask och så vidare måste till exempel följande visas i displayen:

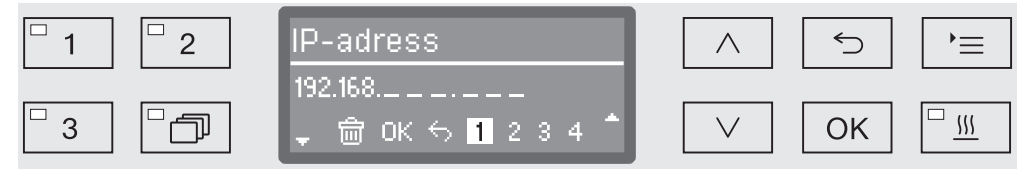

På den mittersta raden visas den aktuella inställningen. Denna kan ändras med alternativen på den undre raden. Den översta raden kännetecknar det aktuellt valda alternativet på den nedersta raden. Följande möjligheter finns:

- Siffror från 0 till 9.
- Punkt<sup>""</sup>
- När du väljer symbolen  $\overline{\mathbb{m}}$  raderas den sista positionen av namnet som visas.
- Med OK sparas inställningen. Displayen går tillbaka till utgångsmenyn.
- Symbolen → i displayen eller knappen → avslutar utan att spara inställningen. Displayen går tillbaka till utgångsmenyn.

# **sv - Nätverksanslutning**

<span id="page-177-0"></span>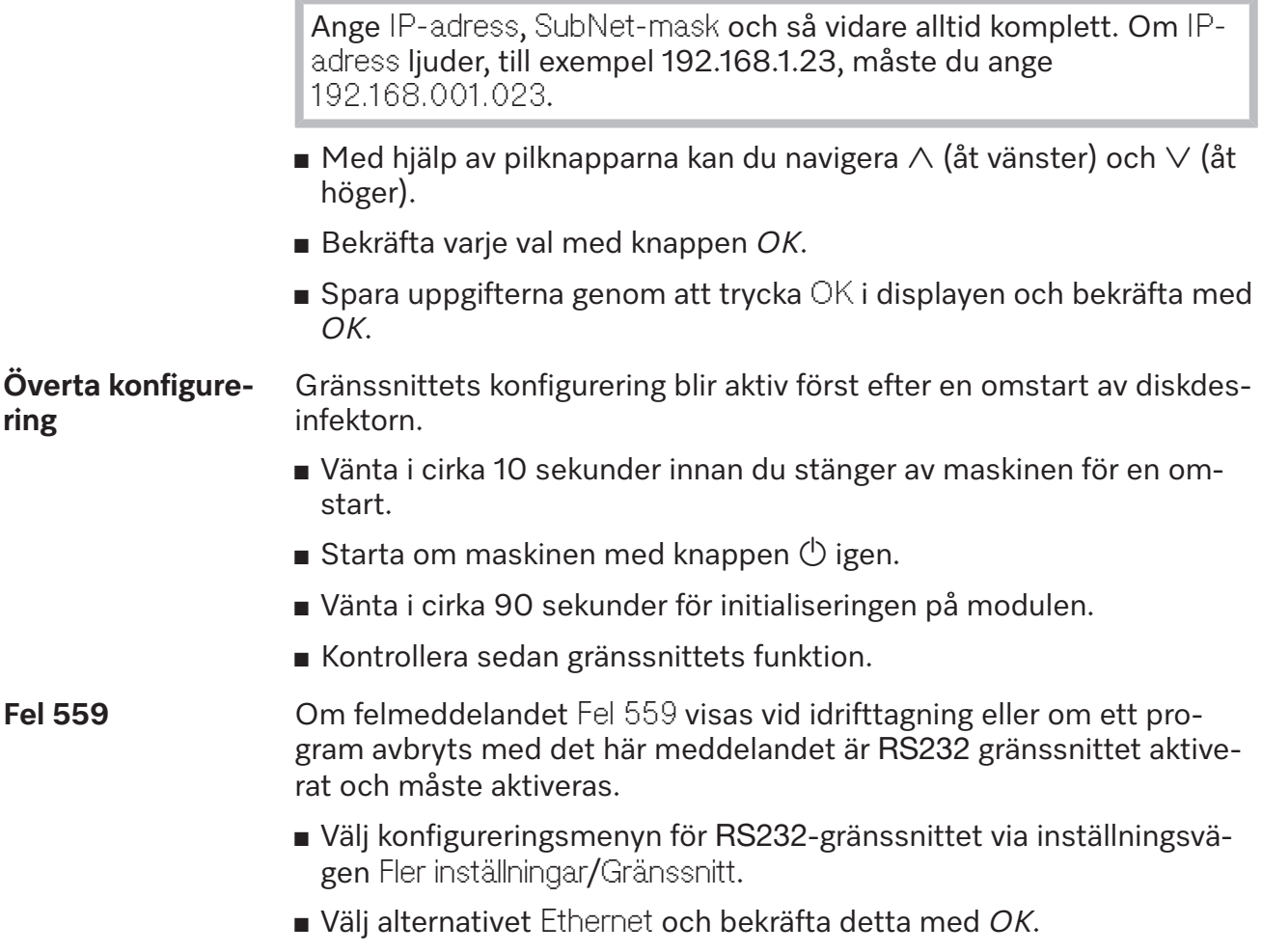

<span id="page-177-1"></span>Gränssnittet RS232 är nu avaktiverat. Efter cirka 90 sekunder är modulen redo att användas.

# <span id="page-178-0"></span>**Webinterface**

Modulen XKM 3200 WL LMD har ett eget webbgränssnitt, via vilket nätverksinställningarna kan konfigureras, skrivaren kan installeras eller lösenordet kan ändras.

Gränssnittet kan användas från valfri arbetsstation inom ditt lokala nätverk. Enda förutsättningarna är ett konfigurerat gränssnitt i diskdesinfektorns styrning, en aktuell webbläsare och en befintlig nätverksanslutning till diskdesinfektorn.

Webbgränssnittet är indelat i webbplatser. Användarspråket är engelska.

 Ange en av följande adresser i adressfältet på din webbläsare. *<IPaddress>* är IP-adressen för din maskin.

#### **Lösenord** *https://<IP-address>/password.html*

<span id="page-178-1"></span>Första gången webbgränssnittet öppnas måste användaren "Admin" ange ett engångslösenord för sin profil. Om modulen återställs, återställs alla inställningar till fabriksinställning och då raderas även lösenordet för användaren "Admin".

- Change Password

Ändra modulens lösenord

Vid leverans måste alltid användaren "Admin" och lösenordet anges innan ytterligare inställningar kan göras. Första gången lösenordet anges måste fältet för det gamla lösenordet lämnas tomt.

#### <span id="page-178-2"></span>*https://<IP-address>/index.html*

För att ändra inställningarna måste du ange en användare och ett lösenord. Först nu kommer du åt inställningarna.

- WiFi Settings

**Konfigurera modulen**

Välja ett wifi-nätverk

- IP Configuration

Ändra gränssnittskonfiguration

- Network Printer

Fastställa nätverksskrivare för protokollutskrifter

- Reset

Starta om modulen eller återställ den till fabriksinställningar. Då raderas även användarprofilter och lösenord för modulen.

<span id="page-179-0"></span>**Uppdatera fast programvara (firmware)** *https://<IP-address>/update.html* Här kan du uppdatera den fasta programvaran för din XKM-modul. Maskinens programversion berörs inte av detta. Maskinens uppdateringar görs på annat sätt. Uppdateringar ska till exempel göras om det inte längre visas processdata via gränssnittet. Uppdateringar får inte göras när ett diskprogram pågår. Maskinen måste vara ansluten till internet för att uppdateringar av den fasta programvaran ska kunna utföras. - NewerAvailable – true Det finns en tillgänglig uppdatering. – false Den installerade versionen av den fasta programvaran är aktuell. - CurrentVersion Beteckning på den installerade fasta programvaran. - AvailableVersion Beteckning på den tillgängliga fasta programvaran, såvida det finns en tillgänglig uppdatering (NewerAvailable: true). - Type Typbeteckning för använd XKM-modul. - UpdateInProgress – true En uppdatering installeras. – false Det finns en tillgänglig uppdatering, men installationen har ännu inte startats. - Knapp *Check for Update* Här kan du se om det finns någon tillgänglig uppdatering. - Knapp *Start Update* Startar installationen av en uppdatering, om det finns en tillgänglig uppdatering (NewerAvailable: true). Processer kan ta flera minuter. Om det inte finns någon uppdatering (NewerAvailable: false) så är knappen gråfärgad.
**Pinkod för Cloud Service** *https://<IP-address>/tan.html*

Via denna sidan kan pinkoden för åtkomst till Miele Cloud Service visas och begäran om en ny kod skickas vid behov. Åtkomsten till denna sida är skyddad med moduladministratörens lösenord.

För att kunna använda Miele Cloud Service måste du registrera maskinen i Miele Cloud. En registrerad maskin loggas automatiskt in på Cloud efter inkoppling, om det finns en aktiv anslutning till internet.

- Serial number

Maskinens serienummer (se typskylt).

- PIN

Pinkod för en identifiering i Cloud Service (pairing).

- Knapp *Refresh*

För begäran av en ny pinkod för paring. Pinkoden skapas automatiskt av Cloud.

## **Transportförpackning**

Förpackningen skyddar mot transportskador. Förpackningsmaterialen är valda med hänsyn till miljön och är därför återvinningsbara.

Förpackning/emballage som återförs till materialkretsloppet innebär minskad råvaruförbrukning och mindre mängder avfall.

## **Hantering av uttjänt maskin**

Uttjänade elektriska och elektroniska produkter innehåller i många fall material som kan återanvändas. Men de innehåller även skadliga ämnen som är nödvändiga beståndsdelar för produkternas funktion och säkerhet. Om sådana ämnen hamnar i hushållsavfallet eller hanteras på fel sätt kan det medföra skador på människors hälsa och miljön. Kasta därför på inga villkor den uttjänade produkten i hushållsavfallet.

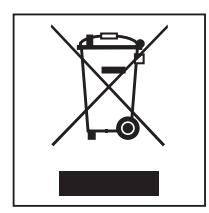

Lämna istället in uttjänade elektriska och elektroniska Miele maskiner till en återvinningsstation. Du är själv ansvarig för att radera eventuella personliga uppgifter som kan stå på maskinen. Du har en lagstadgad skyldighet att plocka ur gamla batterier och lampor som inte sitter fast i produkten. Ta dem till ett lämpligt uppsamlingsställe, där de kan lämnas in. Se till att den uttjänta produkten förvaras barnsäkert tills den lämnas in för omhändertagande.

# Miele

#### **Manufacturer:**

Miele & Cie. KG Carl-Miele-Straße 29 33332 Gütersloh Germany

### **Manufacturing site:**

Miele & Cie. KG Mielestraße 2 33611 Bielefeld Germany

Internet: www.miele.com/professional

Änderungen vorbehalten/2024-01-24 M.-Nr. 11 942 571 / 00